Частное образовательное учреждение высшего образования «Камский институт гуманитарных и инженерных

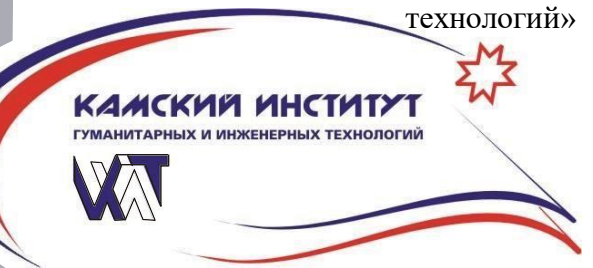

# **ИНФОРМАЦИОННЫЕ ТЕХНОЛОГИИ**

Методические указания к лабораторным работам

В материалах представлены описания и задания к лабораторным работам по применению информационных технологий пакета приложений MS Offic e 2007 и 2010: MS Wo rd, MS Exc e l и MS P o we r P o int. Материалы предназначены для студентов и слушателей курсов повышения квалификации

# **СОДЕРЖАНИЕ**

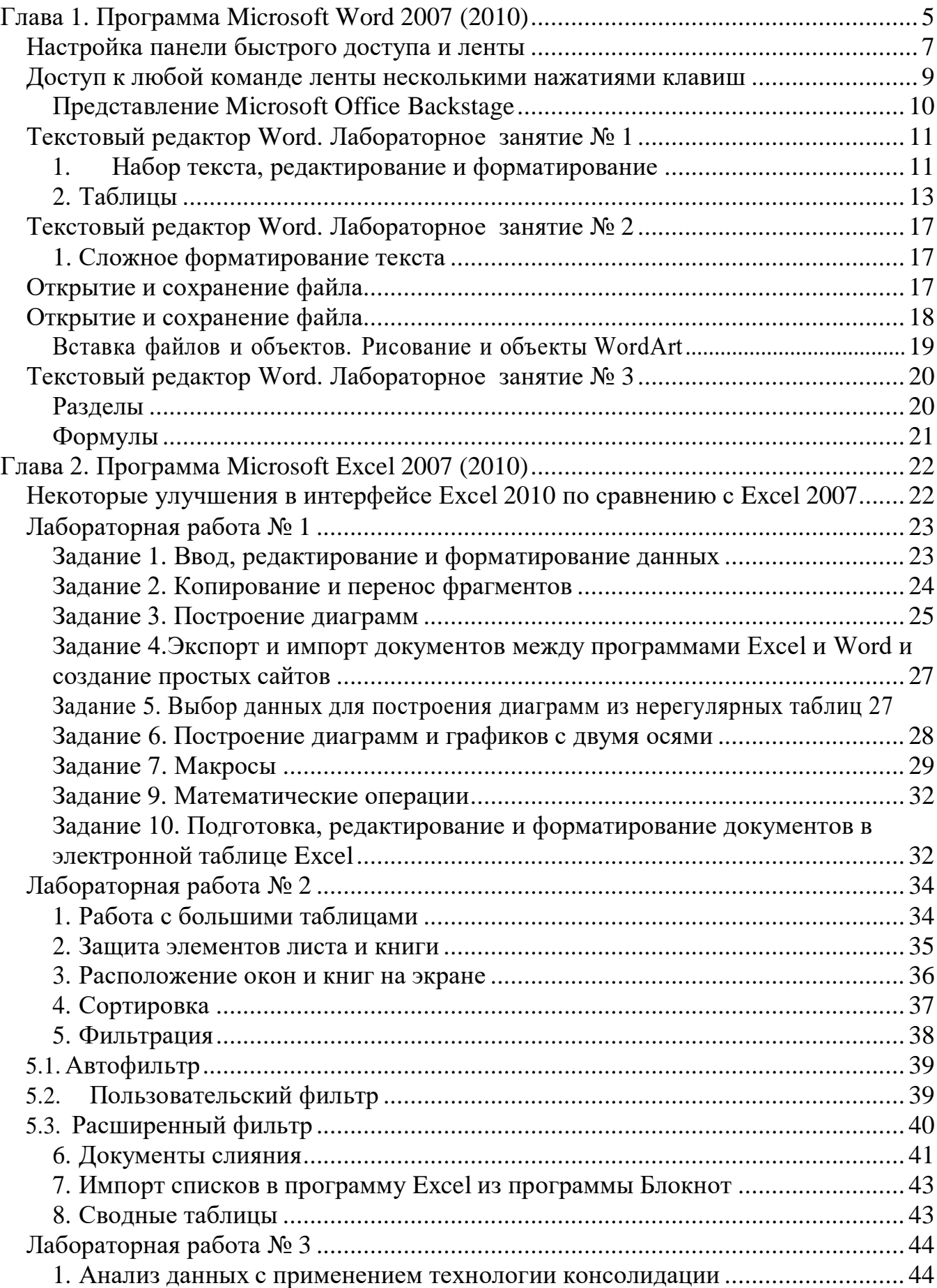

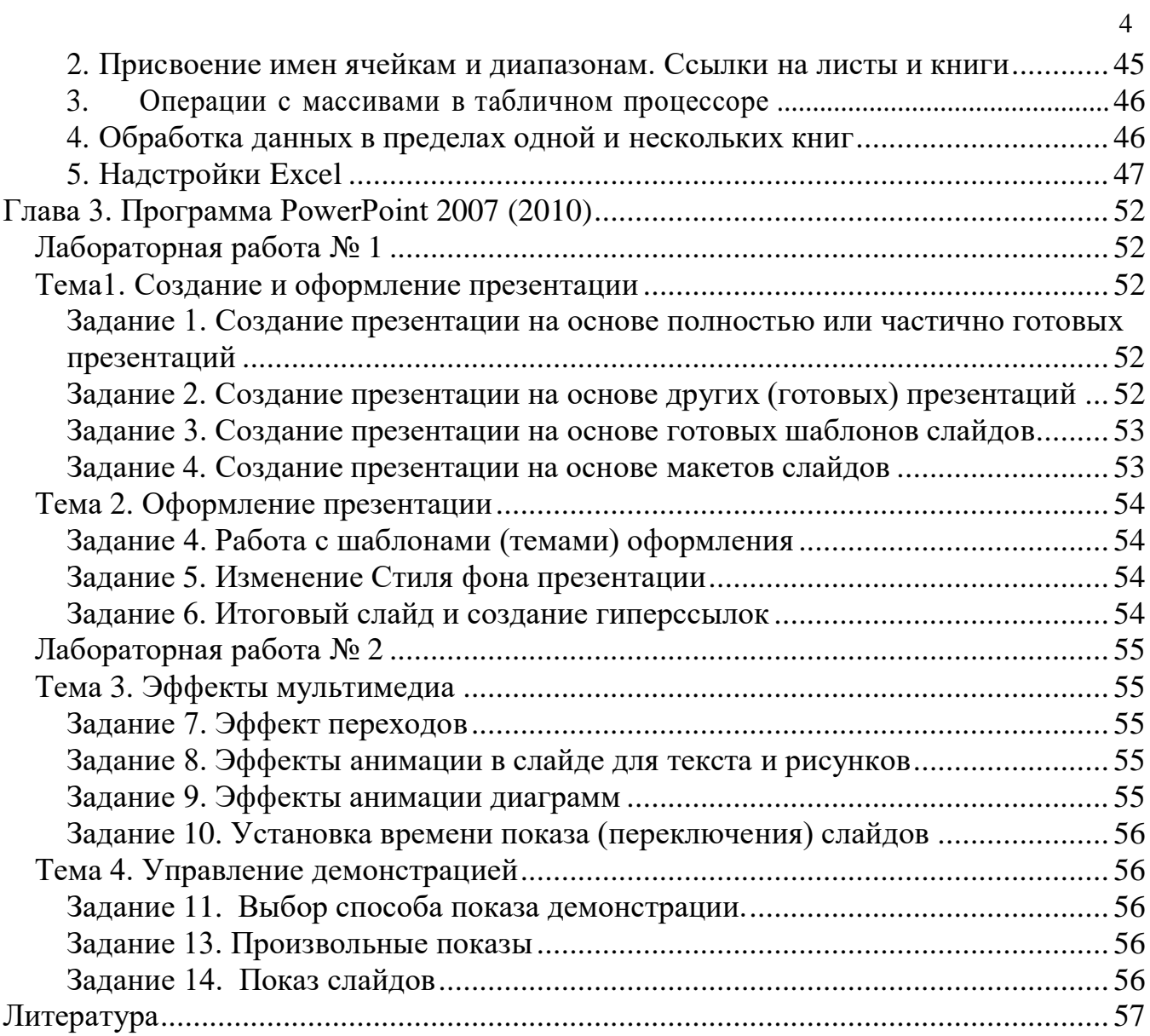

В настоящее время осуществляется переход пользователей при работе с программ пакета Microsoft Office 2003 на программы пакета Microsoft Office 2007 и Microsoft Office 2010.

Система Microsoft Office 2007 - новая версия самого популярного в мире пакета деловых приложений. Версия 2007 - это не просто набор инструментов для выполнения повседневных задач (редактирования текстов, электронных таблиц, совместной работы и т.д.), это пакет приложений, дающий полный спектр новых возможностей. Система Microsoft Office 2007 являет собой огромный шаг вперед и позволяет отказаться от устаревших методов работы с перегруженными меню и сложными опциями. Она комбинирует удобный и эргономичный внешний вид с контекстными инструментами, новыми файловыми форматами и невероятным уровнем интеграции приложений, поддержки серверов. В итоге была создана мощная система, экономящая время, расширяющая возможности и помогающая работать быстрее и эффективнее.

Широкие возможности многозадачности, встроенные в новейший пакет Microsoft Office 2010, дают вам новые: возможности работы в любое время и в любом месте, обеспечивают гибкость, которая ведет к повышению эффективности и производительности. Переход с программ пакета Microsoft Office 2007 на пакет Microsoft Office 2010, в соответствии с политикой, проводимой Microsoft, осуществляется бесплатно

При этом программы последних двух пакетов имеют похожие интерфейсы.

# **Глава 1. Программа Microsoft Word 2007 (2010)**

<span id="page-4-0"></span>*Документ* Word - это текст, таблицы, графика и другие элементы, размещенные на текстовом поле страниц программы Word. Документ может быть сохранен в различных форматах.

В Word 2007 разработчики использовали новый формат -Microsoft Office Open XML, основанный, как видно из названия, на языке XML (от англ. extensible Markup Language расширяемый язык разметки). Этот язык предназначен для хранения структурированных данных (взамен существующих файлов баз данных), обмена информацией между программами, а также создания на его основе более специализированных языков разметки.

К преимуществам данного выбора следует отнести большую безопасность файлов, снижение возможности их повреждения, а также возможность совместного использования с рядом других программ.

Данный XML-формат представляет собой обычный ZIP-архив, который выполняет роль контейнера и называется package. Уже в нем размещаются различные компоненты документа, называемые частями (part) и элементами (item). При этом части являются фрагментами документа и отвечают за его содержимое, а элементы, в свою очередь, представляют собой метаданные, расписывающие, каким образом эти части собираются вместе и как отображены. Но не все части документа могут быть сохранены в XML-формате. Графические изображения форматов PNG, JPG. TIFF хранятся в оригинальном виде, что, впрочем, делает доступ к ним более удобным. Помимо этого, в бинарном виде сохраняются и внедренные в документы OLEобъекты.

Таким образом, благодаря автоматическому сжатию документа размер его может быть на 70-80% меньше исходного. Помимо этого облегчен процесс восстановления данных в случае сбоя за счет модульной схемы хранения данных.

Так как OLE-объекты и макросы (код VBA) хранятся в отдельной секции, документы в целом становятся менее уязвимыми для вирусов и зловредных макрокоманд.

Все новые расширения файлов в Word 2007 базируются на именах предыдущих, с учетом - с макросами или без:

- .docx - документ Office Word 2007 XML (формат Word 2007 по умолчанию, без хранения макрокода VBA);

- .docm — документ Office Word 2007 XML с макросами (формат Word 2007 с возможностью хранения макрокода VBA);

.dotx - шаблон Office Word 2007 XML (формат шаблона Word 2007 по умолчанию);

- .dotm - шаблон Office Word 2007 XML с макросами (формат шаблона Word 2007 возможностью хранения макрокода VBA).

Таким образом, если необходимо открыть XML-файл с разрешением .docx, его можно будет просмотреть обычным архиватором WinRar или WinZip.

При этом основной формат сохранения документа Word 2007 (2010)-.docx.

Если документ был сохранен в формате .docx, то для его открытия в программе MS Word 2003 необходимо установить конвертор. Данное положение распространяется на все документы, созданные средствами пакета Microsoft Office 2007 (2010).

У пользователей остается возможность сохранять созданные документы и в старых форматах (.doc. .txt, .rtf) (в этом случае конвертор не нужен).

Самое главное (по крайней мере, внешнее) отличие Word 2007 от предыдущих версий программы — это полностью иной принцип организации интерфейса (Office Fluen). Осуществлена смена практически во всех офисных программах принципа списка имеющихся операций на принцип списка контекстных функций.

Интерфейс программы теперь не содержит привычных меню и списков команд. Все строится на взаимодействии программы и пользователя. То есть, то или иное действие пользователя активирует соответствующие кнопки команд, объединенные во вкладки и располагающиеся на ленте (тематический набор команд).

Новый интерфейс это новый внешний вид MS Word 2007 (2010) Пользовательский интерфейс Office Fluen заменяет меню, панели инструментов и большинство областей задач, применявшиеся в предыдущих версиях Microsoft Word, одним простым и легко обнаруживаемым механизмом.

Основной заменой меню и панелей инструментов в Office Word 2007 является лента, входящая как компонент в Пользовательский интерфейс Office Fluent. Предназначенная для упрощения просмотра, лента состоит из вкладок, структурированных по конкретным сценариям или объектам. Элементы управления каждой вкладки разбиты на несколько групп. По информационному наполнению лента интерфейса Office Fluent богаче, чем меню и панели инструментов, и включает кнопки, а также содержимое коллекций и диалоговых окон предыдущих версий MS Word.

**Вкладки** ориентированы на выполнение задач.

**Группы** на каждой вкладке разбивают задачу на ее составляющие.

**Кнопки команд** в каждой группе служат для выполнения команд или отображения меню команд.

Вкладки появляются, когда они нужны для работы

Кроме стандартного набора вкладок, которые отображаются при запуске программ, имеются вкладки еще двух типов, которые отображаются в интерфейсе в зависимости от выполняемой на данный момент задачи.

**Контекстные инструменты.** Контекстные инструменты позволяют работать с элементом, который выделен на странице, например графическим объектом. Если щелкнуть такой элемент,

относящийся к нему набор контекстных вкладок, выделенный цветом, появится рядом со стандартными вкладками.

**Вкладки приложения.** Вкладки приложения заменяют стандартный набор вкладок при переходе из режима создания документа в другой режим.

Наряду с вкладками, группами и командами для выполнения задач применяются и другие элементы. Эти элементы похожи на меню и панели инструментов, знакомые пользователям по более ранним версиям.

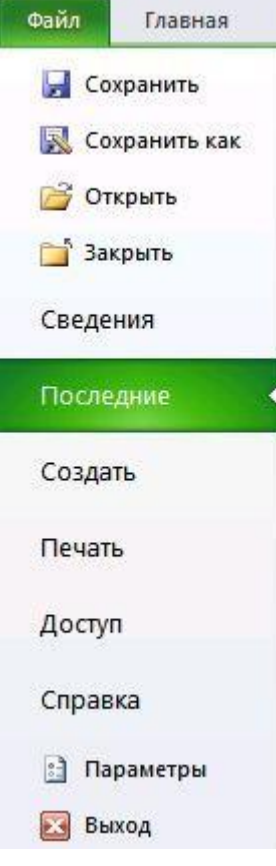

**Кнопка Microsoft Office** (или меню Файл в MS Word 2010). В версии Office 2010 снова вернулись к меню "Файл" Эта кнопка, расположенная в левом верхнем углу окна приложения, служит для вызова показанного здесь меню.

**Панель быстрого доступа.** Панель быстрого доступа по умолчанию расположена в верхней части окна приложения Word и предназначена для быстрого доступа к наиболее часто используемым функциям. Панель быстрого доступа можно настраивать, добавляя в нее новые команды.

Меню «Файл», как и панель быстрого доступа, формируется на принципе самых необходимых и востребованных операций с документом Word.

**Кнопки вызова диалоговых окон.** Кнопки вызова диалоговых окон это маленькие значки, которые могут отображаться в некоторых группах справа внизу. По нажатию такой кнопки открывается соответствующее диалоговое окно или область задач, содержащая дополнительные

параметры, связанные с данной группой.

<span id="page-6-0"></span>Введена - быстрая и, главное, удобная смена масштаба отображения страницы документа. Регулятором в правом нижнем углу окна программы в любой момент можно увеличить или уменьшить масштаб.

#### *Настройка панели быстрого доступа и ленты*

Добавление команд на панель быстрого доступа

Некоторые команды Word 2003 доступны в Office Word 2007 только из полного списка команд в диалоговом окне **Параметры** Word. Для использования в Office Word 2007 их следует предварительно добавить на панель быстрого доступа. При этом необходимо выполнить следующие действия:

1. Нажмите **кнопку Office** , а затем выберите команду **Параметры**.

- 2. В списке слева выберите пункт **Панель быстрого доступа**.
- 3. В раскрывающемся списке **Выберите команды из** выберите пункт **Все команды**.
- **4.** В поле **Настройка панели быстрого доступа** выберите **Для всех документов( по умолчанию).**
- 5. Выберите нужную команду, а затем нажмите кнопку**Добавить**.

Повторите эти действия для каждой команды, которую нужно добавить.

#### 6. Нажмите кнопку **ОК**.

Аналогично в диалоговом окне **Параметры** осуществляется добавление команд на любую вкладку лент. При этом в диалоговом окне слева выбирается **Настройка ленты.** Справа выбирается вкладка ленты. Выбирается команда и нажимается кн. Добавить.

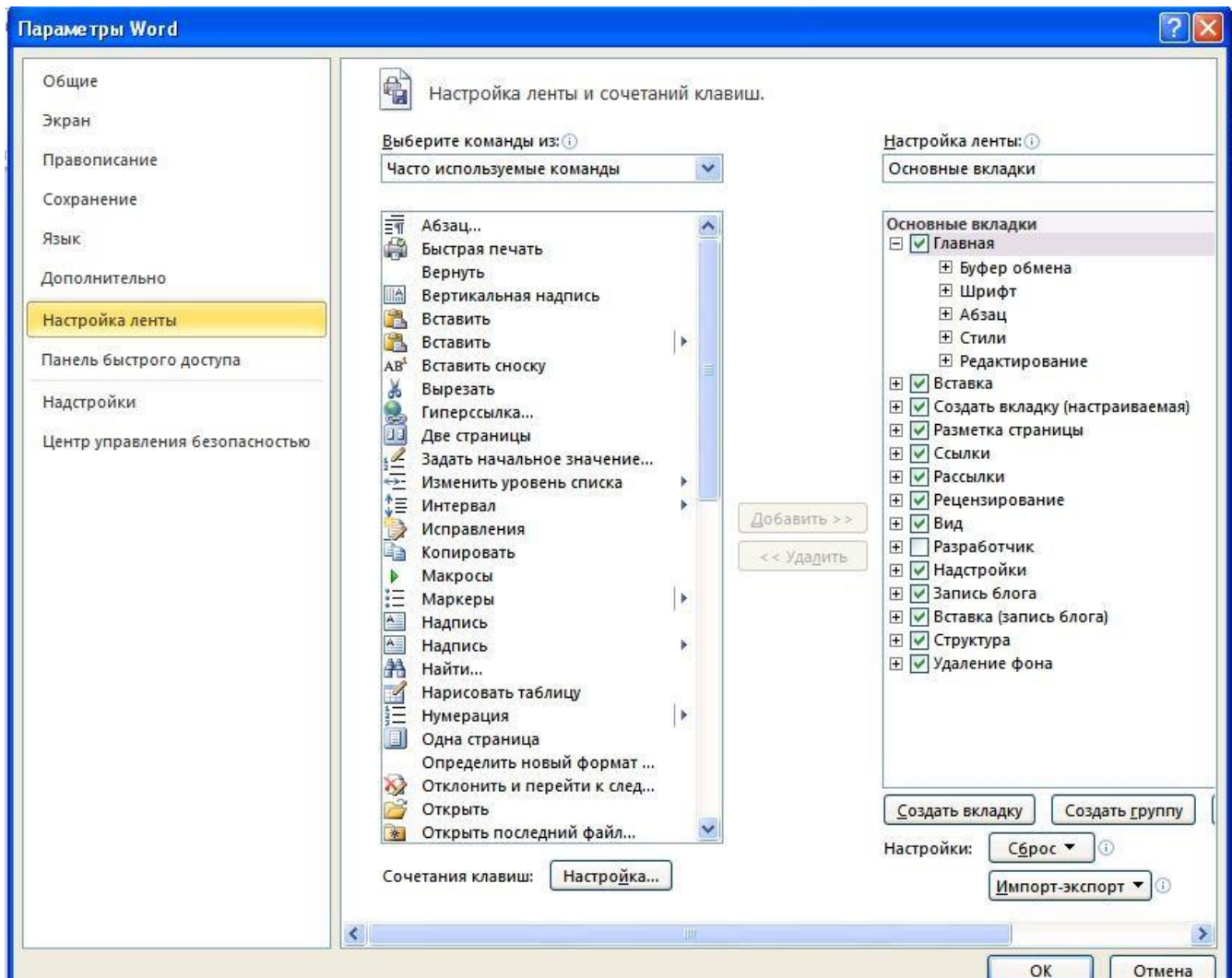

В каждом приложении Office 2010 на ленте можно создать пользовательскую вкладку для размещения часто используемых команд или вывести команду на панель быстрого доступа.

1. Щелкните вкладку **Файл** и выберите пункт **Параметры**.

2. В диалоговом окне **Параметры** выберите элемент **Настройка ленты**, а затем нажмите в нижней части окна кнопку **Создать вкладку**.

3. В списке **Выбор команды** выберите необходимые команды из списка часто используемых функций или воспользуйтесь кнопкой со стрелкой вниз, чтобы выбрать команду из полного списка функций. Нажмите кнопку **Добавить**, чтобы поместить необходимую команду на новую вкладку.

4. Чтобы разместить свои команды и вкладку, используйте стрелки вверх и вниз рядом со списком вкладок. Выберите команду, которую необходимо переместить в другое место на вкладке, или выберите вкладку целиком, чтобы переместить ее на ленте. Вкладку можно переместить в начало или в конец ленты.

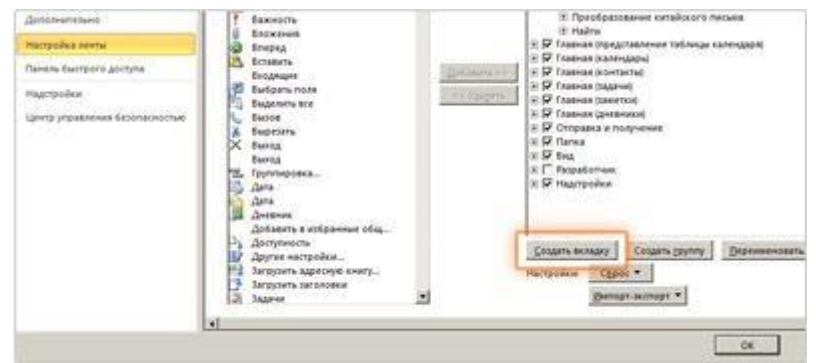

5. Выберите свою вкладку и нажмите в нижней части диалогового окна кнопку **Переименовать**. Введите в поле **Отображаемое имя** название своей вкладки, а затем нажмите кнопку **ОК**.

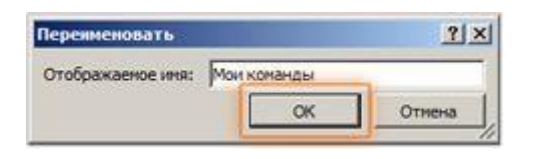

7. Подтвердите изменения нажатием кнопки **ОК** и откройте новую вкладку, на которой все необходимые команды находятся в одном месте.

# <span id="page-8-0"></span>*Доступ к любой команде ленты несколькими нажатиями клавиш*

Клавиши доступа обеспечивают быстрый вызов команды путем нажатия нескольких клавиш независимо от местоположения в приложении. Любую команду в приложениях, в которых используется лента Office Fluent, можно вызвать с помощью клавиши доступа. Большинство команд можно выбрать нажатием от двух до четырех клавиш.

1. Нажмите и отпустите клавишу ALT.

Над всеми средствами, доступными в текущем представлении, появляются подсказки к клавишам. Следующий пример взят из Microsoft Office Word.

- 2. Нажмите букву из подсказки к клавишам над средством, которое необходимо использовать.
- 3. В зависимости от нажатой буквы могут появиться дополнительные подсказки к клавишам. Например, если при активной вкладке **Главная** нажать клавишу С, отобразится вкладка **Вставка** с подсказками к клавишам для групп этой вкладки.

4. Нажимайте буквы до тех пор, пока не будет нажата буква необходимой команды или параметра. В некоторых случаях сначала нужно нажать букву той группы, которая содержит команду.

Чтобы отменить выполняемое действие и скрыть подсказки к клавишам, нажмите и отпустите клавишу ALT.

#### <span id="page-9-0"></span>**Представление Microsoft Office Backstage**

Еще одна новая возможность в приложениях Microsoft Office 2010— Представление Backstage. Это последнее нововведение в пользовательском интерфейсе Microsoft Office Fluent и сопутствующая функция для ленты. Представление Backstage, доступное в меню **Файл**, позволяет открывать, сохранять, печатать файлы, предоставлять к ним общий доступ и управлять ими, а также настраивать параметры приложения.

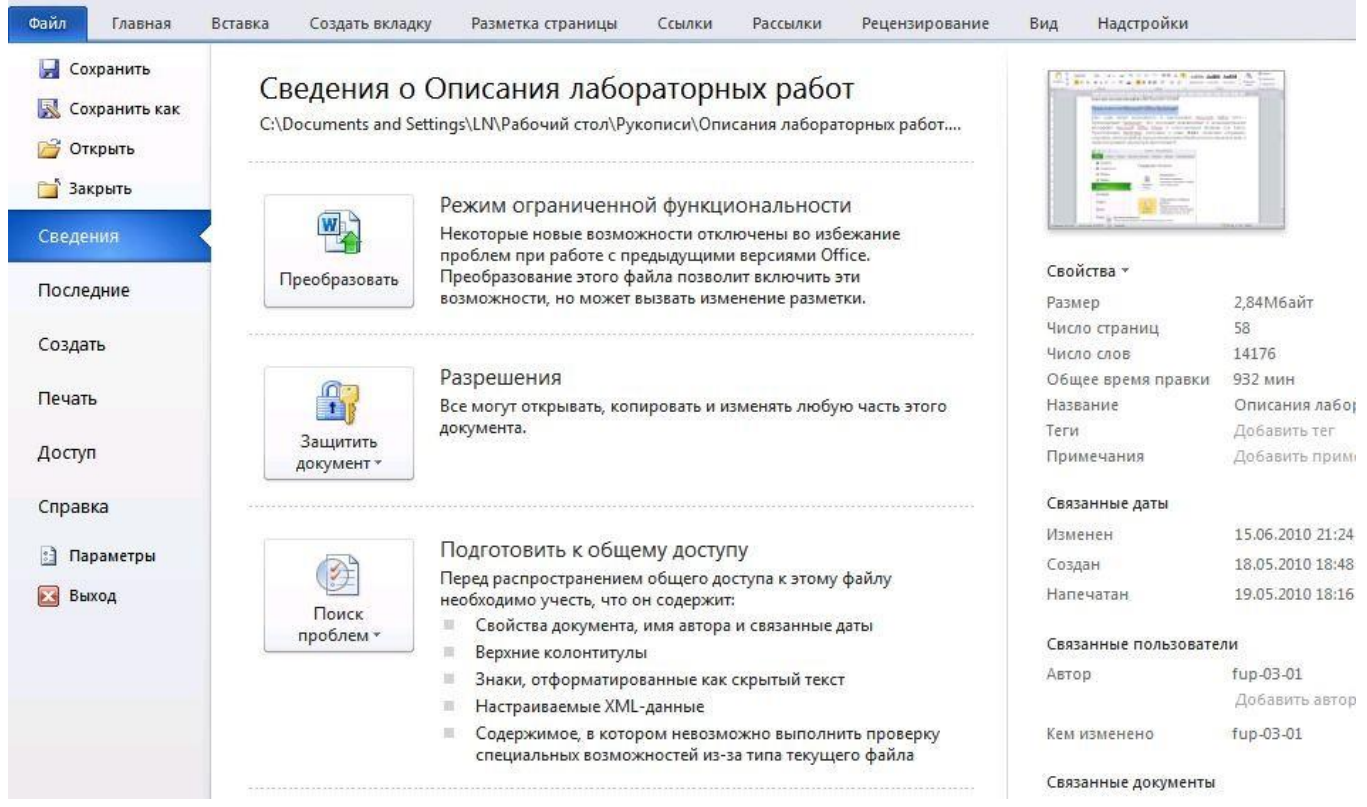

#### **Измерительные линейки**

Измерительные линейки располагаются вверху (горизонтальная линейка) и слева (вертикальная линейка). Вертикальная линейка отображается в документе только в режиме «Разметка страницы".

- Линейки можно в любой момент включать или отключать.
- 1. В окне открытого документа переходим к вкладке «Вид».
- 2. В группе «Показать или скрыть» щелкаем по кнопке «Линейка».

# <span id="page-10-0"></span>*Текстовый редактор Word. Лабораторное занятие № 1*

**Тема: Набор текста, редактирование и форматирование. Таблицы**

#### **1. Набор текста, редактирование и форматирование**

<span id="page-10-1"></span>**Внимание.** Каждый документ создавать в новом файле, все создаваемые файлы сохранять в своей папке Word.

Как правило, документы оформляются на листе формата А4 (размер 297 мм на 210 мм). При этом документы в соответствии с государственным стандартом должны иметь поля свободное от текста пространство по краям листа размером не менее 20 мм с левого, верхнего и нижнего краев, 10 мм – с правого края. Поля устанавливаются через меню (вкладку) **Файл-Печать** и далее внизу открывшегося списка ссылка **Параметры страницы.** Но обычно поля устанавливаются примерно по горизонтальной и вертикальной линейкам. Полям текста соответствуют затененные поля по краям линеек. Изменение поля осуществляется перетаскиванием границы затененной области мышью.

На начальной стадии обучения при создании документа выделяют три этапа его создания: набор текста, редактирование и форматирование. Тест документа это, как правило, последовательность абзацев. Абзац имеет ряд параметров и среди них три: отступ первой строки, левая граница абзаца и правая граница абзаца. Левая и правая граница абзаца могут не совпадать с левой и правой границей поля текста, но границы абзаца обычно лежат внутри границ поля текста.

При наборе текста необходимо соблюдать ряд простых правил:

- Оператор при вводе текста абзаца не контролирует правую границу абзаца, перевод со строки на строку осуществляется автоматически при достижении правой границы текста;
- В конце абзаца необходимо нажать клавишу Enter и перейти на начало нового абзаца;
- Между словами ставится только один пробел;
- Между словом и знаком препинания пробела нет, один пробел ставится после знака препинания.

Нарушение этих простых правил приводит к проблемам при выполнении форматирования текста, так как команда, отданная оператором, всегда пользуется более высоким приоритетом при выполнении форматирования.

Далее предлагается выполнение набора текста. При этом правая граница поля текста смещена существенно влево. Перед началом набора текста сместить правую границу поля текста влево, а затем приступить к набору текста. После набора двух абзацев преподаватель должен проверить правильность набора текста.

К редактированию текста относится изменение текста, удаление, вырезание, копирование и вставка текста.

**1.1. Набор текста «О факультете». Со**хранить файл под именем «О\_факультете1»**.**

#### О факультете

Факультет управления и предпринимательства — один из крупнейших факультетов Нижегородского государственного университета им. Н.И. Лобачевского. Мы предоставляем возможность получения новейших знаний в области: экономики, юриспруденции, финансов, менеджмента и психологии.

Факультет предлагает несколько уровней профессиональной подготовки в области права и бизнеса: от среднего профессионального образования до магистратуры.

На факультете одновременно обучаются более пяти тысяч студентов.

В реализации учебных программ нашего факультета участвуют преподаватели: юридического, экономического и финансового факультетов, факультета социальных наук, а также механико-математического факультета и факультета вычислительной математики и кибернетики.

Учебные планы программ, соответствующие государственным стандартам, дополнены и усилены инновационными авторскими курсами. Высокое качество подготовки обеспечивается активным участием факультета в международных образовательных и научных проектах Европейского союза, Всемирного банка реконструкции и развития, а также в двухсторонних проектах с европейскими и американскими университетами.

В разные годы факультет выполнял целевые заказы на подготовку кадров для: администрации Нижегородской области и города, Управления внутренних дел Нижегородской области, Управления Федеральной службы налоговой полиции РФ по Нижегородской области, Горьковской железной дороги, ряда банков Нижнего Новгорода.

На факультете обучались руководители города и Нижегородской области.

**1.2. Форматирование текста «**О факультете». При форматировании текста фрагмент текста всегда выделяется, а при выравнивании можно ввести в абзац курсор без выделения текста. При форматировании использовать закладку **Главная,** группы **Шрифт** и **Абзац.** Сохранить файл под именем «О\_факультете2»

*О факультете*

**Факультет управления и предпринимательства** — один из крупнейших факультетов Нижегородского государственного университета им. Н.И. Лобачевского. Мы предоставляем возможность получения новейших знаний в области:

- экономики,
- юриспруденции,
- финансов,
- менелжмента

психологии.

для:

Факультет предлагает несколько уровней профессиональной подготовки в области права и бизнеса: от среднего профессионального образования до магистратуры.

На факультете одновременно обучаются более пяти тысяч студентов. В реализации учебных программ нашего факультета участвуют преподаватели: юридического, экономического и финансового факультетов, факультета социальных наук, а также механико-математического факультета и факультета вычислительной математики и кибернетики.

Учебные планы программ, соответствующие государственным стандартам, дополнены и усилены инновационными авторскими курсами. Высокое качество подготовки обеспечивается активным участием факультета в международных образовательных и научных проектах Европейского союза, Всемирного банка реконструкции и развития, а также в двухсторонних проектах с европейскими и американскими университетами.

В разные годы факультет выполнял целевые заказы на подготовку кадров

- администрации Нижегородской области и города,
- Управления внутренних дел Нижегородской области,
- Управления Федеральной службы налоговой полиции РФ по Нижегородской области,
- Горьковской железной дороги,
- ряда банков Нижнего Новгорода.

На факультете обучались руководители города и Нижегородской области.

**1.3.Набор текста и его форматирование.** Для тренировки в наборе, редактировании и форматировании текста предлагается набрать и отформатировать текст «Нижегородский государственный университет…» (см. ниже). Знак ННГУ не отображать. Использовать заливку (Формат-Границы и заливка-Вкладка Заливка, Узор). Сохранить файл под именем «ННГУ1».

#### **2. Таблицы**

<span id="page-12-0"></span>**2.1. Регулярные таблицы.** Таблицы создаются через вкладку **Вставка –Таблица.** Далее выбирается один из трех способов создания таблиц: **Вставка таблицы** путем выделения нужного числа строк и столбцов, **Вставить таблицу** через диалоговое окно, задав число строк и столбцов и нарисовать таблицу, используя карандаш (после окончания рисования таблицы карандаш необходимо отжать в том же диалоге). Для вставки, удаления и объединения ячеек, строк и столбцов необходимо ввести в таблицу (ячейку) курсор и вызвать контекстное меню.

Создать регулярную таблицу **«Сотрудники»** на 5 столбцов и 3 строки, в процессе заполнения таблицы добавить еще три строки снизу и заполнить их.

Добавить столбец **«Дата рождения»** после столбца **«Отчество»** и заполнить его, при необходимости изменив ширину столбцов и размер шрифта.

Добавить строку выше фамилии Петров и заполнить её. Удалить строку с фамилией Иванов, изменить номера.

Удалить столбец **«Телефон».** Восстановить столбец **«Телефон»**.

Изменить цвет шрифта в таблице, разный для заголовков и текста.

Сохранить таблицу в отдельном файле.

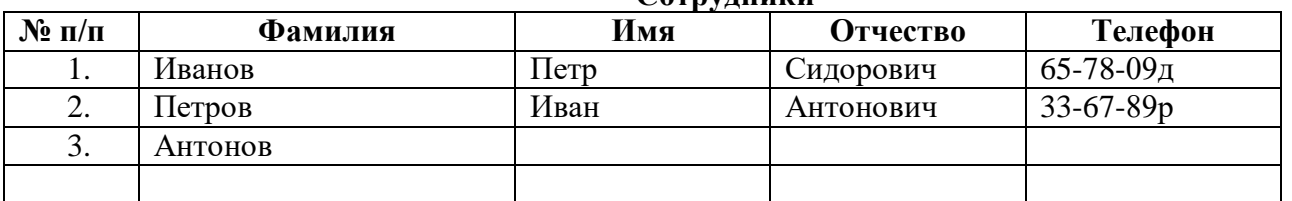

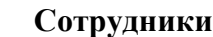

**2.2. Нерегулярные таблицы.** Нерегулярные таблицы создаются на основе регулярных путем объединения ячеек.

В новом документе **с**оздать таблицу и заполнить её по образцу. Во всех строках осуществить выравнивание по центру, в вертикальной и горизонтальной плоскости. Изменение направления текста осуществлять через контекстное меню. Сохранить таблицу в отдельном файле.

Скрыть в таблице границы и получить таблицу в следующем виде, но со скрытыми границами. **(**Использовать вкладку **Главная-Настройка границ).**

Образец для печати **Центр дополнительного профессионального образования Нижегородского государственного университета объявляет прием на курсы:**

- **1. Профессиональное программирование (500 часов);**
- **2. Компьютерный офис (100 часов);**
- **3. Информационные технологии**
	- Программирование  $(1 \text{ rod})$
	- Программная инженерия (1 год)
	- Интернет программирование (1 год)
	- Системная инженерия (1 год)

При успешном окончании курсов выдается свидетельство государственного образца.

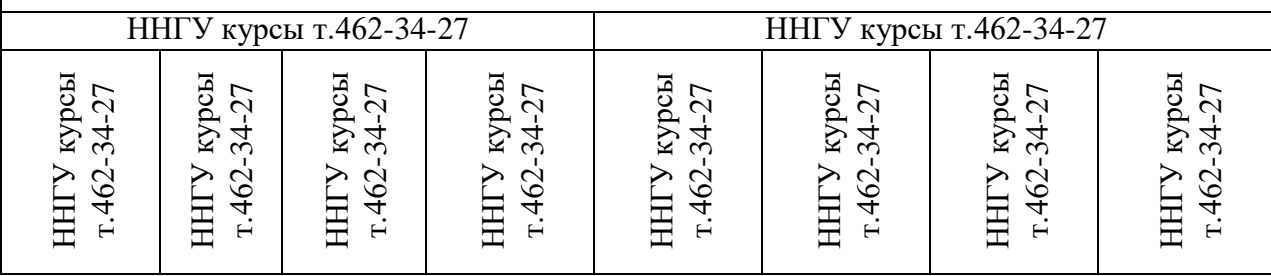

**2.3. Создать новый документ. Нарисовать подобную таблицу**, используя карандаш для рисования таблицы. Копировать содержание клеток предыдущей таблицы в новую. Сохранить таблицу в новом файле.

#### **2.4. Таблицы как средство форматирования текста, скрытие границ таблицы полностью или частично.**

**Составить Резюме** (лучше свое) по образцу. Выделить таблицу и, используя вкладку Главная-список Границы, скрыть границы таблицы.

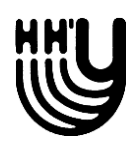

# **НИЖЕГОРОДСКИЙ ГОСУДАРСТВЕННЫЙ**

УНИВЕРСИТЕТ им. Н.И. Лобачевского

*объявляет очередной набор слушателей на программы обучения:*

# **Компьютерный офис**

включает курсы:

- основы архитектуры компьютера и операционная система **MS Windows,**
- подготовка документов с использованием **MS Word,**
- выполнение расчетов в **MS Excel,**
- создание баз данных в **MS Access**,
- создание презентаций в **MS PowerPoint,**
- работа в компьютерной сети **Internet**.

*Обучение в течение 4 месяцев. Стоимость обучения – ххх рублей за всю программу. Слушателям, выполнившим учебный план, вручается государственное свидетельство о повышении квалификации.*

# **Профессиональное программирование**

включает курсы:

- основы алгоритмизации и программирование на языке **С,**
- объектно-ориентированное программирование на языке **С++,**
- визуальное программирование в среде **Borland C++ Builder,**
- офисное программирование на языке **Visual Basic for Application**,
- проектирование и создание баз данных на основе **Visual FoxPro**,
- разработка WWW-серверов для **Internet**.

*Обучение в течение 9 месяцев. Стоимость обучения – ххх рублей за всю программу. Слушателям, выполнившим учебный план, вручается государственный диплом о профессиональной переподготовке.*

# **Полная программа**

включает курсы программ "Компьютерный офис" и "Профессиональное программирование" *со сроком обучения 9 месяцев. Стоимость обучения – ххх рублей. Слушателям, выполнившим учебный план, вручается государственный диплом о профессиональной переподготоке.*

*Все занятия проводятся по вечерам в учебном центре главного корпуса университета в компьютерных классах, оборудованных современной вычислительной техникой.*

Начало занятий 2 октября хххх года

# .**По всем вопросам обращаться: пр. Гагарина, 23, ННГУ, корп. 2, комн. 403, тел. 462-34-27**

ЛИЦЕНЗИЯ серия А № 268478 от 20 апреля 2007 года Федеральная служба по надзору в сфере образования и науки

# Пример составления резюме ПЕТРОВ Владимир Петрович 216001, г. Курск, ул. Оболенского, 82, кв. 16, тел. 43-18-11

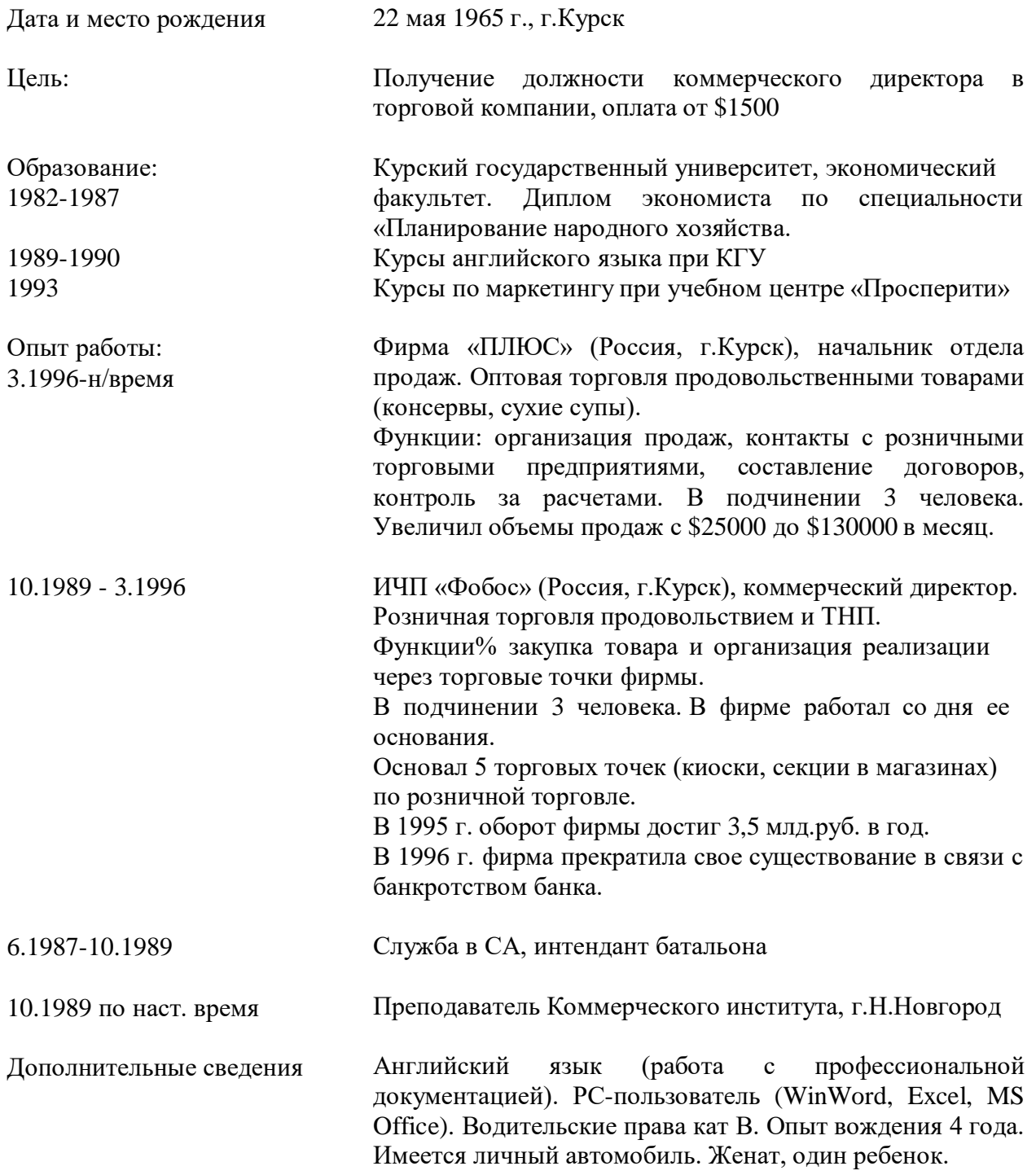

**2.5. Напечатать докладную записку и провести форматирование по образцу**. Для ввода реквизитов в начало документа (акт, докладная записка, служебная записка и др.) используется таблица (одна строка и три столбца). В правую и левую клетки таблицы помещаются реквизиты. После оформления всего документа границы таблицы скрываются.

#### ООО «Ветер» М.А.Миронову

#### **ДОКЛАДНАЯ ЗАПИСКА**

 $N_2$ Москва

о нарушениях трудовой дисциплины

Сидорова Галина Петровна, кассир отдела «Бухгалтерия», 23.12.2009 не явилась на работу, в результате чего сотрудникам не была выплачена заработная плата за декабрь 2009 года.

Прошу разобраться и принять соответствующие меры.

Главный бухгалтер *(подпись)* В.П. Самсонова

# *Текстовый редактор Word. Лабораторное занятие № 2* **Тема: Форматирование. Вставка файлов и объектов. Рисование и объекты WordArt**

<span id="page-16-0"></span>

# <span id="page-16-1"></span>**1. Сложное форматирование текста**

**Внимание.** Все создаваемые файлы сохранять в своей папкеWord.

1. Выбрать и скопировать в свою папку один из файлов REDl.doc, RED2.doc или RED3.doc, а также файл Логотип.doc из папки преподавателя.

Провести форматирование текста выбранного файла, используя диалоговые окна Шрифт и Абзац, которые открываются кнопкой внизу справа в группе Шрифт и Абзац соответственно или контекстное меню (**Шрифт и Абзац**) и список **Регистр** (Аа..) на вкладке **Главная** в пределах выделенных фрагментов текста. Форматирование проводить поэлементно в пределах абзаца или искаженных частей текста. Файл после форматирования сохранить под другим именем Пр\_Word2\_l .doc).

2. Напечатать текст «Открытие и сохранение файла», а затем провести форматирование этого текста к виду представленному ниже. Использовать для форматирования горизонтальную линейку, элементы форматирования вкладки **Главная**, контекстное меню **Абзац** и пункт **Граница и заливка** (вкладки **Главная**-список **Граница**).

# *Открытие и сохранение файла*

<span id="page-16-2"></span>Рассмотрим особенности выполнения данных операций в операционной среде MS Word.

Один из способов доступа к командам - использование пункта меню **Файл**,

которое среди прочих содержит также команды файловых операций. Отметим, что

в меню операция сохранения реализована в нескольких вариантах. Мы рассмотрим

два из них: **Сохранить** и **Сохранить как**.

Если документ сохраняется первый раз (т.е. он не был прочитан из файла, а формировался на основе "чистого" листа), тогда действие команды Сохранить аналогично действию команды Сохранить как.

Чтобы сохранить документ, надо ввести с клавиатуры название файла в поле Имя файла, установив предварительно в это поле текстовый курсор, либо согласиться с названием по умолчанию, которое предлагает Word. Запоминание документа обычно осуществляется в каталоге (или папке - по терминологии Windows) с именем "Мои документы".

Папка для запоминания может быть заменена. Описание необходимых действий при работе с папками дано в Приложении. Наконец, в поле Тип файла стандартно находится тип Документ Word. Для завершения работы по сохранению файла используется кнопка Сохранить.

Сохранить документ под именем (Пp\_Word2\_2.doc) и провести его форматирование.

# *Открытие и сохранение файла*

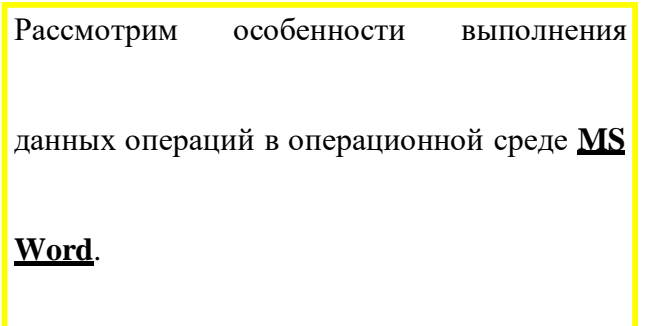

Один из способов доступа к командам - использование пункта меню

**Файл**, которое среди прочих содержит также команды файловых операций. Отметим, что в меню операция сохранения реализована в нескольких вариантах. Мы рассмотрим два из них: **Сохранить** и **Сохранить как**.

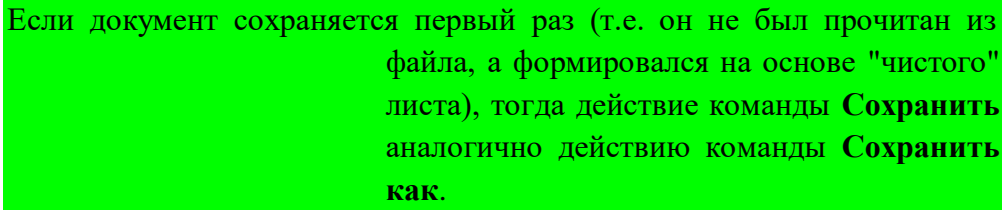

Чтобы сохранить документ, надо ввести с клавиатуры *название файла* в поле **Имя файла,** установив предварительно в это поле текстовый курсор, либо согласиться с названием по умолчанию, которое предлагает Word. Запоминание документа обычно осуществляется в *каталоге* (или *папке* - по терминологии Windows) с именем "Мои документы".

> Папка для запоминания может быть заменена. Описание<br>необходимых действий при работе с папками дано в Приложении.<br>Наконец, в поле Тип файла стандартно находится тип Локумент<br>Word. Для завершения работы по сохранению файла кнопка **Сохранить**.

Сохранить файл подновым именем (Пp\_Word2\_3.doc).

#### **Вставка файлов и объектов. Рисование и объекты WordArt**

<span id="page-18-0"></span>**3. Вставить файл** Пp\_Word2\_1.doc в конец файла Пp\_Word2\_2.doc. Для решения этой задачи можно воспользоваться вставкой через буфер или вставить в панель **Быстрого доступа** команду**Вставить файл.**

Сохранить файл под другим именем Пp\_Word2\_4.doc.

4. Выделить весь текст в файле Пp\_Word2\_4.doc. –Копировать текст, т.е. взять текст в буфер. Выделить и удалить (кл. Delete) содержимое файла Пp\_Word2\_4.doc, а затем вставить в него текст из буфера. Сохранить файл.

Уменьшить параметры страницы файла Пр Word2 4.doc до формата А5 (через вкладку **Разметка страницы\_-Размер)**. Пронумеровать страницы (через вкладку **Вставка -\_Номер страницы**). Сохранить файл под другим именем Пp\_Word2\_5.doc.

5. В файл «О\_факультете2» или «ННГУ1» из первой лабораторной работы вставить знак ННГУ из файла Знак ННГУ.doc. Используя контекстное меню на знаке **Формат рисунка - вкладка Положение**, добиться нужного расположения знака. Сохранить изменения в файлеПp\_Word2\_6.doc.

6. **Создать новый документ.** Используя вкладку **Вставка Фигуры** нарисовать рисунок (любой, например дом), применить различные цвета линий и заливки. Добавить фигуру из той же коллекции. Создать из двух элементов композицию, применяя контекстное меню (на **Передний план**, на **Задний план**) или команды на ленте. Выделить один из элементов рисунка. Появится вкладка Формат. Выбрать команду **Область выделения** на вкладке **Формат**. В появившемся списке элементов рисунка выделить элементы, используя клавишу **Ctrl**. Через контекстное меню **Группировать** элементы рисунка. Перетащить композицию и убедиться, что она перемещается как единое целое. Осуществить вращение рисунка (или части его). Дать описание общего рисунка в виде текста сверху и снизу.

Создать копию рисунка ниже первого. На копии рисунка дать описание в виде текста справа и слева. Сохранить файл под именем Пp\_Word2\_7.doc.

7. **Создать новый документ.** Используя вкладку **Вставка WordArt** написать поздравление и, применяя возможности панели **Формат,** добиться хорошей наглядности надписи (по своему усмотрению). Создать несколько копий надписи. Сохранить файл под именем Пp\_Word2\_8 .doc.

8. Взять объект WordArt в буфер и вставить его в файл Пр Word2 7.doc. Перегруппировать объекты, включив в группу объект WordArt. Использовать первичную композицию как рисунок заднего плана. Сохранить файл под именем Пp\_Word2\_9.doc.

9. .Создать в редакторе Word с использованием вкладки Вставка-Фигуры схемы структуры фирмы (плоскую и объемную.

При этом использовать элементы Прямоугольник, Овал, Стрелка. Затем на вкладке Формат-Стили фигур-Эффекты для фигур создать объемные фигуры. Группировать элементы и сохранить рисунки в файле Пр\_Word2\_10

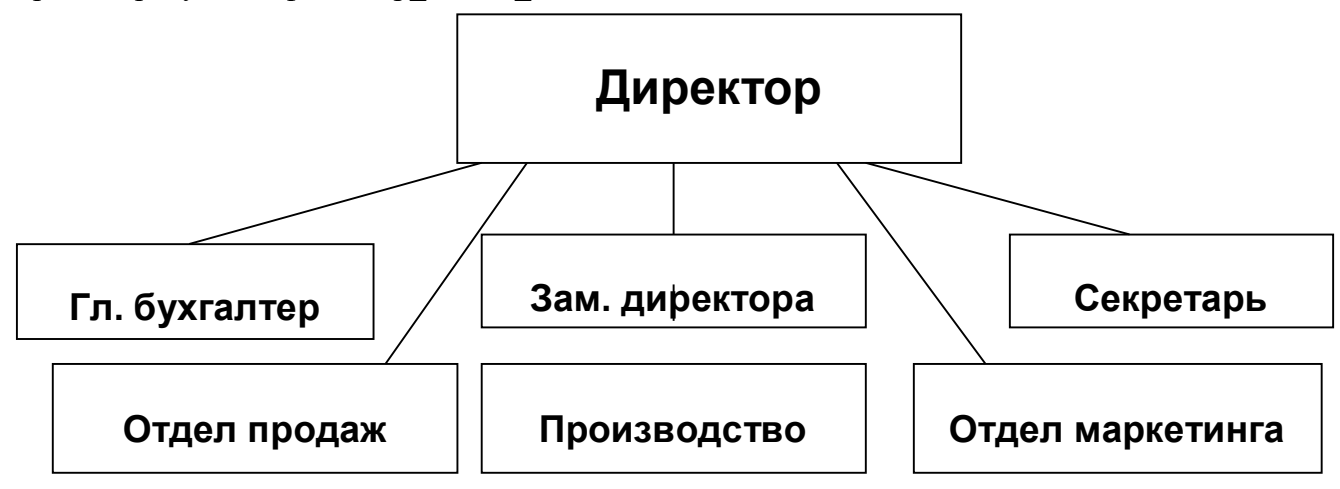

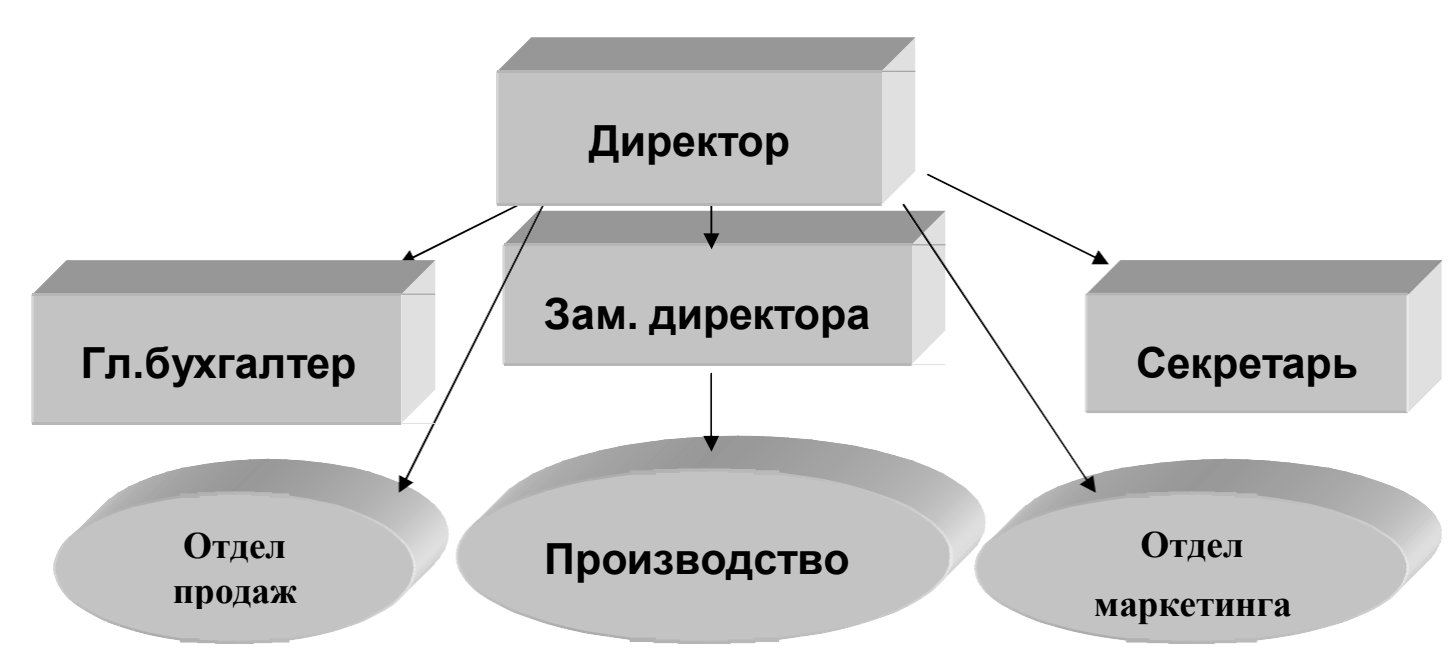

10. Создать в редакторе Word с использованием панели знак фирмы. При этом использовать элементы– Звезды и ленты. Группировать элементы. Осуществить вращение знака на 90º. Расположить знак и текст, как показано ниже. Создать копию знака и текста, используя таблицу (скрытую). Сохранить рисунок вместе с данным текстом в файле Пр\_Word2\_11.

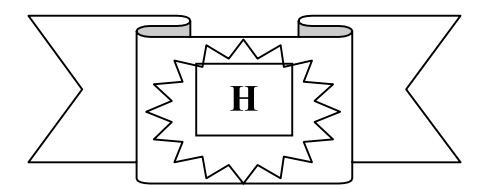

# **ПРОИЗВОДСТВЕННОЕ ОБЪЕДИНЕНИЕ «ЗАВОДЫ ТЯЖЕЛОЙ ПРОМЫШЛЕННОСТИ РОССИИ»**

11. Отобразить фрагмент ленты редактора Word и рисунки отдельных элементов ленты. Сохранить рисунки в файле Пр\_Word2\_12.

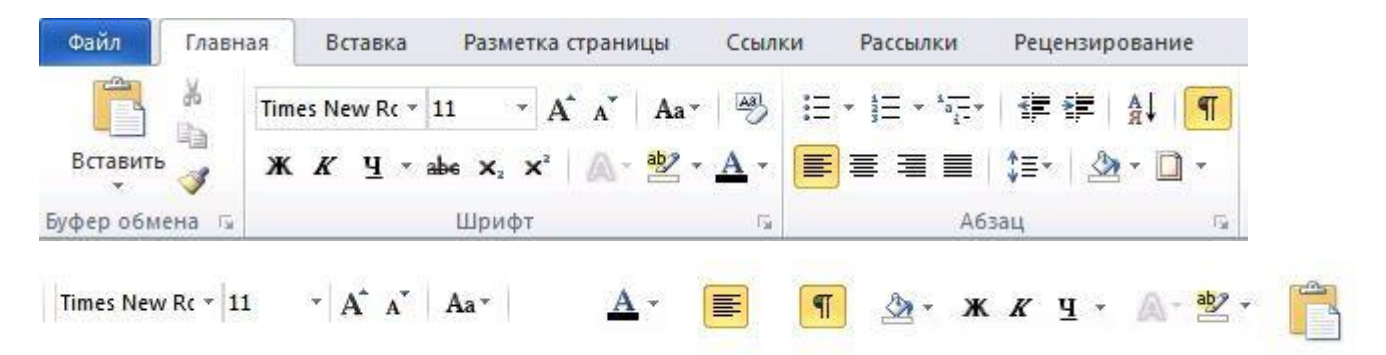

# <span id="page-19-0"></span>*Текстовый редактор Word. Лабораторное занятие № 3* **Тема: Структура документа: разделы, параметры страницы, колонтитулы**

#### **Разделы**

<span id="page-19-1"></span>Для создания разделов в документе необходимо ввести команду **Разрыв раздела** в панель быстрого доступа или создать новую вкладку на ленте с этой командой (команда находится в списке команд.

1. Создайте документ, содержащий 5 разделов, начиная каждый раздел с новой страницы.

**Примечание.** Для выполнения задания удобно взять готовый документ (например, документ, подготовленный на практическом занятии 2 в файле под именем (Пр\_Word2\_4.doc)) и разбить его на разделы.

- 1) Во втором разделе задайте размеры страницы 10х12 см и поля по 1.5 см каждое. Размеры и поля устанавливаются через вкладку **Разметка страницы - Группа параметры страницы -** список **Размер - Другие размеры страницы** ( или Поля).
- 2) В третьем разделе установите альбомную ориентацию.
- **3)** В 4-м разделе сделайте рамку из елочек вокруг страницы. Для создания рамки используется вкладка **Главная -** группа **Абзац -** список **Границы - Граница и заливка**  вкладка **Страница.**
- 4) В третьем, четвертом и пятом разделах в верхнем колонтитуле установите автоматическую нумерацию страниц заглавными латинскими буквами в середине колонтитула. Использовать вкладку **Вставка** – группу **Колонтитулы**.
- 5) В первом, втором и разделах в верхнем колонтитуле поместите текст "Microsoft Word".
- 6) В первом и пятом разделах в нижнем колонтитуле расположите текст "Новые информационные технологии".
- 7) Во втором, третьем и четвертом разделах в нижнем колонтитуле поместите свою собственную фамилию с инициалами.
- 8) Замените в первом и пятом разделах в верхнем колонтитуле текст "Microsoft Word" на рисунок в виде подложки.

#### <span id="page-20-0"></span>**Формулы**

Для удобства работы с формулами рекомендуется увеличить масштаб до 300%. Используя вкладку **Вставка** – группу **Символы** – Формула, выйти в **Конструктор** формул.

*n*

*i* 1

$$
y = x_{i} - \mu
$$
  
\n
$$
y = (x_{i} - \mu)^{2}
$$
  
\n
$$
y = \frac{x_{i} - \mu}{\sigma}
$$
  
\n
$$
x^{2} = \sum_{i=1}^{n}
$$
  
\n
$$
x^{2} = \sum_{i=1}^{n}
$$
  
\n
$$
x^{2} = \sum_{i=1}^{n}
$$

Сформируйте объекты-формулы, представленные ниже, применяя различные элементы Конструктора формул.

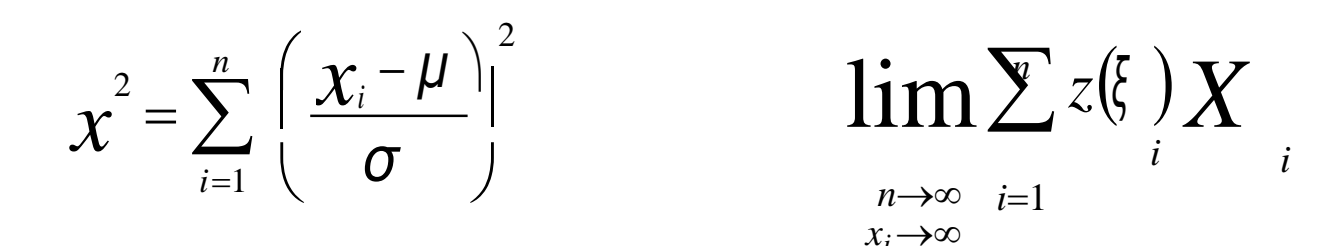

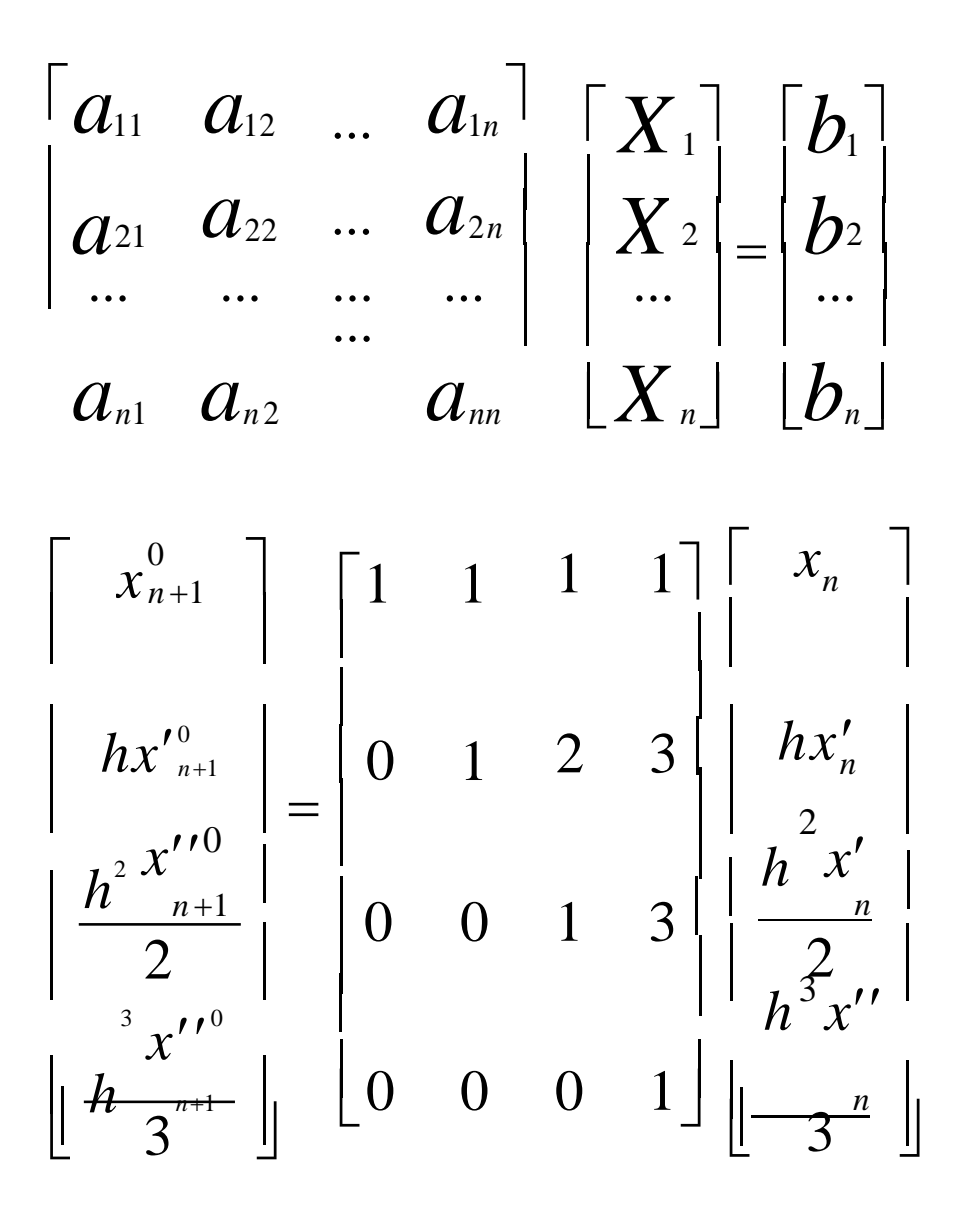

# **Глава 2. Программа Microsoft Excel 2007 (2010)**

#### <span id="page-21-0"></span>*Некоторые улучшения в интерфейсе Excel 2010 по сравнению с Excel 2007*

<span id="page-21-1"></span>Лента, представленная в версии Excel 2007, упрощает поиск команд и функций, которые раньше были скрыты в сложных меню и панелях инструментов. Хотя в Excel 2007 можно было добавлять нужные команды на панель быстрого доступа, создавать собственные вкладки на ленте было невозможно. Excel 2010 позволяет создавать собственные вкладки и группы, а также переименовывать и переупорядочивать встроенные.

Сведения о настройке рабочей области и ускорении доступа к часто используемым командам см. выше при описании интерфейса MS Word 2007 (2010)/

MS Excel — это программа для работы с электронными таблицами, входящая в состав пакета Microsoft Office. С помощью Excel можно создавать и форматировать книги (наборы листов) для анализа данных и принятия более обоснованных деловых решений. Например, с помощью Excel можно отслеживать данные, разрабатывать модели анализа данных, создавать формулы для вычислений с этими данными, сводить данные множеством способов, а также отображать их на профессионально выглядящих диаграммах различных видов.

Для изучения данной программы, учитывая ограниченность по времени её освоения студентами, предлагается рассмотреть пять уровней её изучения.

- 1. Набор документов (таблиц), их редактирование и форматирование. Расчет таблиц, использование простейших функций, построение диаграмм и графиков. Иногда этого уровня освоения программы вполне хватает для серьезной практической работы.
- 2. Работа с большими таблицами и ряд сопутствующих им вопросов: группировка строк и столбцов, разбиение и фиксация окон, скрытие листов и др.. Сортировка, фильтрация таблиц. Сводные таблицы.
- 3. Работа с надстройками программы Excel. Обработка данных в пределах одной и нескольких книг Excel.
- 4. Работа со сложными и специальными функциями, входящими в пакет мастера функций Excel.
- 5. Программирование на языке Visual Basic for Application. Что позволяет автоматизировать выполнение той или иной последовательности действий, дополнить интерфейс приложения новыми окнами диалога, панелями инструментов и, таким образом, расширить возможности работы с документами.

В данном пособии приводятся задания к лабораторным (практическим) занятиям, которые соответствуют первым трем уровням освоения программы MS Excel 2007 (2010). Лабораторным занятиям обязательно должно предшествовать лекционное занятие. (4-6 часов).

После запуска **программы Microsoft Excel** в окне книги содержится три листа: Лист 1, Лист 2 и Лист 3, с соответствующими ярлыками внизу окна. Листы можно добавлять, щелкая мышью на ярлыке «Вставить лист». Листы можно удалять через контекстное меню на ярлыке.

**Рабочий лист** разделен линиями сетки на строки и столбцы и соответственно клетки. Каждый столбец имеет имя, состоящее из одной или двух букв английского алфавита: A, B, C, ….,Z, далее идут по две буквы AA, AB, AC и т.д. Имена столбцов помещены сверху таблицы.

Строки пронумерованы слева от таблицы. Номера строк изменяются от 1 и т. д.

<span id="page-22-0"></span>Число листов, а на листе число столбцов и строк не ограничено.

#### *Лабораторная работа № 1*

**Тема. Таблицы и расчет таблиц. Построение и настройка диаграмм. Экспорт и импорт документов между программами Excel и Word. Макросы. Форматирование сложных документов. Подготовка документов к печати и печать.**

#### **Задание 1. Ввод, редактирование и форматирование данных**

#### *Основные правила:*

<span id="page-22-1"></span>1.Ввод формул начинайте со знака =. Внутри формулы не допускаются пробелы, а в адресах используются только латинские буквы.

2. Завершайте ввод в ячейку и ее редактирование нажатием клавиши *Enter* для сохранения выполненных изменений. Для форматирования данных необходимо активизировать ячейку с данными или выделить блок ячеек. Основные команды форматирования вынесены на закладку ленты **Главная**.

**3.**Заголовок таблицы введите в ячейку, расположенную выше строки, с которой начинается таблица. Для центрирования заголовка по ширине таблицы выделите блок ячеек в двух строках с заголовком от первого до последнего столбца с таблицей и выполните команду **Объединить и поместить в центре.**

**4.**Для выбора функции **=СУММ()** использовать вкладку **Главная** группу **Редактирование** далее кн**. Сумма.**

Группа специалистов получила заказ на издание монографии.. Распределение работы и вознаграждение для каждого автора приведены в таблице на рис. 1. Используя МS Excel, создайте таблицу, введите исходные данные, выполните необходимые расчеты. (Внимание! В таблице на Рис 1 показано как необходимо делать, а в Таблице на Рис 2 показано, что должно получиться).

|                | A                               | B              |                    | D                 | E                  |  |
|----------------|---------------------------------|----------------|--------------------|-------------------|--------------------|--|
| 1              |                                 |                |                    |                   |                    |  |
| $\overline{2}$ | Новые информационные технологии |                |                    |                   |                    |  |
| 3              | Глава                           | Автор          | Количество страниц | Плата за страницу | Bcero              |  |
| $\overline{4}$ | 1                               | Иванов И.И     |                    | 150               | $=$ C4 $*$ D4      |  |
| 5              | 2                               | Петров П.П.    | 20                 | 100               | $=$ C5 $*$ D5      |  |
| 6              | 3                               | Иванов И.И     | 25                 | 150               | $=$ C6*D6          |  |
| 7              | 4                               | Сидоров С.С.   | 15                 | 50                | $=$ C7 $*$ D7      |  |
| 8              | 5                               | Романенко К.К. | 10                 | 100               | $=$ C $8*$ D $8$   |  |
| 9              | 6                               | Романенко К.К. |                    | 100               | $=$ C $9$ *D $9$   |  |
| 10             |                                 |                |                    |                   |                    |  |
| 11             |                                 | Итого          | $=$ CYMM $(C4:C9)$ | $=$ E10/C10       | $=$ CYMM $(E4:E9)$ |  |

Рис.1. Исходные данные для расчета

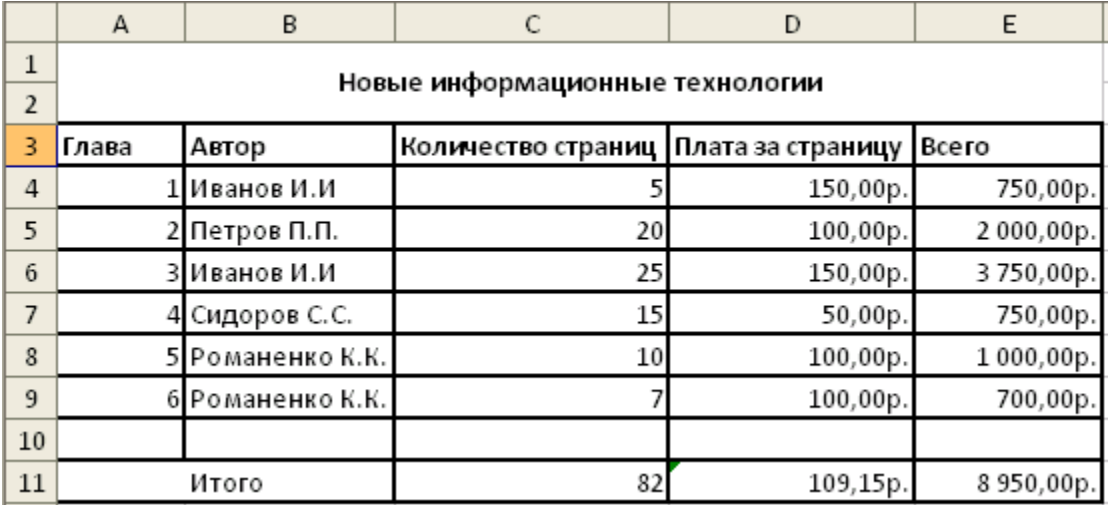

Рис.2. Образец для форматирования

Выполните форматирование в соответствии с образцом, приведенном на рис. 2. Сохраните табличный документ в файле Лаб1.

#### **Задание 2. Копирование и перенос фрагментов**

#### <span id="page-23-0"></span>*Основные правила:*

口

1. Выделите фрагмент таблицы, который необходимо скопировать или перенести.

2. Выполните команду на панели **Главная** -**Копировать** для копирования или **Вырезать** для переноса.

3. Активизируйте ячейку – позицию вставки фрагмента (левый верхний угол).

- **4.** Выполните команду **Вставить.**
	- Откройте файл Лаб1 (Задание 1.).

Для определения суммарного количества страниц, написанных каждым автором, а также для анализа работы коллектива авторов составьте еще одну таблицу, приведенную на рис. 4 ( на рис.3 показано как необходимо делать, а на рис.4, что должно получиться) на том же листе, на котором находится таблица рис.2 (Задание 1.).

В максимально возможной степени используйте копирование уже существующих фрагментов.

Выполните форматирование данных в соответствии с образцом, приведенном на рис.4. Сохраните табличный документ.

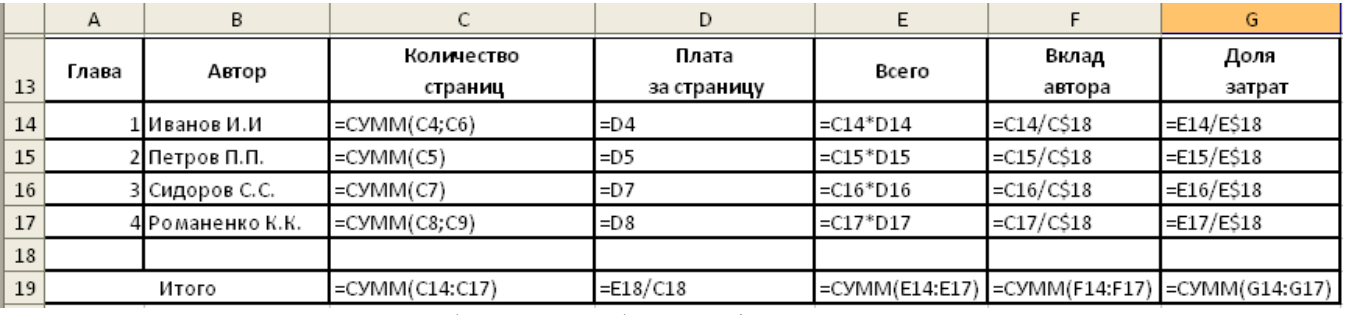

Рис. 3. Общий вид таблицы и формулы для расчета

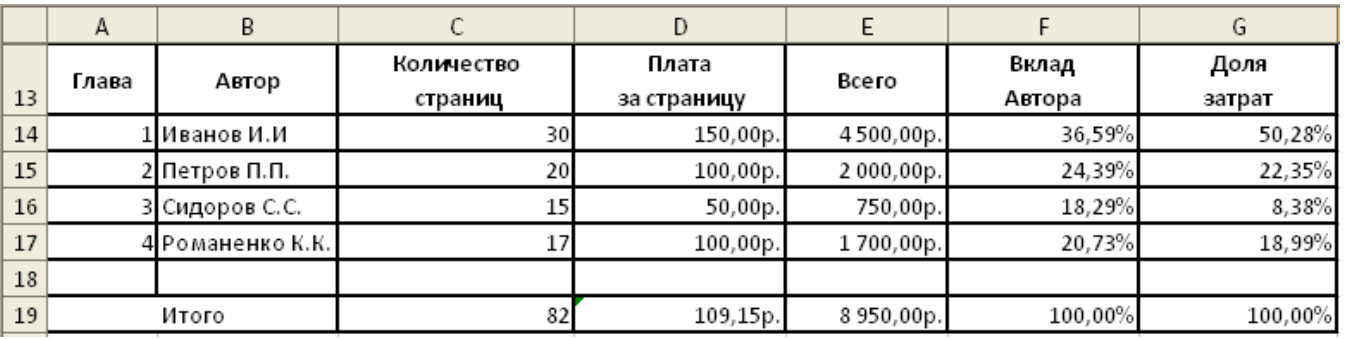

Рис. 4. Образец для форматирования.

#### **Задание 3. Построение диаграмм**

#### <span id="page-24-0"></span>*Основные правила:*

Для создания диаграммы необходимо выделить блок данных, на основании которых строится диаграмма.

В выделяемый блок данных включите не только числовые данные, но и заголовки строк (столбцов), в которых они расположены. Заголовки будут использованы в качестве подписей по осям (меток) и для формирования условных обозначений (легенды).

При выделении блоков с данными для построения диаграмм необходимо соблюдать два правила:

1. Выделенный фрагмент должен состоять из равновеликих столбцов;

2. В выделенном фрагменте не должно быть объединенных ячеек.

Откройте файл Лаб1. Выделите данные в столбцах *Автор* и *Вклад автора* (ячейки B13:B17 и F13:F17). Для построения Круговой диаграммы (рис.5) необходимо перейти на вкладку **Вставка,** открыть список **Круговая** и выбрать нужную диаграмму.

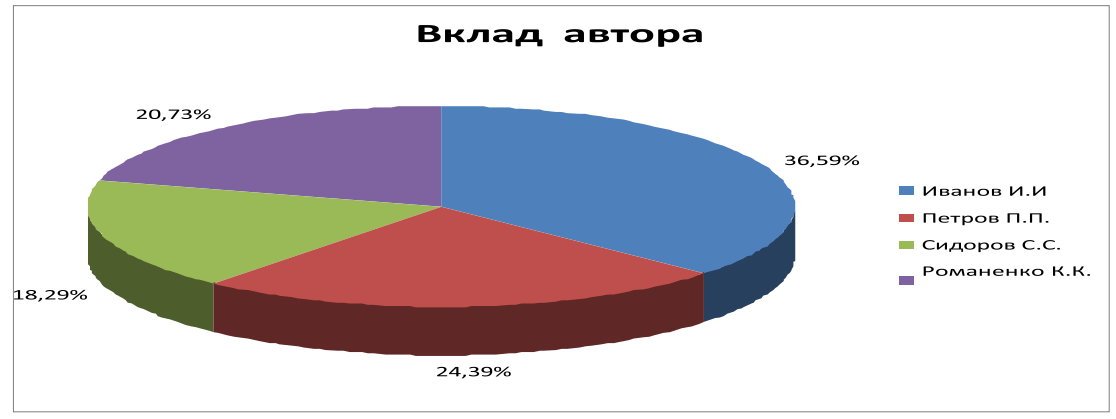

Рис.5. Круговая диаграмма, отображающая вклад автора.

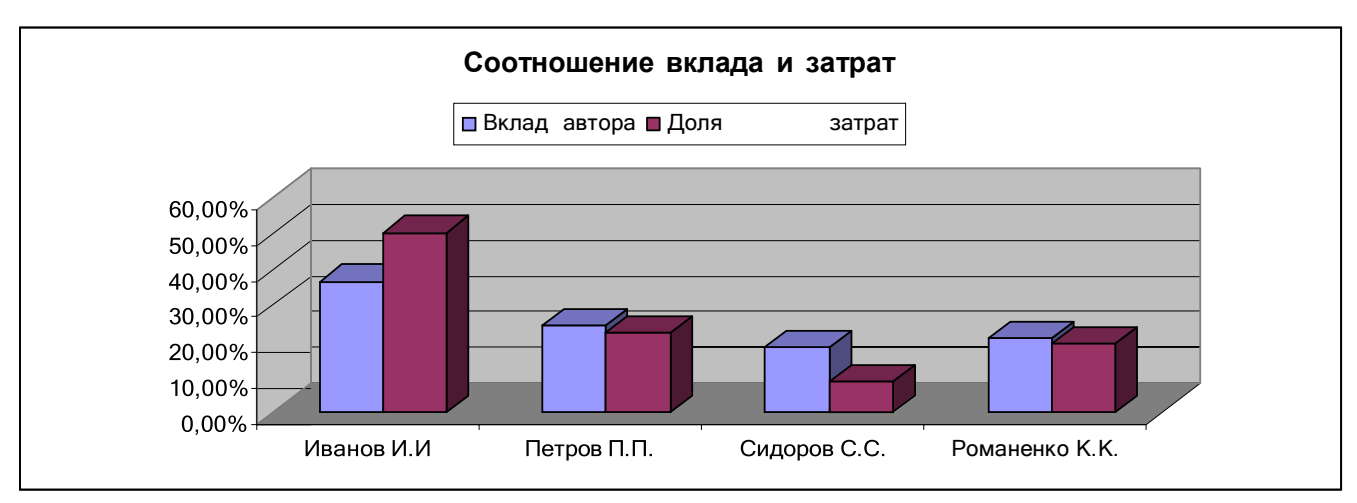

#### Рис.6. Гистограмма, отображающая соотношение вклада и затрат.

Выделите данные в столбцах *Автор, Вклад автора и Доля затрат*. Для построения Гистограммы (рис.6) необходимо перейти на вкладку **Вставка,** открыть список **Гистограмма** и выбрать нужную гистограмму.

Круговая диаграмма и гистограмма строится сразу. Иногда необходимо выделить построенную диаграмму и провести изменение размера шрифта или растянуть диаграмму для лучшего чтения данных в поле диаграммы.

Сохраните свою работу.

Если вызвать контекстное меню в поле всей диаграммы (рис. 7), то меню предлагает три ( в предыдущих версиях было четыре шага) отдельных шага при построении диаграммы:

- Изменить тип диаграммы;
- Выбрать данные;
- Переместить диаграмму.

Второй шаг (выбрать данные) более подробно будет рассмотрен далее.

Третий шаг (переместить диаграмму) в диалоговом окне Перемещение диаграммы предлагает разместить диаграмму на отдельном листе или на имеющемся, совместно с исходной таблицей.

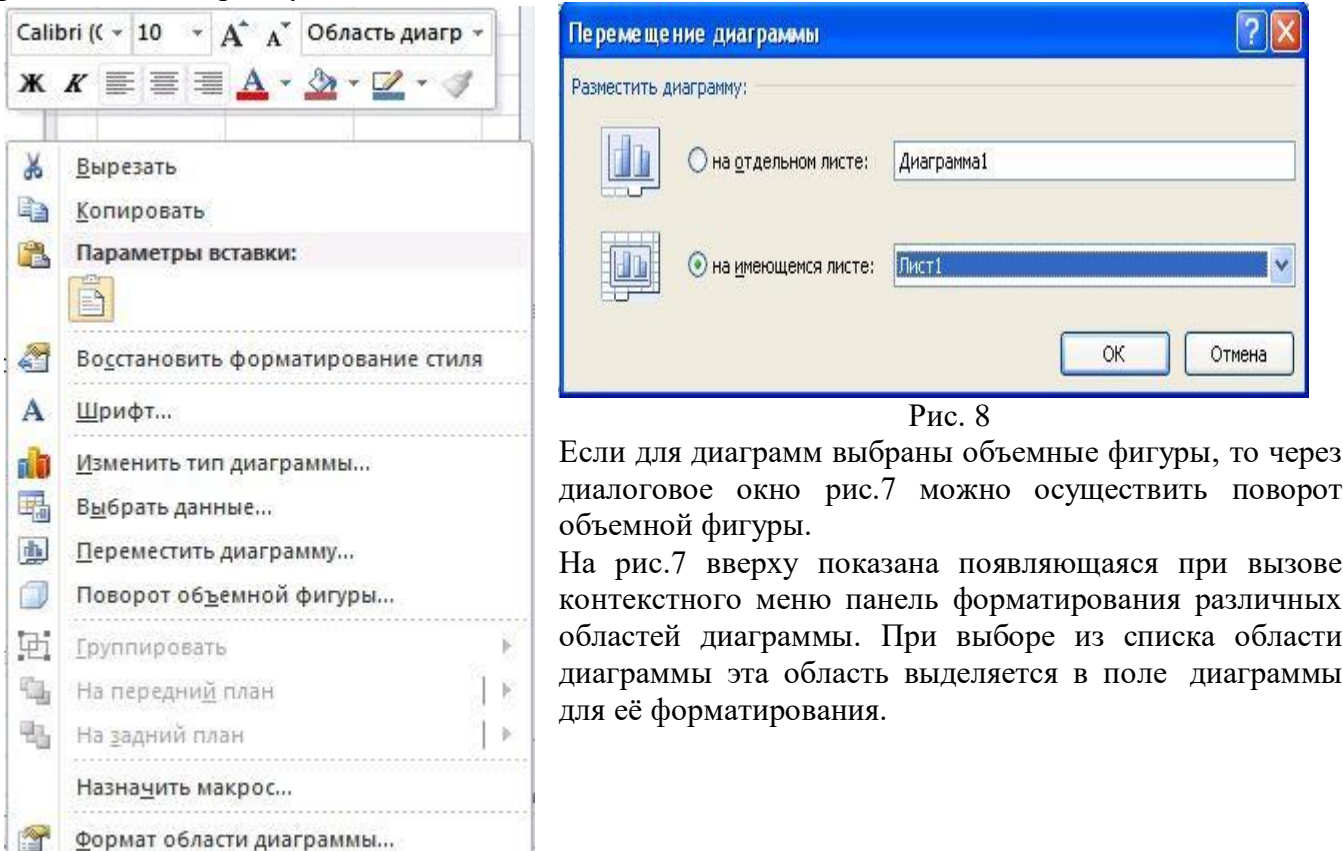

Рис.7

#### <span id="page-26-0"></span>**Задание 4.Экспорт и импорт документов между программами Excel и Word и создание простых сайтов**

Вставить через буфер в документ Word таблицу «Новые информационные технологии» с листа Excel. Вставить через буфер в документ Word диаграмму с листа Excel. Сохранить документ Word.

Затем еще раз сохранить документ Word через меню **Файл-Сохранить как** под другим именем, выбрав тип файла Web-страница в одном файле или Web-страница. Получим сайт.

#### **Задание 5. Выбор данных для построения диаграмм из нерегулярных таблиц**

На рис.9 приведен пример нерегулярной таблицы. В таблице проведено объединение ячеек, с информацией необходимой при построении диаграмм. Для построения приведенной на рис.9 диаграммы выделяется три столбца без заголовков: Месяц, Доход и Расход.

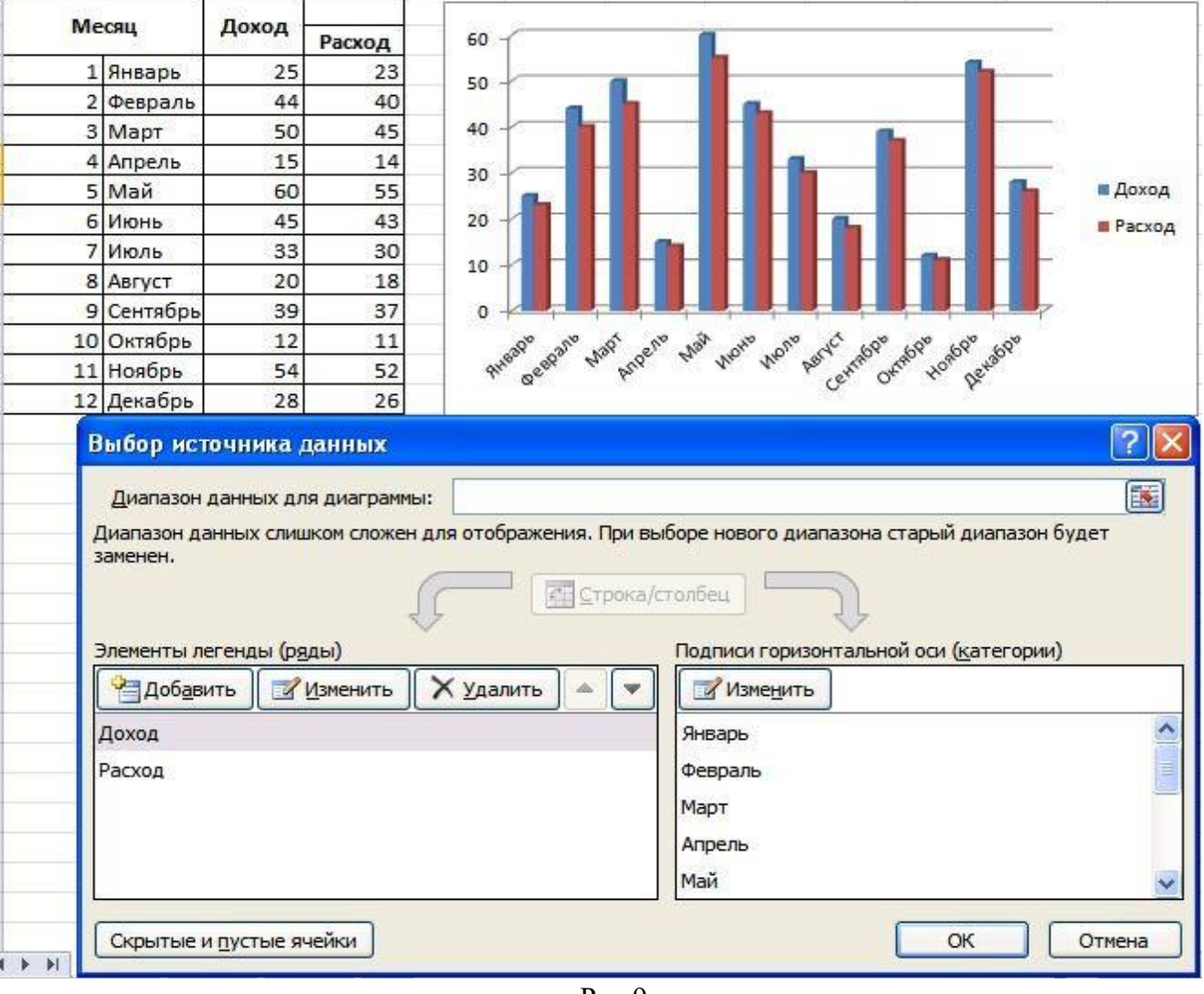

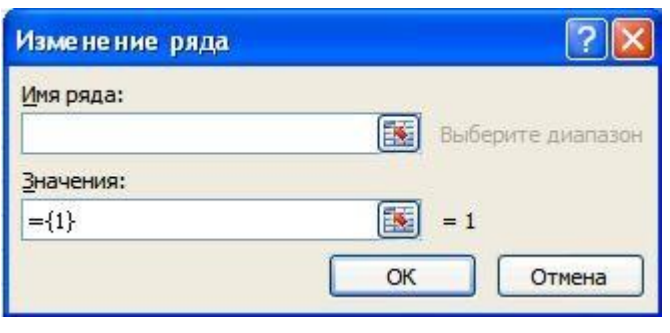

#### Рис.9

После построения диаграммы вызывается контекстное меню и пункт **Выбрать данные**. В левой части удаляются Элементы легенды (ряды). Затем нажимается в левом окне кн. **Добавить** и в появившемся окне Изменение ряда (рис.10) в поле Имя ряда вводится щелчком мыши клетка Доход, а в поле Значения, после его очищения вводится диапазон чисел столбца Доход. Операция повторяется для клетки Расход

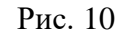

и диапазона чисел столбца Расход. Так как при удалении рядов автоматически удаляется и содержание поля Подписи горизонтальной оси(категории), то в левое поле, нажав кн. **Изменить** надо ввести диапазон месяцев с Января по Декабрь.

Иногда в диаграмме необходимо по горизонтальной оси расположить тоже числа. Если такой числовой столбик выделить совместно с другими числовыми столбцами, то он будет считаться числовыми данными и по ним будет строиться диаграмма. В этом случае диаграмма также строится в два этапа. Сначала выделяются только числовые столбцы для построения диаграммы. Затем после построения диаграммы вызывается контекстное меню и пункт **Выбрать данные**. в правом поле диалогового окна **Выбор источника данных** добавляется числовой столбец для горизонтальной оси диаграммы.

#### **Задание 6. Построение диаграмм и графиков с двумя осями**

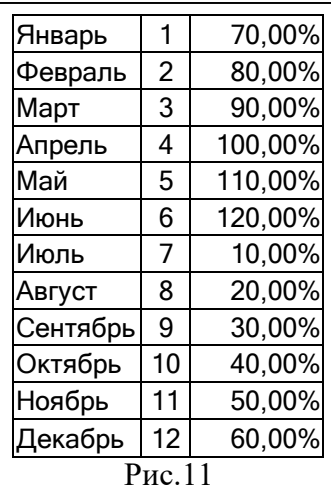

Построить такие диаграммы обычно удается в программе MS Excel 2003. Подготовьте две таблицы Рис.11 и Рис.12. При построении диаграммы по данным таблицы рис.11 на первом шаге выберите в закладке Нестандартные Классическую смешанную гистограмму (первая ось для гистограмм, вторая для графиков). Постройте диаграмму рис.13. Затем по данным таблицы рис.12 аналогично постройте диаграмму рис.14. Измените тип второй диаграммы с графика на гистограмму и постройте диаграмму рис.15. Примените разные цвета для

отображения диаграмм и осей.

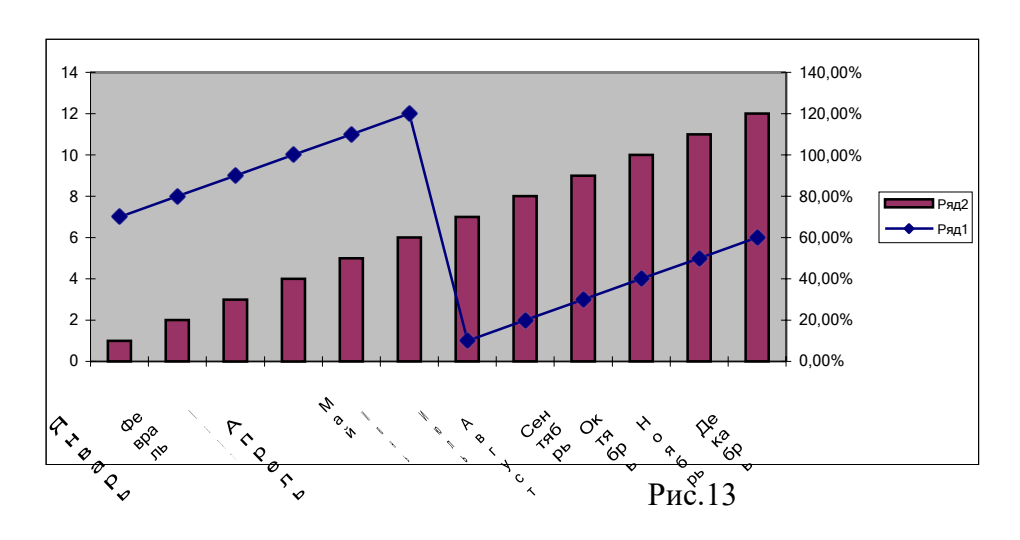

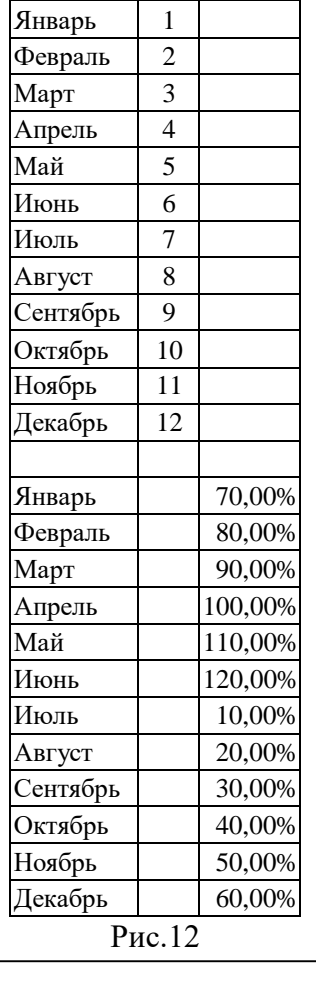

Построив приведенные диаграммы с двумя осями в программе MS Excel 2003, сохраните файл с диаграммами на листе. Затем откройте этот файл в программе MS Excel 2007 или 2010. Вы увидите построенные ранее диаграммы. Выделите диаграмму, активируется вкладка Конструктор. Нажмите на кН. Сохранить как шаблон, откроется диалоговое окно сохранения в папке шаблонов для диаграмм Charts. Сохраните шаблон, например под именем **График\_две\_оси**. Теперь при построении подобных диаграмм на вкладке **Вставка** выбирается **Все типы диаграмм** папка **Шаблоны**. В этой папке выбирается нужный вам шаблон.

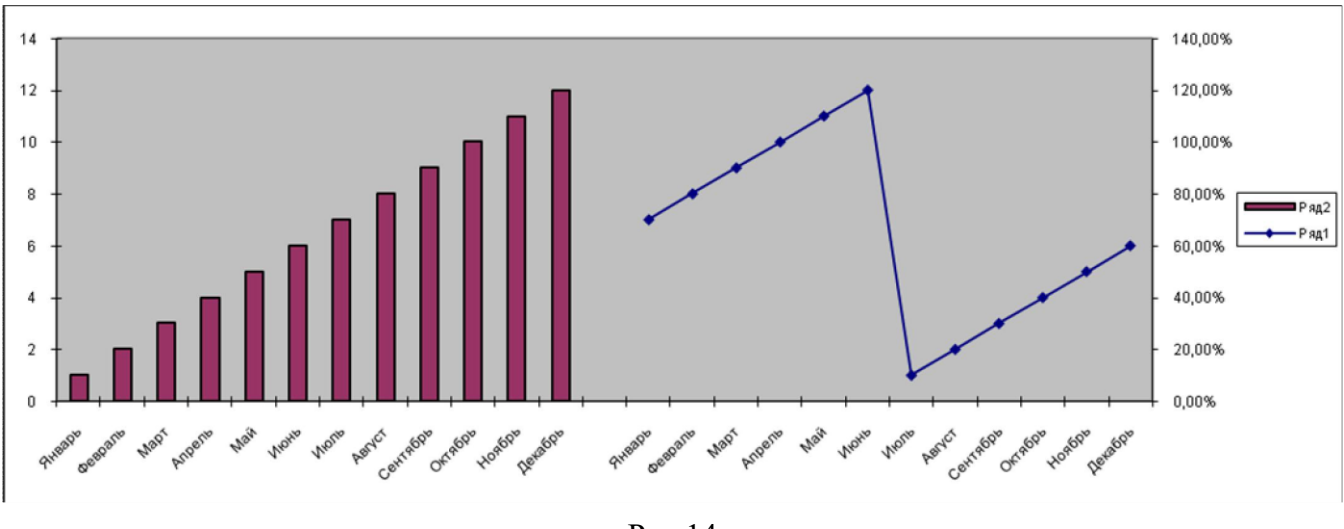

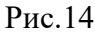

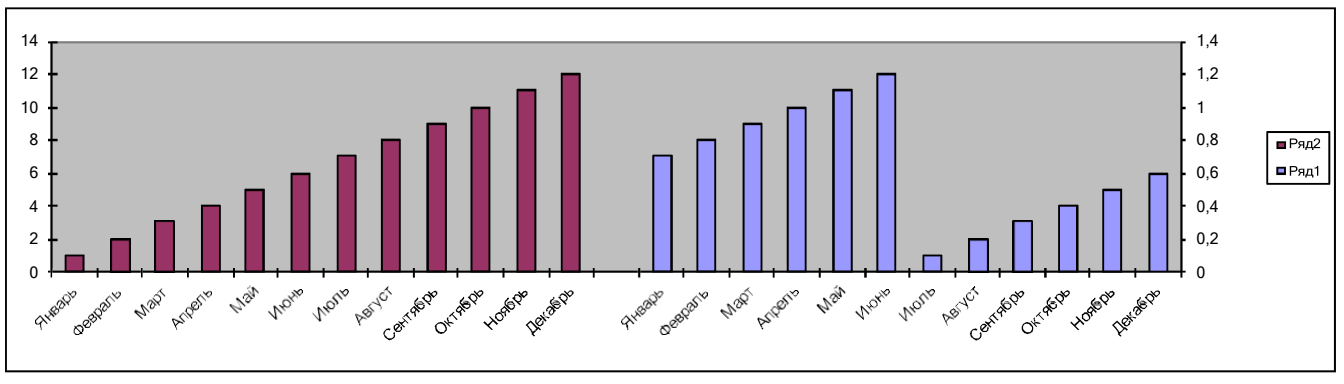

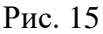

#### **Задание 7. Макросы**

<span id="page-28-0"></span>**1. Создание макроса.** Будем создавать макрос, который на листе Excel в ячейке **К1** (или другой по выбору) формирует:

текст **Фамилия Имя Отчество;** шрифт **Times New Roman;** размер **16;** цвет **красный;**

#### начертание **Полужирный курсив.**

До создания макроса необходимо уточнить все действия, которые будут осуществляться при его создании (т.е. надо проделать все действия без записи). Будем создавать макрос для конкретной книги (можно создавать для всех книг).

Закладка Вид – Макросы – Запись макроса, в появившемся окне **«Запись макроса»** введите имя макроса, например свою фамилию, в поле **«Сохранить в»** выберите текущую книгу и дайте описание макроса в поле **«Описание».**

**В** данном окне для макроса необходимо назначить комбинацию клавиш, например **Ctrl – А**. Нажмите ОК.

С этого момента начинается запись макроса.

Активизируйте ячейку **К1** и введите текст **Фамилия Имя Отчество**, а затем форматируйте содержание ячейки **К1**:

- шриф **Times New Roman;** размер **16;**
	- цвет **красный;** начертание **Полужирный курсив.**

Остановите запись макроса через Вкладку Вид-Макросы.

Удалите все в ячейке **К1,** выделите ячейку, далее вкладка **Главная –**список **Очистить (**справа ниже кнопки автосуммы)(меню Правка-Очистить-Все).

**2. Просмотр созданного макроса.** Выберите Вкладку **Вид** – **Макросы- Макросы**. Откроется окно диалога **«Макрос».**

Выберите из списка имя созданного макроса. Нажмите кнопку **Изменить.** Откроется окно редактора Visual Basic. В правой части экрана будет помещен выбранный макрос. Оцените свой труд. В окне редактора можно править ошибки, но Вы закройте окно редактора без правки.

**3. Запуск макроса комбинацией клавиш.** Нажмите одновременно две клавиши **Ctrl – A,** на листе в ячейке **К1** должен появиться текст **Фамилия Имя Отчество** в заданном формате.

Удалите все в ячейке **К1**. Удалите макрос.

#### **Задание 8. Расчет рентабельности фирмы**

А) Используются таблицы для расчета рентабельности небольшой фирмы и доказательной иллюстрации этой рентабельности.

Первая таблица содержит сведения о расходах фирмы в первом полугодии 2008 г. Расходы, равно как и доходы расписаны по статьям, их составляющим, а также по месяцам. Последний столбец содержит итог по каждой статье за рассматриваемый период, а последняя строка – итог по всем статьям расходов за месяц.

В данной таблице использованы формулы (см. Таблицу 1)

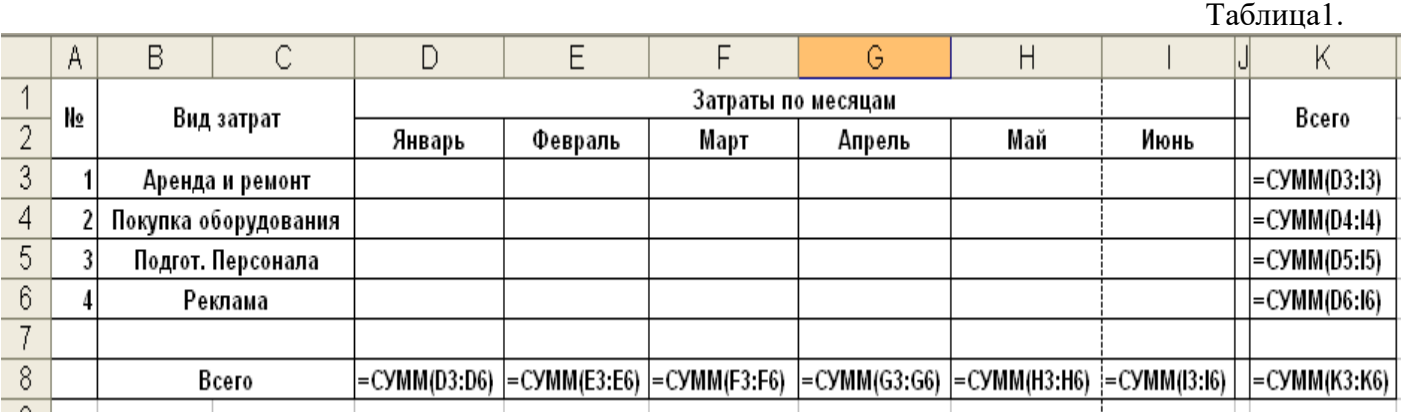

Таблица 2.

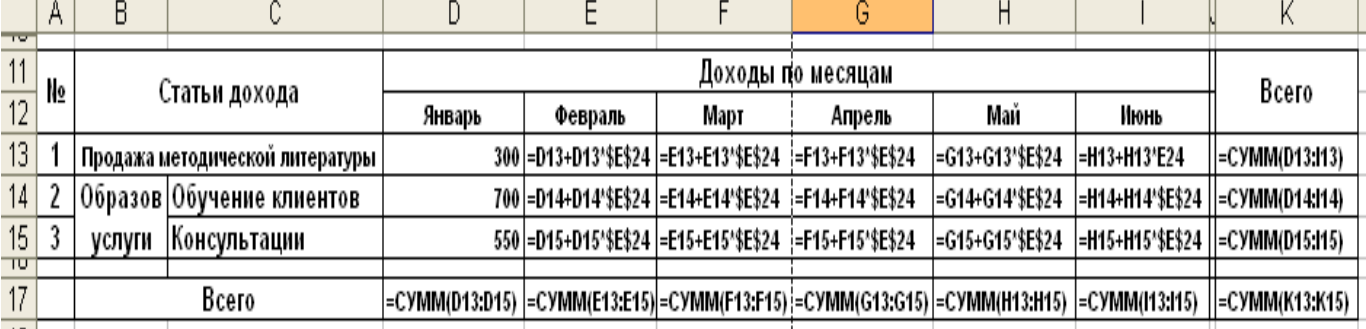

Доходы по статьям представлены во второй таблице. Уровень доходов в примере показан из расчета увеличения доходов по каждой статье на 5%.

В третьей таблице вычислена разность между затратами и доходами по месяцам.

В работе (рис. 16) представлены два графика. Первый график иллюстрирует распределение доходов, получение которых ожидается в течение первого полугодия деятельности фирмы, по статьям.

На втором графике представлено соотношение доходов и расходов по месяцам, а также по итогам полугодия. Здесь «Ряд 1»-доходы, «Ряд 2»- затраты.

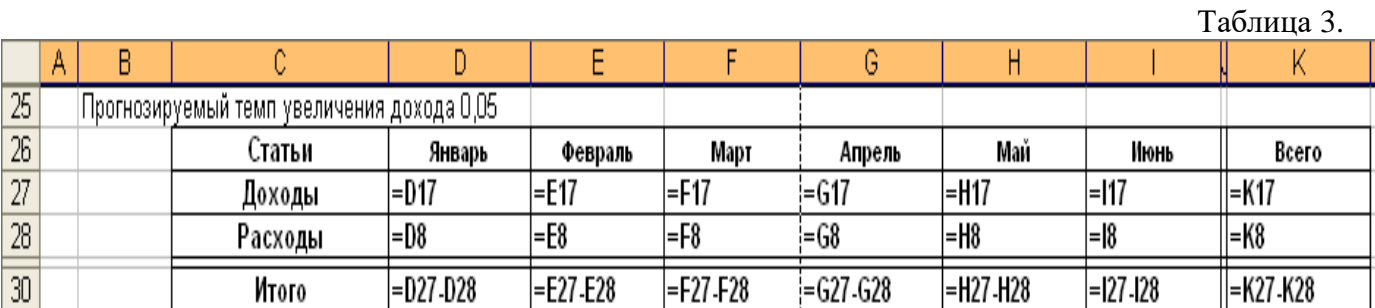

|                | A                       | В                 | с                                     | D                  | Ε       | F                 | G             | н      |               | J | K        |      | M                          | N | ٥                               | P                           | Q                                  | R                |
|----------------|-------------------------|-------------------|---------------------------------------|--------------------|---------|-------------------|---------------|--------|---------------|---|----------|------|----------------------------|---|---------------------------------|-----------------------------|------------------------------------|------------------|
| 4              |                         |                   |                                       | Затраты по месяцев |         |                   |               |        |               |   |          |      |                            |   |                                 |                             |                                    |                  |
| $\overline{2}$ | Ne                      |                   | Вид затрат                            | январь             | февраль | MapT              | апрель        | wañ    | <b>WOOL</b>   |   | Boero    |      |                            |   |                                 |                             |                                    |                  |
| 3              | 1                       |                   | Аренда и ремонт                       | 600                | 10.5    | 10.5              | 10.5          | 10.5   | 10,5          |   | 652.5    |      |                            |   |                                 |                             |                                    |                  |
| 4              | $\overline{2}$          | Покупка обруд     |                                       | 1500               | 1000    | 0                 | 500           | 150    | 2000          |   | 5150     |      |                            |   |                                 |                             |                                    |                  |
| 5              | 3                       | Подгот. персонала |                                       | 500                | 500     | 500               | 200           | 200    | 200           |   | 2100     |      |                            |   | Песпределение доходов по статьм |                             |                                    |                  |
| б              | Ł                       |                   | Реклама                               | 300                | 200     | 100               | 300           | 200    | 100           |   | 1200     |      |                            |   |                                 |                             |                                    |                  |
| 7              |                         |                   |                                       |                    |         |                   |               |        |               |   |          |      |                            |   |                                 |                             |                                    |                  |
| 8              |                         | Boero.            |                                       | 2900               | 1710.5  | 611               | 1011          | 561    | 2311          |   | 9103     |      | Продажа мет.               |   |                                 |                             |                                    |                  |
| 9              |                         |                   |                                       |                    |         |                   |               |        |               |   |          |      | литературы.                |   |                                 |                             | Проджив мет.<br>литеретуры         |                  |
| 10             |                         |                   |                                       |                    |         |                   |               |        |               |   |          |      | 35%                        |   |                                 |                             | 12%                                |                  |
| 11             |                         |                   |                                       |                    |         | Доходы по месяцев |               |        |               |   |          |      |                            |   |                                 |                             |                                    |                  |
| 12             | Ne.                     |                   | Статыи дохода                         | январь             | февраль | MapT              | апрель        | Mañ    | WOOLS.        |   | Boero    |      |                            |   |                                 |                             |                                    |                  |
| 13             | 1                       |                   | Продажа метод<br>литературы           | 300                | 315     | 330.75            | 347,29        | 364.65 | 382.88        |   | 2040.57  |      |                            |   |                                 |                             | Продвод мет.<br>литературы;<br>45% |                  |
| 14             | $\overline{\mathbf{c}}$ |                   | Обучение<br><b>КЛИЕНТОВ</b>           | 700                | 735     | 771.75            | 810.34        | 850.85 | 893.4         |   | 4761.34  |      |                            |   |                                 |                             |                                    |                  |
| 15             | з                       | Образ.<br>услуги  | Консультац<br>WK                      | 550                | 577.5   | 606.38            | 636.69        | 668.53 | 701.95        |   | 3741.05  |      |                            |   |                                 |                             |                                    |                  |
| 16             |                         |                   |                                       |                    |         |                   |               |        |               |   |          | 3300 |                            |   |                                 |                             |                                    |                  |
| 17             |                         |                   | Boero                                 | 1550               | 1627.5  |                   | 1708.9 1794.3 | 1884   | 1978.2        |   | 10542.96 |      |                            |   |                                 |                             |                                    |                  |
| 18             |                         |                   |                                       |                    |         |                   |               |        |               |   |          | 3000 |                            |   |                                 |                             |                                    |                  |
| 19             |                         |                   |                                       |                    |         |                   |               |        |               |   |          |      |                            |   |                                 |                             |                                    |                  |
| 20             |                         |                   |                                       |                    |         |                   |               |        |               |   |          | 2500 |                            |   |                                 |                             |                                    |                  |
| 21             |                         |                   |                                       |                    |         |                   |               |        |               |   |          |      |                            |   |                                 |                             |                                    |                  |
| 22             |                         |                   |                                       |                    |         |                   |               |        |               |   |          | 2000 |                            |   |                                 |                             |                                    |                  |
| 23             |                         |                   | Прогнозируемый темп увеличения дохода |                    |         |                   |               |        |               |   |          |      |                            |   |                                 |                             |                                    | Доходы           |
| 24             |                         |                   |                                       |                    | 5%      |                   |               |        |               |   |          | 1500 |                            |   |                                 |                             |                                    | <b>Packs and</b> |
| 25             |                         |                   |                                       |                    |         |                   |               |        |               |   |          |      |                            |   |                                 |                             |                                    |                  |
| 26             |                         |                   |                                       | январь             | февраль | MapT              | апрель        | Mail   | <b>VROHIS</b> |   | Boero    | 1000 |                            |   |                                 |                             |                                    |                  |
| 27             |                         |                   | Доходы                                | 1550               | 1627.5  | 1709              | 1794          | 1884   | 1978          |   | 10543    | 500  |                            |   |                                 |                             |                                    |                  |
| 28             |                         |                   | Расходы                               | 2900               | 1710.5  | 611               | 1011          | 560.5  | 2311          |   | 9102.50  |      |                            |   |                                 |                             |                                    |                  |
| 29             |                         |                   |                                       |                    |         |                   |               |        |               |   |          | ۰    |                            |   |                                 |                             |                                    |                  |
| 30<br>31       |                         |                   | <b>Итого</b>                          | $-1350$            | $-83$   | 1098              | 783.8         | 1324   | $-332.3$      |   | 1440     |      | живоь фовраль март, апроль |   |                                 | <b>Walk</b><br><b>WICHT</b> |                                    |                  |

**Рис.16**

#### **Задание 9. Математические операции**

<span id="page-31-0"></span>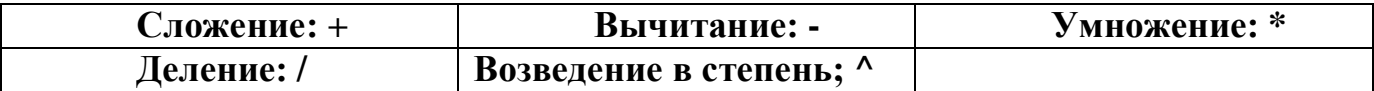

Произвести вычисление функционального ряда:

 $(1+1/(2*x/B)^{2} + (1+1/(2*x/B)^{2} + (1+1/(2*x/3)^{2} + ... + (1+1/(2*x/B)^{2} + n))$ 

$$
= \sum_{n=1}^{10} (1 + 1/(2 * X / B)^{\wedge} n),
$$

 $10<sup>1</sup>$ 

для n=10,  $x=2$ , B=0,5.

Для вычисления по формуле необходимо подготовить таблицу и произвести суммирование через вкладку Главная-Автосумма.

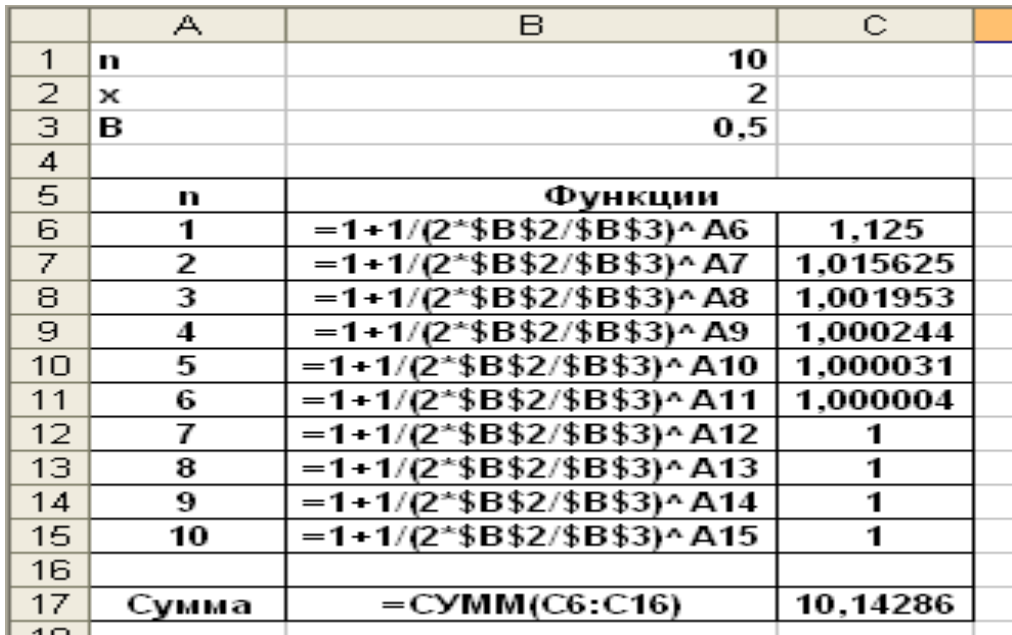

#### <span id="page-31-1"></span>**Задание 10. Подготовка, редактирование и форматирование документов в электронной таблице Excel**

Задание для печати «Смета». Необходимо подготовить этот документ, произвести вычисления и отформатировать его ровно на одну страницу.

В правом верхнем углу страницы со «Сметой» введите свою **Фамилию И.О**.

Столбцы 7 и 8 асчитываются. Внизу документа в ячейки введены функции Дата-ремя-Сегодня. Эта функция формирует новую дату при каждом открытии файла с документом. **Печать (на принтере) документов** в электронной таблице Excel.

Необходимо установить параметры страницы (вкладка Файл-Печать-Параметры страницы. Осуществить предварительный просмотр перед печатью и напечатать на принтере Смету на одной странице.

# А.В. ЧЕРНЕЦ

"
<sup>"</sup>
<sup>"</sup>
<sup>"</sup>
<sup>2010</sup> г.
<sup>2010</sup> г.
<sup>2010</sup> г.
<sup>2010</sup> г.

УТВЕРЖДАЮ *Образец для печати* Начальник Дзержинской ДЭЗ *Фамилия Слушателя (Студента)*

> Заказчик: Дзержинская ДЭЗ Курс \$ 29,056

#### **СМЕТА** на ремонт мягкой кровли жилого дома по ул.Гагарина, 25

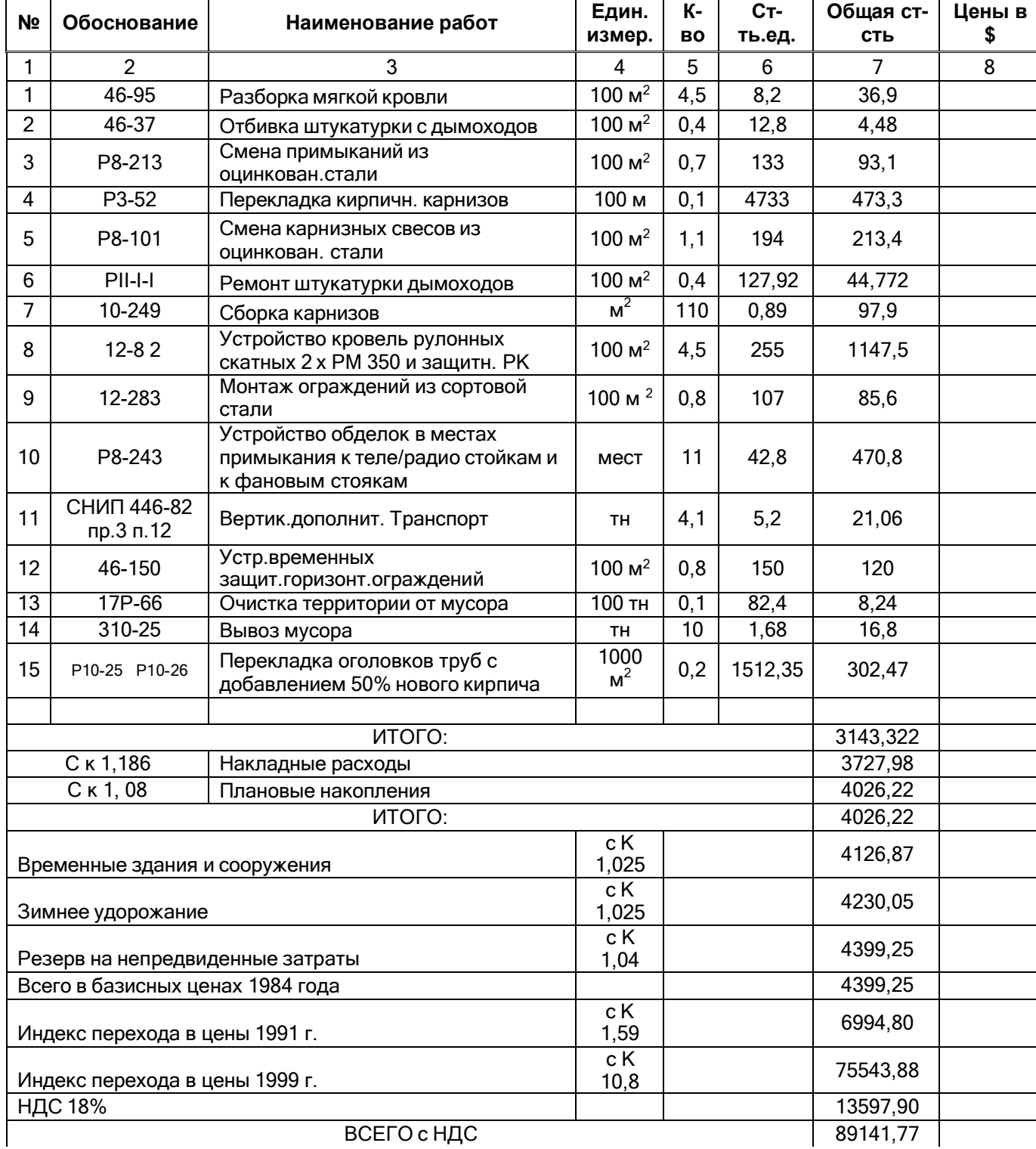

Смету составил Н.Н.Петров Смету проверил А.А. Иванов Дата - Функция "Сегодня" Дата - Функция "Сегодня"

# *Лабораторная работа № 2*

**Тема. Работа с большими таблицами**

#### **Сортировка и фильтрация таблиц. Документы слияния**

<span id="page-33-0"></span>Из папки **Преподаватель** скопировать в свою папку файл **Список\_новый** с базой данных абитуриентов, поступающих в ВУЗ в виде большого списка. Создать в своей папке вторую копию списка, сохранив файл **Список\_новый** еще и под другим именем **Список1**. Задания по Сортировке и Фильтрации проводить над файлом **Список1,** а документ слияния создавать с файлом **Список\_новый.**

#### <span id="page-33-1"></span>**1. Работа с большими таблицами**

Открыть и работать с файлом **Список1.**

#### **1.1. Добавление и удаление строк и столбцов**

**Добавление строк и столбца.** Выделить ячейку, строку или столбец, относительно которых будет осуществляться вставка. Далее контекстное меню **Вставить…** и выбор элемента вставки.

**Удаление строк и столбцов.** Выделить ячейку, строки или столбцы, которые подлежат удалению. Далее контекстное меню **Удалить…** и выбор элемента для удаления.

#### **1.2.Скрытиестрок истолбцов.**

Выделить скрываемые строки (столбцы). Далее контекстное меню **Скрыть.**

#### **Отображение скрытого**

Выделить столбцы (строки) с захватом слева и справа (сверху и снизу) скрытых столбцов или строк, далее контекстное меню **Показать.**

#### **1.3.Скрытие листов.**

В скрытых листах все данные и результаты вычислений сохраняются, но они скрыты от просмотра. Для скрытия листа щелкните на ярлычке листа, который хотите скрыть правой кнопкой мыши и выберите пункт **Скрыть**.

Для **отображения** скрытого листа необходимо вызвать контекстное меню на любом ярлычке листа книги. При выборе пункта **Показать** появляется список скрытых листов книги для выбора.

#### **1.4. Группировка строк и столбцов.**

Выделить группируемые (скрываемые) строки (столбцы). Вкладка **Данные**– группа

#### **Структура - Группировать.**

Появляется линия на месте скрытых строк (столбцов). Если щелкнуть на **--** то произойдет скрытие и появится +. Щелчок на + дает раскрытие ранее скрытых строкили столбцов.

#### **Разгруппировкастрок и столбцов.**

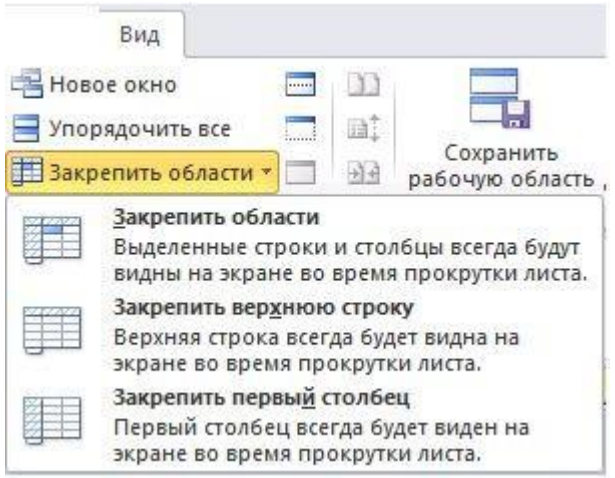

Выделить строки и столбцы, которые хотим разгруппировать. Вкладка **Данные**– группа **Структура - Разгруппировать.**

**1.5. Разбиениеификсацияокон.**

На дорожке скроллинга находятся маркеры разбиения, перетаскивание которых позволяет разбить окно на две или четыре части. Появляется несколько линеек прокрутки (одна, две или три). В различных частях окон можно отображать разные части одной и той же таблицы (одного листа). Обычно в верхней части отображаются заголовки столбцов.

Разбиение ликвидируется перетаскиванием маркеров в исходное состояние.

**Фиксация окна после разбиения.** Для больших таблиц часто необходимо обеспечить отображение заголовков строк, столбцов или областей. Это осуществляется через вкладку **Вид** (см. рис).

Обратнаяоперацияосуществляется через этуже вкладку**Вид - Закрепление области – Снять закрепление области.**

Кстати при копировании больших таблиц через буфер необходимо скроллинги перегнать вверх или влево (один или оба) до появления начала таблицы, а только потом осуществлять выделение таблицы для взятия её в буфер.

- **1.6. Использование формы для добавления, изменения или удаления строк в списке.** Иногда с формой удобнее работать, т.к. уменьшается поле для активной работы. Работать с файлом Excel (Список1). Как правило, команду **Форма** необходимо добавлять на панель быстрого доступа или на вкладку.
	- Установить курсор в список. Вызвать **– Форму.** Работать с полями формы
	- **1.7.Поиск в таблице.** Поиск осуществляется на всем активном листе. Используется вкладка **Главная - Найти и выделить - Найти.** Для поиска в поле **Найти** вводится слово, фрагмент слова или сочетания знаков. При этом можно использовать знаки ?-любой один знак в данном месте или \*- любое количество любых знаков в данном месте. Например, для поиска телефона (831)65-62-51 можно ввести \*65-62\*.
	- **1.8.Поиск и замена в таблице.** Поиск и замена осуществляется на всем активном листе. Используется вкладка **Главная –Найти и выделить –Заменить.** Для поиска в поле **Найти** вводится слово, фрагмент слова или сочетания знаков, а в поле **Заменить** вводится конкретный элемент замены.

#### **2. Защита элементов листа и книги**

<span id="page-34-0"></span>Чтобы предотвратить умышленное либо случайное изменение, перемещение или удаление важных данных в книге, можно установить защиту определенных элементов листа или книги с использованием пароля или без него. При необходимости можно удалить защиту с листа.

Защиту элементов листа и книги не следует путать с защитой книги паролем. Защита элементов не может защитить книгу от злоумышленников. Для повышения безопасности следует защитить паролем файл всей книги. При этом просматривать и изменять данные книги смогут только полномочные пользователи.

#### **2.1. Скрытие ячеек (точнее формул в ячейках)**

К ячейкам можно применить режим скрытия формул, тогда при активизации таких ячеек содержащиеся в них формулы не выводятся в строке формул. Сами формулы в таких ячейках попрежнему сохраняются, они просто недоступны для просмотра, а результаты вычислений остаются видимыми, если только не используется «скрытый» числовой формат.

Включение режима скрытия формул:

- Выделить ячейки, которые хотим скрыть;
- Выбрать Вкладку **Главная** –группа **Ячейки** список **Формат – подменю Формат ячеек;**
- На вкладке **Защита** окна диалога **Формат ячеек** установить флажок **Скрыть формулы** и нажать **Ок**;
- На вкладке Главная в группе Изменения нажать **Защитить лист**;
- В окне диалога **Защита листа** установить флажок **Защитить лист и содержимое защищаемых ячеек**. Нажать **Ок**.

**Внимание.** Затем снимите защиту листа, нажав **Снять защиту листа.**

#### **2.2. Защита файлов**

Защита файлов обеспечивается двумя типами паролей:

- пароль для открытия файла;
- пароль разрешения записи.

Каждый пароль может содержать в старых версиях до 15 символов, регистр букв в пароле учитывается.

После назначения пароля открытия файла Excel будет запрашивать пароль при всех последующих открытиях этого файла.

Если вы установите пароль разрешения записи, то открыть данный файл может любой пользователь, но если файл был открыт без указания пароля, то сохранить его с изменениями под тем же именем не удастся.

Третий вариант защиты **Рекомендовать доступ только для чтения** дополняет защиту, обеспечиваемую паролями. Эта менее строгая защита устанавливается соответствующим флажком.

Чтобы обеспечить защиту файла, необходимо:

- Выбрать в меню **Файл – Сохранить как**, задать имя файла;
- Открыть список (внизу слева) **Сервис – Общие параметры**;
- Выбрать нужный вариант защиты и при необходимости ввести пароль;
- Нажать **Ок** и подтвердить пароль;
- Нажать **Ок** и далее в диалоговом окне сохранения файла кнопку **Сохранить**.
- $\bullet$

#### **2.2. Защита данных**

В дополнение к защите файлов с помощью паролей в Excel есть несколько команд,

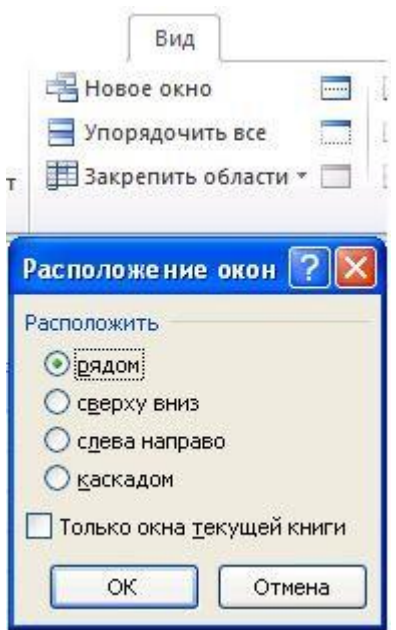

# позволяющих защищать книги, структуры книг, отдельные ячейки, графические объекты, диаграммы,

сценарии и окна от несанкционированного доступа или изменения.

Для установки защиты необходимо на вкладке Главная в группе Изменения выбрать объект защиты **Защитить лист** или **Защитить книгу** с введением пароля или без него.

**Внимание.** После выполнения задания снимите защиту.

Для снятия защиты необходимо там же выбрать объект при снятии защиты **Снять защиту листа** или **Снять защиту книги** (с введением пароля или без него в зависимости от установки защиты).

Иногда нет необходимости устанавливать защиту на все ячейки листа. Поэтому до установки защиты необходимо выделить не защищаемые ячейки, выбрать Вкладку **Главная** – группа **Ячейки**- список **Формат – подменю Формат ячеек;**

На вкладке **Защита ячеек** снять флажок **Защищаемая ячейка**.

#### **3. Расположение окон и книг на экране**

#### **3.1. Открытие нескольких окон для одной книги**

<span id="page-35-0"></span>Открытие дополнительного окна осуществляется через вкладку **Вид** - **Новое окно**. Чтобы видеть на экране сразу оба окна, на вкладке **Вид** по команде **Упорядочить все** выдается диалоговое окно **Расположение окон,** далее укажите один из вариантов расположения окон. В разных окнах можно открывать разные листы одной книги.

**3.2. Открытие нескольких книг и просмотр их на экране**

Открытие нескольких книг осуществляется через меню **Файл – Открыть** или **Создать** для одной программы Excel.

Выбор одной книги для просмотра осуществляется через вкладку **Вид** – **Перейти в другое окно** и выбором соответствующего файла.

Чтобы увидеть несколько книг одновременно, на вкладке Вид дается команда Упорядочить все и выбирается один из вариантов расположения.

#### **4. Сортировка**

<span id="page-36-0"></span>Для лучшего усвоения материала Сортировку проведем вначале на списке малого размера, а затем на большом.

#### **Задание 4.1. Сортировка списка.**

*Постановка задачи*: Создать список данных с экспертными оценками характеристик различных марок автомобилей с целью выбора оптимальной модели. Для решения поставленной задачи создадим приведенную на рис. 4.1. таблицу.

При выборе оптимальной модели автомобиля используется четыре характеристики (критерия): стоимость, экономичность, надежность и престижность. Для каждой имеющейся модели автомобиля следует задать числовые значения характеристики, которые бы соответствовали уровню качества модели по каждому из критериев. Так, например, в приведенной таблице по критерию надежности наилучшие показатели у автомобиля модели Форд, далее по этому же критерию следует Мазда и т.д. Наихудший показатель по надежности у Лады

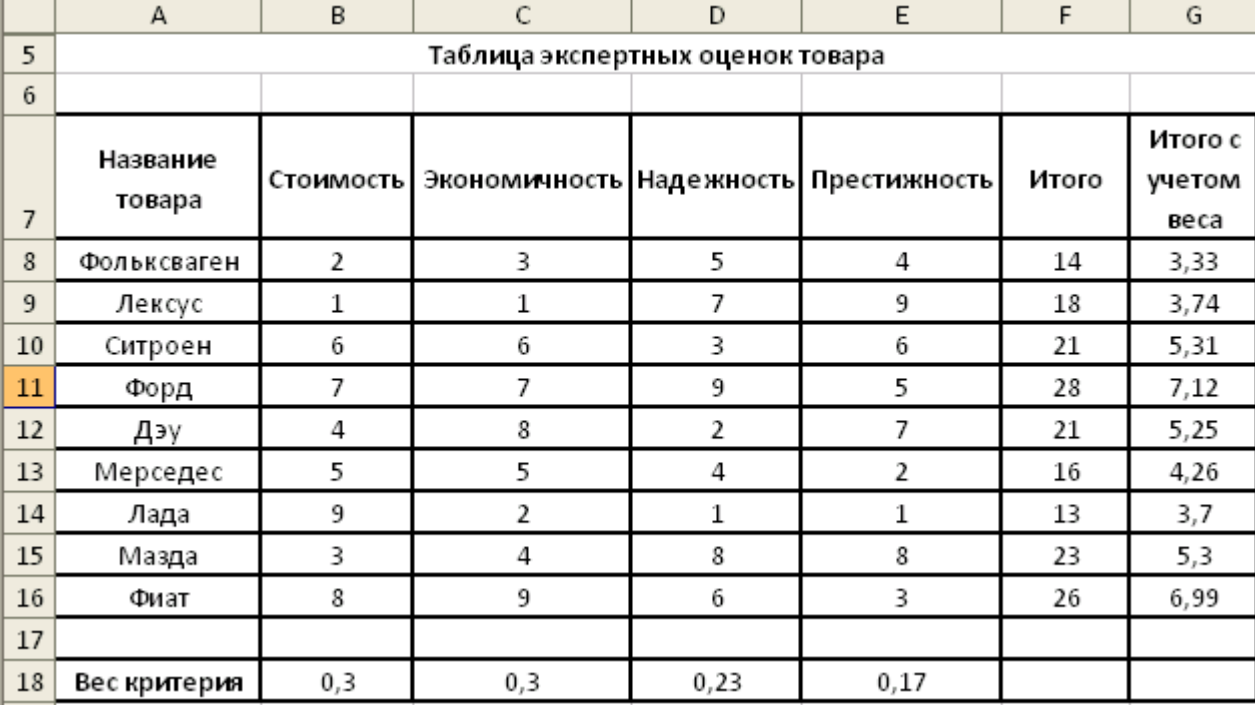

Рис. 4.1. Образец таблицы экспертных оценок товара

**Внимание.** Между основной таблицей и строкой с весами должно быть пропущено не менее одной пустой строки.

Значения критериев могут быть получены, например, при помощи экспертных оценок. В столбе *Итого* указана сумма значений критериев. Например, в ячейке **F8** записана формула:=**B8+C8+D8+E8**. В столбе *Итого с учетом важности критериев (веса)* указана сумма произведений *Веса критерия* на его *значение*. Например, в ячейке **G8** записана формула:

=B8+C8+D8+E8. В столбе *Итого с учетом важности критериев (веса)* указана сумма произведений *Веса критерия* на его *значение*. Например, в ячейке**G8** записана формула:=**B\$18\*B8+C\$18\*C8+D\$18\*D8+E\$18\*E8**. Значение коэффициентов важности (веса) должны выбираться из диапазона [0...1] и в сумме составлять 1.

Критерием выбора автомобиля может быть любая характеристика: стоимость, экономичность, надежность, престижность, итоговая сумма значений критериев или итоговая сумма значений с учетом веса. При использовании в качестве критерия итоговой суммы с учетом веса следует знать вес каждой характеристики в соответствии с предпочтением покупателя.

Операция Сортировка требует большой внимательности по выделяемым диапазонам и параметрам сортировки, иначе можно получить неправильные результаты по строкам в различных клетках. Рассмотрим Сортировку по возрастанию и убыванию.

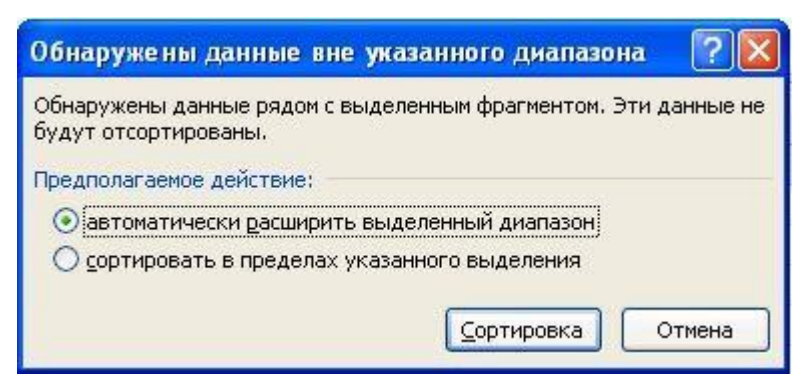

Для выбора оптимальной модели автомобиля следует отсортировать таблицу по одной из его характеристик. Для этого необходимо выделить нужный столбец и, выполнить команду на вкладке **Данные - Сортировать по возрастанию** (от А до Я ). Появится диалоговое окно «Обнаружены данные вне указанного диапазона». В диалоговом окне обычно необходимо

выбрать «автоматически расширять выделенный диапазон». После сортировки лучший автомобиль займет первую строчку в таблице.

**Примечание**. Если выделить всю таблицу и осуществить сортировку по возрастанию (убыванию), то сортировка пройдет по названиям товара по умолчанию.

Задания и упражнения:

- 1. Определите самый дешевый автомобиль.
- 2. Определите самый экономичный автомобиль.
- 3. Определите самый престижный автомобиль.
- 4. Определите самый лучший автомобиль, выбрав в качестве критерия сумму рангов.
- 5. Определите лучший автомобиль, выбрав в качестве критерия взвешенную сумму рангов. **Задание 4.2. Сортировка большого списка.** Открыть файл **Список1.** Скрыть не важные по Вашему усмотрению столбцы (например, столбец **Пол** и все столбцы адреса).

Большие списки, а более правильно и любые, осуществляется в следующей последовательности:

- Выделить всю таблицу вместе с заголовками;
- На вкладке данные нажать **Сортировка**.

Появится диалоговое окно **Сортировка** (см. рис.). Кнопкой **Добавить уровень** (Удалить уровень) выбирается необходимое число столбцов для сортировки, а кнопками **Повысить уровень** (Понизить уровень) устанавливается порядок сортировки.

Сортировка осуществляется по правилам: сначала сортируется столбец, указанный в верхнем поле в заданном направлении сортировки (и все правые части записей), затем в отсортированном сортируется второй столбец, указанный во втором поле и т.д.

Сортировка может осуществляться по возрастанию или по убыванию

Нажав в диалоговом окне кнопку **Параметры** можно уточнить параметры сортировки.

Выполнить следующие сортировки:

- а) Провести сортировку номеров записей по убыванию;
- б) Провести сортировку фамилий по возрастанию и по убыванию;

в) Провести сортировку фамилий по возрастанию, а затем осуществить группировку строк с фамилиями по алфавиту (для букв А, Б, В и Г). Примечание: первую фамилию на выбранную букву оставлять вне поля группировки.

<span id="page-37-0"></span>г) Провести сортировку трех столбцов **(Фамилия, Имя и Отчество)** по возрастанию.

38

#### **5. Фильтрация**

Фильтр— это быстрый и легкий способ поиска подмножества данных и работы с ними в списке. В отфильтрованном списке отображаются только строки, отвечающие условиям., заданным для столбца. В Microsoft Excel доступны две команды для фильтрации списков:

**Автофильтр**, включая Пользовательский фильтр, для простых условий отбора;

**Расширенный фильтр** для более сложных условий отбора.

В отличие от сортировки, фильтр не меняет порядок записей в списке. При фильтрации временно скрываются строки, которые не требуется отображать.

Строки, отобранные при фильтрации в Microsoft Excel, можно редактировать, форматировать, создавать на их основе диаграммы, выводить их на печать, не изменяя порядок строк и не перемещая их.

#### <span id="page-38-0"></span>*5.1. Автофильтр*

При использовании вкладки **Данные - Фильтр** включается Автофильтр и справа от названий столбцов в фильтруемом списке появляются кнопки со стрелками  $\blacktriangledown$ .

Автофильтром осуществляется выбор (фильтрация) элементов в столбце из предложенного списка.

Microsoft Excel обозначает отфильтрованные элементы голубым цветом номера строки.

Пользовательский автофильтр используется для вывода строк, содержащих то или иное значение. Пользовательский **Автофильтр** также можно использовать для вывода строк, отвечающих нескольким условиям для столбца, например строк, содержащих значения из конкретного диапазона.

Снимается автофильтр отжатием кн. Фильтр. Автофильтр в конкретном столбце можно снять через список автофильтра этого столбца.

Изучение вопроса Фильтрация проведем сначала на списке малого размера, а затем на большом.

**Задание 5.1.** Для работы использовать таблицурис.4.1. по теме Сортировка.

Задания и упражнения:

А) Выполните поиск лучшего автомобиля по всем критериям с учетом веса.

Б) Найдите автомобили, которые являются лучшими хотя бы по одной характеристике.

Сохраните документ.

**Задание 5.2.** Открыть файл **Список1.** Скрыть не важные по Вашему усмотрению столбцы. Устанавить Автофильтр командой на вкладке **Данные-Фильтр.**

а) В списке фильтра столбца **Фамилия** выделить фамилию Абрамов и провести фильтрацию;

в) В списке столбца **Пол** выделить **М** и провести фильтрацию;

г) далее самостоятельно.

## <span id="page-38-1"></span>*5.2. Пользовательский фильтр*

Пользовательский фильтр это Автофильтр с условием**.**

**Задание 5.3.** Работаем с файлом **Список1.**

Устанавить Автофильтр. В списке фильтра столбца **Фамилия** выбрать пункт

#### **Текстовые фильтры – Настраиваемый фильтр.**

а) В появившемся диалоговом окне **Пользовательский автофильтр**: слева вверху в поле ввести **больше или равно,** а справа вверху **М** и провести фильтрацию;

- б) В диалоговом окне **Пользовательский автофильтр** в верхней части ввести **больше или равно,** а справа вверху **М** в центре поставить условие ИЛИ, внизу слева равно, а внизу справа ввести **Ку\*** и провести фильтрацию;
- в) далее самостоятельно.

#### *5.3. Расширенный фильтр*

<span id="page-39-0"></span>*Для пояснения работы с расширенным фильтром необходимо вначале набрать таблицу* результатов вступительных экзаменов небольшого размера.

Абитуриенты сдают вступительные экзамены по информатике, русскому, и иностранному языку. Результаты каждого экзамена заносятся в таблицу. Образец таблицы приведён на рис. 5.3.1.

Для работы с расширенным фильтром необходимо создать вспомогательную таблицу, у которой заголовки точно соответствуют заголовкам исходной таблицы. Вспомогательная таблица создается путем копирования заголовков исходной таблицы. Т.к. список абитуриентов может пополняться, то лучше вспомогательную таблицу создавать выше основной таблицы, чтобы эта вспомогательная таблица была всегда видна (рис.5.3.2.). Во вспомогательную таблицу вводятся условия фильтрации. При вводе условий по горизонтали в строку между столбцами (по введенным условиям) выполняется логическая операция «И». При вводе условий в разные строки между столбцами (по введенным условиям) выполняется логическая операция «ИЛИ». Затем курсор вводится в поле основной таблицы и используется **вкладка Данные – Дополнительно.**

Появляется диалоговое окно **Расширенный фильтр**.

Необходимо указать в этом окне, где будет осуществлена фильтрация (фильтровать список на месте). Уточнить при необходимости исходный диапазон и указать диапазон условий. Далее кн. ОК.

В данном задании рекомендуется создать с помощью макрорекордера макросы с выводом управления на кнопки, размещенные на листе, для следующих операций:

- Сортировать таблицу по столбцу «Фамилия, имя, отчество».
- Сортировать таблицу по столбцу «Итого» (первичный ключ сортировки), а затем по столбцу «Фамилия, имя, отчество» (вторичный ключ сортировки).
- Отобразить строки таблицы с абитуриентами, которые не имеют ни одной двойки.

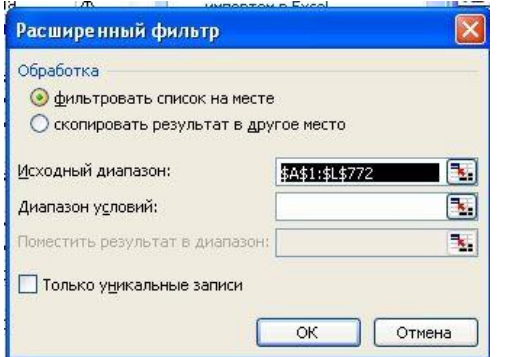

- Отобразить строки таблицы с абитуриентами, получившими хотя бы одну двойку.
- Отобразить строки таблицы с абитуриентами, которые не имеют двоек и получили хотя бы одну пятёрку.

|                | A  | в                                | с                       | D    | E                               | F     | G           |
|----------------|----|----------------------------------|-------------------------|------|---------------------------------|-------|-------------|
| $\mathbf{1}$   | N2 | Фамилия, имя,<br><b>OTVECTEO</b> | Информ<br>атика         | язык | Русский Иностра<br>нный<br>язык | Итого | Макрос      |
| $\overline{2}$ | 1  | Аверкин А.А.                     | 5                       | 2    | 5                               | 12    |             |
| З              | 2  | Антонов А.А.                     | 4                       | з    | 5                               | 12    | Макрос      |
| 4              | з  | Грушин Г.Г.                      | 5                       | 5    | 4                               | 14    | 2           |
| 5              | 4  | Грушина Г.Г.                     | 4                       | 5    | з                               | 12    |             |
| 6              | 5  | Праничников П.П.                 | з                       | 5    | 5                               | 13    |             |
| 7              | 6  | Розовский Р.Р.                   | $\overline{\mathbf{2}}$ | 5    | 5                               | 12    |             |
| 8              | 7  | Гвоздев Г.Г.                     | з                       | 2    | 4                               | a     | Makpoo<br>3 |
| $\mathbf{9}$   | 8  | Гроздев Г.Г.                     | 4                       | з    | 4                               | 11    |             |
| 10             | g  | Грушницкий Г.Г.                  |                         | 4    | 4                               | 11    |             |
| 11             | 10 | Иванников И.И.                   | 4                       | 5    | 5                               | 14    | Makpoc      |
| 12             | 11 | Пирогов П.П.                     | 5                       | 4    | з                               | 12    | 4           |
| 13             | 12 | Попов П.П.                       | 2                       | з    | $\overline{2}$                  | 7     |             |
| 14             | 13 | яя<br><b>Ялоков</b>              | 5                       | 2    | 4                               | 11    |             |
| 15             | 14 | 85 лонский Я≲                    | 5                       | 5    | 4                               | 14    | Макрос      |
| 16             | 15 | Бубликов Б.Б.                    | з                       | 4    | $\overline{\mathbf{3}}$         | 10    | 5           |
| 17             | 16 | Ватрушкин В.В.                   | $\overline{2}$          | 2    | з                               | 7     |             |
| 18             | 17 | Иванов И.И.                      | 5                       | 5    | 5                               | 15    |             |
| 19             | 18 | Петров П.П.                      | 4                       | 4    | з                               | 11    |             |
| 20             | 19 | Русин Р.Р.                       | з                       | 4    | 5                               | 12    |             |
| 21             | 20 | Сидоров С.С.                     | 4                       | з    | $\frac{3}{2}$                   | 10    |             |
| 22             | 21 | 85лочкин Я.Я                     | з                       | 4    |                                 | a     |             |

Рис.5.3.1.

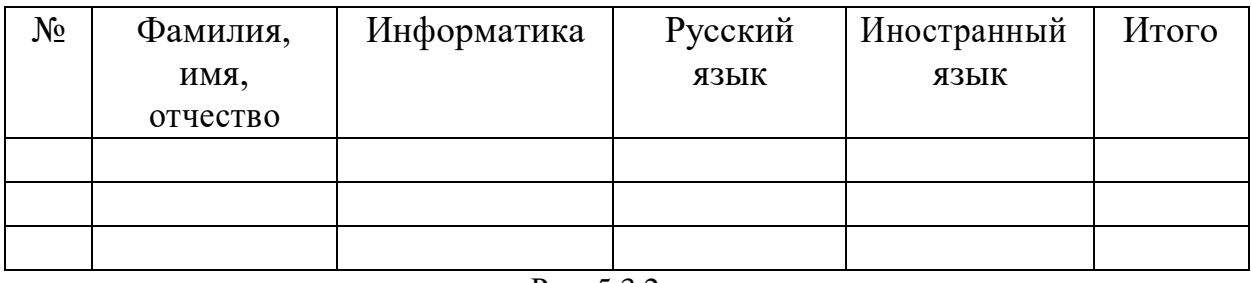

#### Рис. 5.3.2.

**Задание 5.4.** Работаем с файлом **Список1.** Скрыть не важные по Вашему усмотрению столбцы (например столбец **Пол** и все столбцы адреса).

#### **Используя расширенный фильтр, провести фильтрацию результатов сдачи вступительных экзаменов:**

- Отобразить строки таблицы с абитуриентами, которые получили все пятерки.
- Отобразить строки таблицы с абитуриентами, которые не имеют троек и сортировать отфильтрованную таблицу:
	- o по фамилии,
	- o затем по сумме набранных баллов.
- Отобразить строки таблицы с абитуриентами, которые не имеют двоек и получили хотя бы одну пятёрку.
- Отобразить строки таблицы с абитуриентами, которые не имеют двоек.

#### **6. Документы слияния**

<span id="page-40-0"></span>Создать документ слияния с поздравлением мужчин (женщин), список которых находится в файле Excel (Список1) c Новым Годом по данному образцу. Документ слияния создается в редакторе MS Word

Фамилия «Фамилия» «Имя» «Отчество» Область «Республика, область, край» Район «Район» Населенный пункт «Город, населенный пункт» Улица «Улица» Дом «Дом» Квартира «Квартира»

# **Уважаемый «Имя» «Отчество»!**

# **Поздравляю Вас с Наступающим Новым 2011 Годом!**

**Желаю здоровья и всего самого наилучшего!**

Президент компании «К светлому будущему» Ваш депутат

А.П. Петров

**Примечание**. Все, что указано в кавычках являются полями слияния, кроме «К светлому будущему».

*ДОКУМЕНТЫ СЛИЯНИЯ* это документы, которые создаются путем объединения постоянной (неизменяемой) части документа с источником данных. В качестве источника данных могут быть таблицы MS Word, MS Excel,.MC Access. Документ создается в текстовом редакторе Word за шесть этапов.

**1 этап.** Для создания документа слияния необходимо напечатать неизменяемую часть документа в редакторе MS Word. (общую для всех документов). Войти на вкладку Рассылки **–** группа **Начать слияние –список Начать слияние** – **Пошаговый мастер слияния**. Справа выбрать тип Документа **Письма**, и уйти по гиперссылке **Далее Открытие документа**.

**Примечание.** Пошаговый мастер слияния полностью соответствует порядку создания документов слияния с предыдущих версиях редактора Word.

**2 этап**. Выбрать Тип документа **Текущий документ (**а если документ создан заранее, то **Существующий документ)**. Создать неизменяемую часть документа. Уйти по гиперссылке **Далее Выбор получателей**.

**3 этап**. В поле Выбор получателей выбрать **Существующий список** и найти существующий список через **Обзор.** Указать место расположения списка в предложенном документе (например, лист книги MS Excel). Найти файл «Список\_1», «лист 1» и при необходимости осуществить фильтрацию, например по полю «Пол»**.** Уйти по гиперссылке **Далее Создание письма**.

**4 этап.** Последовательно устанавливая курсор в места вставок, и выбирая в поле **Создание письма - Другие элементы** вставить в текст необходимые поля. Уйти по гиперссылке **Далее Просмотр писем**.

**5 этап.** Щелкая кнопками **>>** или **<<** можно просмотреть письма. Уйти по гиперссылке **Далее Завершение слияния**.

**6 этап.** Письма можно печатать или просмотреть, выбрав ссылку **Изменить список получателей** (с дальнейшим указанием каких). Правка осуществляется в основном документе.

#### **7. Импорт списков в программу Excel из программы Блокнот**

<span id="page-42-0"></span>В программу Excel можно осуществлять копирование списков из различных программ. Из некоторых программ, например, MS Access, импорт осуществляется через меню. Рассмотрим наиболее сложный случай импорта списков в программу Excel из программы Блокнот (текстовых файлов со списками). Проведите копирование файла «Образец выписки1 2007\_12\_20.txt» из папки Преподавателя в свою папку.

Работаем в программе Excel в меню **Файл-Открыть**. В диалоговом окне **Открытие документа** в списке **Тип файла** выбираем **Все файлы**, находим нужный файл (Образец выписки1 2007\_12\_20.txt) и нажимаем кнопку **Открыть**. Т.к. файл не является файлом программы Excel, открывается диалоговое окно **Мастер (текстов) (импорт)- шаг 1 из трех** (или другой подобный мастер). На первом шаге необходимо указать формат данных (с разделителями или фиксированной ширины). В примере с разделителями. Указать с какой строки начать импорт (в примере с первой). Нажать **Кн. Далее**. В диалоговом окне **шага 2** установить символ разделителя. У нас Знак табуляции, а ограничитель строк нет.

#### **8. Сводные таблицы**

<span id="page-42-1"></span>Сводная таблица является аналитическим инструментом, позволяющим суммировать информацию из полей списка Excel и других структур. Можно создавать сводные таблицы для данных, измеряемых не только в мегабайтах, но и в гигабайтах, не нарушая при этом ограничений по объему памяти вашей системы. При создании сводной таблицы вы можете задать нужные поля, способ организации таблицы и тип выполняемых вычислений. После построения таблицы можно изменять её расположение для просмотра данных под другим углом зрения. Именно возможность изменения ориентации таблицы, например транспонирование заголовков столбцов в заголовки строк, и наоборот, дала сводной таблице её название (в оригинале Pivot Table – вращающаяся таблица) и сделала её мощным аналитическим инструментом.

Наряду со сводными таблицами можно создавать сводные диаграммы. Можно перетаскивать поля в сводной диаграмме с одной оси на другую точно так, как при работе с таблиней.

#### **8.1. Создание сводной таблицы**

Работаем с таблицей Список1. Выделить ячейку в таблице. На вкладке Вставка слева выбираем Сводная таблица. При этом запускается мастер сводных таблиц и диаграмм. Появляется диалоговое окно Создание сводной таблицы.

На первом шаге выбирается источник данных для анализа и место расположения отчета сводной таблицы.

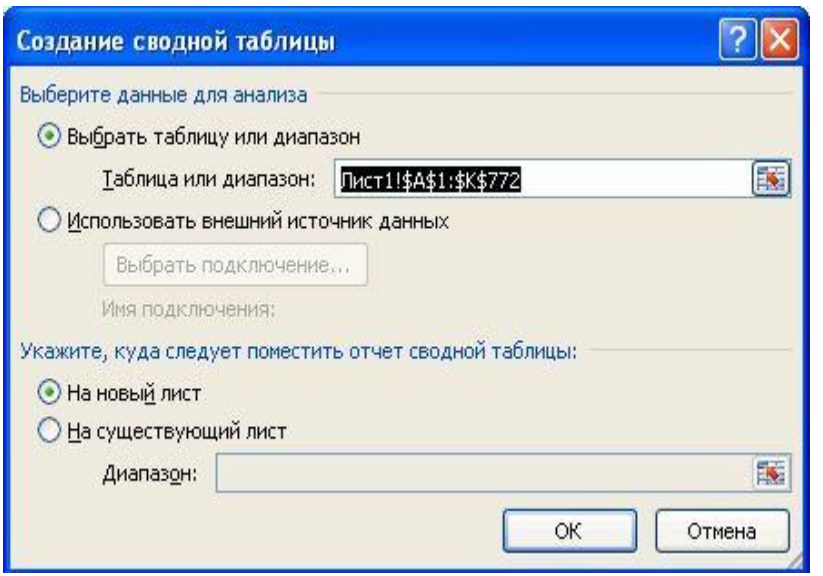

Если исходный список находится в книге Excel, соответствующий файл ищется через Обзор. После нахождения нужного файла введите имя или ссылку на диапазон, где находится список.

Самый безопасный выбор поместить таблицу на новом листе.

Далее идет задание начальной структуры таблицы. После нажатия кнопки ОК в окне диалога мастера Excel отобразит в рабочем листе пустой макет

таблицы с четырьмя областями: *Перетащите сюда поля страниц, Перетащите сюда поля столбцов и Перетащите сюда поля строки* и областью для данных *Перетащите сюда элементы данных*. Кроме того, на экран будет выведена панель инструментов Сводные таблицы с кнопками для каждого поля из источника данных. Вы можете задать начальную структуру сводной таблицы, перетаскивая кнопки полей с панели инструментов в области макета. В каждую область макета можно поместить любое количество полей. Чтобы удалить поле, перетащите его кнопку за пределы макета.

**Задание 8.1.** Создадим Сводную таблицу для анализа количества мужчин и женщин, проживающих в городах и районах области и внесенных в список. Сводная таблица создается перетаскиванием кнопок полей исходной таблицы с панели инструментов в три области макета:

- *Перетащите сюда поля столбцов*. Перенесем сюда кнопки *Район*.
- *Перетащите сюда поля строк*. Перенесем сюда одну кнопку *Пол*
- То, что анализируется переносится в поле *Перетащите сюда элементы данных.* Перенесем сюда, например, кнопку *Фамилия.*

Для анализа осуществляется выбор из списков в областях столбцов и строк.

# **Задание 8.2.** Создадим Сводную таблицу для анализа оценок по предметам на

#### вступительных экзаменах.

- *Перетащите сюда поля столбцов*. Перенесем сюда кнопки *одного из предметов (например, Информатика)*.
- *Перетащите сюда поля строк*. Перенесем сюда одну кнопку *Район*
- То, что анализируется переносится в поле *Перетащите сюда элементы данных.* Перенесем сюда, например, кнопку *Фамилия.*

#### **8.2. Создание Сводной диаграммы**

Вы можете создать сводную диаграмму, выбор в самом начале через вкладку **Вставка - Сводная таблица – Сводная диаграмма**. Сводную диаграмму можно также создать после построения сводной таблицы. Для этого выделите любую ячейку в сводной таблице и используйте вкладку **Вставка-Гистограмма**. В первом случае Excel создает диаграмму одновременно со сводной таблицей, а во втором – сводную диаграмму на основе текущей сводной таблицы.

В любом случае таблица и диаграмма являются объектами. Изменения в одном сразу же отображаются в другом.

Постройте Сводную диаграмму для сводной таблицы Примера 2.

Вы можете перестроить сводную диаграмму точно так же, как и таблицу, перетаскивая кнопки полей с одной оси на другую. Чтобы добавить поле, перетащите его кнопку с панели инструментов Сводные таблицы. Для удаления поля достаточно перетащить его за пределы диаграммы. ( Поскольку таблица и диаграмма связаны, можно перестроить диаграмму, реорганизуя сводную таблицу).

#### **8.3. Обновление Сводной таблицы**

Хотя сводная таблица связана с исходными данными, но она не обновляется автоматически при обновлении исходных данных. Чтобы обновить сводную таблицу, выделите в ней любую ячейку и затем на вкладке Данные выберите команду Обновить все. При этом должен быть снят флажок **Отложить обновление макета** на панели инструментов Сводные таблины.

## *Лабораторная работа № 3*

<span id="page-43-0"></span>**Тема. Консолидация. Обработка данных в пределах одной и нескольких книг. Надстройки программы MS Excel (Подбор параметра, Поиск решения, Пакет анализа).**

#### **1. Анализ данных с применением технологии консолидации**

<span id="page-43-1"></span>Под консолидацией понимается объединение данных, хранящихся в одном или в нескольких списках, выполнение над объединенными данными необходимых вычислений и формирование результирующей таблицы.

Консолидацию можно выполнять по расположению или по категории. Консолидация по расположению предполагает сбор информации из ячеек исходных списков, расположенных одинаково. При консолидации по категории табличный процессор использует в качестве признака для объединения заголовки столбцов или строк списков. Такой способ консолидации предоставляет большую свободу организации данных.

Консолидация выполняется с помощью инструмента **Консолидация,** который включается на вкладке **Данные-Консолидация.**

Для выполнения консолидации нужно выполнить операции:

—установить курсор в ячейку рабочего листа, в которой будет размещаться левая верхняя ячейка результирующей таблицы;

—включить инструмент **Консолидация;**

в диалоговом окне **Консолидация** в списке *Функция* выбрать функцию для выполнения необходимых вычислений;

— в поле *Ссылка* указать адрес диапазона или всего списка, данные которого предполагается консолидировать, если есть еще списки для консолидации щелкнуть на кнопке *Добавить,* ввести следующий диапазон и т.д.;

— если консолидация выполняется по категории, в группе *Использовать в качестве имен* установитьфлажок*Подписи верхней строки,* при

консолидации по расположению— флажок *Значения левого столбца;*

—для установления связи с исходными списками установить флажок *Создавать связи с исходными данными (обычно не работает, но предполагается, что изменения в таблицах приводят к изменениям в консолидированной таблице);*

—щелкнуть на кнопке ОК.

**Пример** Использовать файл «Консолидация».

На листах «1-й день», «2-й день», «3-й день» дан перечень операций, проведенных продавцами магазина. В конце третьего дня руководитель (владелец магазина) используя технологию Консолидации должен подвести общий итог работы продавцов.

**Примечание**. В отличие от консолидации по расположению, которая может применяться для данных одной таблицы, консолидация по категориям применяется только в тех случаях, когда нужно консолидировать данные нескольких таблиц.

#### <span id="page-44-0"></span>**2. Присвоение имен ячейкам и диапазонам. Ссылки на листы и книги**

#### **2.1. Присвоение имен ячейкам и диапазонам**

Выделить ячейку или диапазон ячеек на рабочем листе и набрать имя в поле **Имя** строки формул. При этом имя это одно слово возможно с применением знака подчеркивания. Имя может использоваться в формулах наравне с адресами ячеек и диапазонов в пределах всей книги. Например, имя **Блок\_1.**

#### **2.2. Ссылки на листы и книги**

Ссылка на лист **Лист1!В4**. Однако лист можно переименовывать как угодно пользователю и ссылаться на новое имя листа. Имя типа **Лист1!В4** действует в пределах книги. (Но имя типа **Лист1!Блок\_1** действует только в пределах одного листа под аналогичным именем.)

Объемное имя **Лист1:Лист3!В5** охватывает ячейки **В5** на листа с 1 по 3. Такое имя может использоваться в формулах в пределах книги.

После того как на рабочем листе определено одно или несколько имен, для включения имен в формулы можно использовать команды **Имя** и **Вставить** меню **Вставка**.

#### **3. Операции с массивами в табличном процессоре**

<span id="page-45-0"></span>Массив — это набор данных одного типа. Массив в MS Excel хранится в диапазоне ячеек. MS Excel позволяет создавать одномерные, двумерные и трехмерные массивы, которые хранятся соответственно в одномерных, двумерных и трехмерных диапазонах. Одномерный и двумерный диапазоны создаются на одном рабочем листе. Адресная ссылка на такой диапазон имеет формат:

**<Адрес\_первой\_ячейки>: <Адрес\_последней\_ячейки>.** Двухмерные и трехмерные диапазоны создаются в одноименных ячейках нескольких смежных рабочих листов. Адресная ссылка на такой диапазон имеет формат:

**<Имя\_первого\_рабочего\_листа>:<Имя\_последнего\_рабочего\_**

**листа>!<Адрес\_первой\_ячейки>:<Адрес\_последней\_ячейки>**, например:

#### **='Лист1:Лист2'!\$А\$1:\$В\$4.**

Если массив содержит данные арифметического типа, то с таким массивом можно выполнять арифметические операции.

**Примечание.** Ссылка на книгу, лист и ячейку в книге имеет вид, например **[Имя\_файла]Лист1!D6** или для диапазона ячеек **[Имя\_файла]Лист1!D6:G6**.

#### <span id="page-45-1"></span>**4. Обработка данных в пределах одной и нескольких книг**

Создать в электронной таблице Excel (и Сохранить, оставив открытыми) 3 книги:

**1. Расчет\_зар\_пл** с листами **Январь**, **Февраль**, **Март**, **1\_квартал**, **Апрель**, **Май**, **Июнь**, **2\_квартал**; **Полгода.**

- 2. **Шаблоны\_и\_премии** с листами **Шаблоны**, **Кв\_1**, **Кв-2**, **Полгода**;
- **3. Итоги\_по\_зп** с листом **Итог\_зп**
- 1. В книге **Шаблоны\_и\_премии**:

а) Создать на листе **Шаблоны**:

- Шаблоны таблицы 1 **Расчетная ведомость**, а также таблиц 2 и 3 **Премия** и **Выслуга**;
- Шаблоны таблиц 4 и 5 **Квартальная премия** и **Полугодовая премия**.

б) Копировать шаблоны таблиц 4 и 5 **Квартальная премия** и **Полугодовая премия** соответственно на листы **Кв\_1**, **Кв-2** и **Полгода**;

в) Задать самостоятельно премии в рублях за 1 квартал, 2 квартал и Полгода, поместив данные в таблицы на листах **Кв\_1**, **Кв-2** и **Полгода** соответственно.

2. В книге **Расчет\_зар\_пл**:

4. а) Копировать шаблоны таблиц 1 **Расчетная ведомость**, а также таблицы 2 и 3 **Премия** и **Выслуга** на каждый лист **Январь**, **Февраль**, **Март**, **Апрель**, **Май**, **Июнь**;

б) Самостоятельно задать «Оклад» и осуществить расчет «Премии», «Выслуги, и «Зар\_пл» на основании данных таблиц 2 и 3 на каждом листе **Январь**, **Февраль**, **Март**, **Апрель**, **Май**, **Июнь**;

Осуществить расчет «Итого» по всем столбцам.

в) Копировать шаблон таблицы 1 **Расчетная ведомость** на листы **1\_квартал, 2\_квартал** и **Полгода.**

г) Осуществить расчет таблиц **Расчетная ведомость** на листах **1\_квартал, 2\_квартал** и **Полгода** только в столбце Премия, производя ссылки в формулах на данные листов таблицы **Квартальная премия** и **Полугодовая премия** из книги **Шаблоны\_и\_премии** с листов **Кв\_1**, **Кв-2**, **Полгода.**

3. В книге **Итоги\_по\_зп**:

а) на листе **Итог\_зп** создать таблицу Итоговая заработная плата (таблица 6);

б) произвести расчет итоговой заработной платы, вводя в формулы ссылки на данные из ячеек соответствующих книг и листов;

в) построить диаграммы по данным таблицы **Итоговая заработная плата** книги **Итоги\_по\_зп**.

# *Таблица 1*

#### Расчетная ведомость

Процент 50 % 20 % 10 % 5 % 3 %

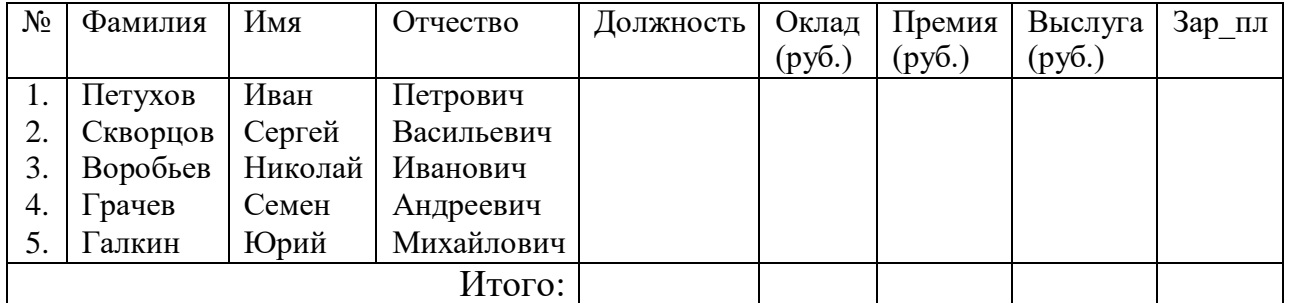

*Таблица 2 Таблица 3*

ПРЕМИЯ ВЫСЛУГА

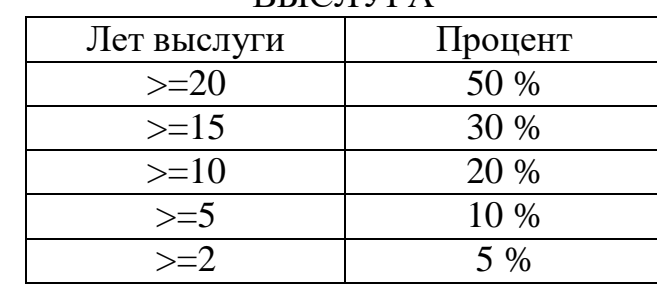

Таблица 4 Таблица 5

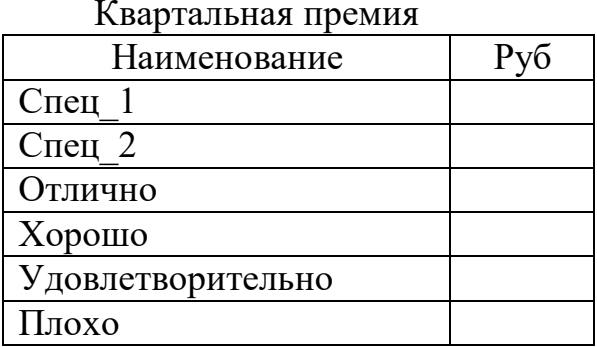

#### Полугодовая премия

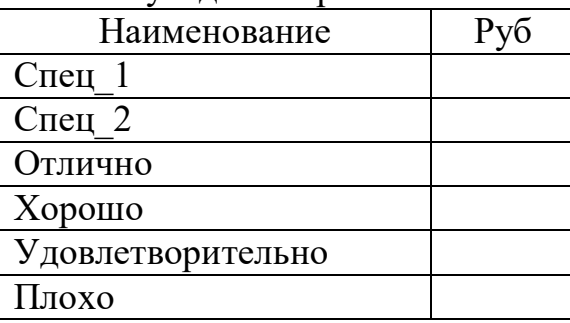

Таблица 6

Итоговая заработная плата

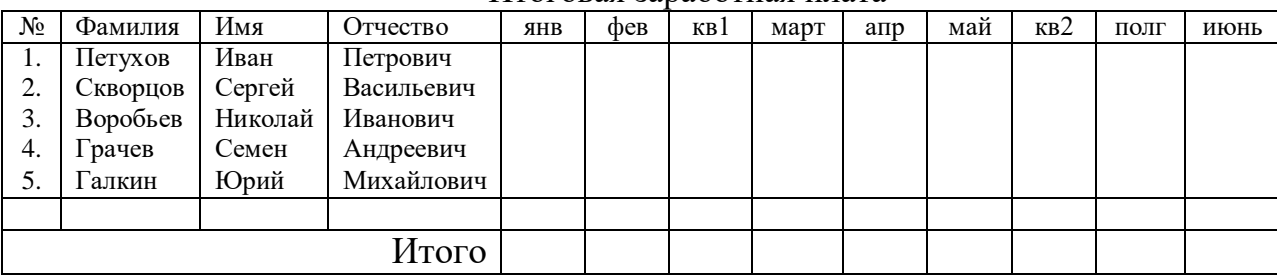

Примечание: 1. «Зар\_пл» = «Оклад» + «Премия» + «Выслуга».

1. «Плохо» - это вычет из Заработной платы.

# **5. Надстройки Excel**

<span id="page-46-0"></span>В программе Excel вы можете пользоваться надстройками — модулями, предоставляющими дополнительные возможности по выполнению финансовых, а также научных расчетов.

Надстройки расширяют диапазон команд и возможностей Microsoft Excel. По умолчанию они доступны не сразу, поэтому сначала их необходимо установить и (в некоторых случаях) активировать.

Некоторые надстройки, такие как «Пакет анализа» и «Поиск решения», встроены в Excel. Другие доступны в центре загрузки Office.com, их необходимо предварительно загрузить и установить. Кроме того, некоторые надстройки создаются сторонними организациями, например поставщикамии программных решений или программистами. Это могут быть надстройки COM, надстройки Visual Basic для приложений (VBA) и надстройки DLL. Они также требуют установки.

После установки надстройки или ее активации соответствующие команды становятся доступны в одном из указанных ниже мест.

- Вкладка **Данные**. После установки и активации надстроек «Пакет анализа» и «Поиск решения» в группе **Анализ** становятся доступны команды **Анализ данных** и **Поиск решения**.
- Вкладка **Формулы** . После установки и активации мастера суммирования и средства пересчета в евро в группе **Решения** становятся доступны команды **Условная сумма**, **Пересчет в евро** и **Формат евро**.
- Вкладка **Надстройки**. Другие надстройки могут быть добавлены на вкладку **Надстройки**. Эта вкладка добавляется на ленту после установки и активации первой надстройки, которая должна появиться на ней. Если вкладка **Надстройки** не появляется, следует перезапустить Excel.

Другие надстройки, такие как вкладка **Начало работы**, доступны в Excel в других местах, например в виде вкладки на ленте, или через макросы или пользовательские меню.

#### **5.1. Добавление или удаление надстроек. Активация надстройки Excel**

- 1. Откройте вкладку **Файл**.
- 2. Нажмите кнопку **Параметры** и выберите категорию **Надстройки**.

3. В поле **Управление** выберите элемент **Надстройки Excel** и нажмите кнопку **Перейти**. Откроется диалоговое окно **Надстройки**.

4. В поле **Доступные надстройки** установите флажок той надстройки, которую необходимо активировать, а затем нажмите кнопку **ОК** .

Если в окне **Доступные надстройки** не удается найти надстройку, которую требуется активировать, возможно, ее требуется установить.

Что касается встроенных надстроек, то среди них можно выделить три:

- Подбор параметра;
- Поиск решения;
- Пакет анализа.

Подбор параметра (в общий список Надстроек не входит, т.к. установлен всегда по умолчанию). Подбор параметра является частью блока задач, который иногда называют инструментами анализа "что-если". Когда желаемый результат одиночной формулы известен, но неизвестны значения, которые требуется ввести для получения этого результата, можно воспользоваться средством «Подбор параметра» выбрав команду на вкладке Данные – Анализ «что-если» – Подбор параметра. При подборе параметра Microsoft Excel изменяет значение в одной конкретной ячейке до тех пор, пока формула, зависимая от этой ячейки, не возвращает нужный результат.

**О надстройке «Поиск решения».** (Изменения происходят в нескольких ячейках. Если изменения происходят в одной ячейке, то задача сводится к предыдущей «Подбор параметра).

Поиск решений является частью блока задач, который также называют анализ "что-если". Процедура поиска решения позволяет найти оптимальное значение формулы содержащейся в ячейке, которая называется целевой. Эта процедура работает с группой ячеек, прямо или косвенно связанных с формулой в целевой ячейке. Чтобы получить по формуле, содержащейся в целевой ячейке, заданный результат, процедура изменяет значения во влияющих ячейках. Чтобы сузить множество значений, используемых в модели, применяются ограничения. Эти ограничения могут ссылаться на другие влияющие ячейки.

Процедуру поиска решения можно использовать для определения значения влияющей ячейки, которое соответствует экстремуму зависимой ячейки — например можно изменить объем планируемого бюджета рекламы и увидеть, как это повлияет на проектируемую сумму расходов.

**Другие функции**. В Microsoft Excel представлено большое число статистических, финансовых, функций даты и времени и инженерных функций и находятся на вкладке **Формулы.**

**5.2.** Подбор параметра.

*Постановка задачи*: Рассчитать минимальную оплату студента за учебный курс при условии безубыточности предлагаемой платной образовательной услуги.

*Решение задачи*:

Заполним приведенную на рис. 5.1.1. таблицу статьями дохода и расхода.

На рис.5.2.1. в столбце Е приведены значения или формулы, которые необходимо ввести в ячейки. При этом *Число студентов, Плата с каждого, Число лекций и Число практики*  исходные данные*.*

*Всего (приход)* рассчитывается по очевидной формуле: *Число студентов* умножается на *Плату с каждого*.

*Итого (приход)* представляет собой 80% от *Всего (приход).*

*Всего (расход)* рассчитывается по формуле: *Плата за 1 час лекции* умножается на *Число лекций* и складывается с произведением *Платы за 1 час практики* и *Числа практики.*

*Итого( расход)* представляет собой увеличенное на 38% *Всего (расход).*

Наконец, *Прибыль* – разность между *Итого (приход)* и *Итого (расход*).

Для решения первой задачи требуется определить такую *Плату* с каждого студента, при которой *Прибыль* равняется нулю.

Для вызова подпрограммы выполним **Данные – Анализ «что-если» – Подбор параметра.**

В диалоговом окне **Подбор параметра** в поле **Установить в ячейке**: укажем ячейку D33 (назначение *Прибыли*), в поле **Значение:** укажем значение 0, а в поле **Изменяя значение ячейки:** укажем ячейку D24 (значение *Платы с каждого*) и щелкнем мышью на кнопке **ОК**. *Задание 5.1.*

1. В ячейке D24 укажите приемлемую для студентов *Плату с каждого* и рассчитайте минимальное *Число студентов*, при котором предлагаемая плата образовательная услуга будет безубыточной.

2. Для известного *Числа студентов* рассчитайте *Плату с каждого*, чтобы получить необходимую Вам *Прибыль*.

3. Задайте *Плату за 1 час практики* равной *Плате за 1 час лекции*, укажите известное *Число студентов*, установленную *Плату с каждого* и определите такую *Плату за 1 час лекции (и практики)*, при которой вы получите определенную *Прибыль*.

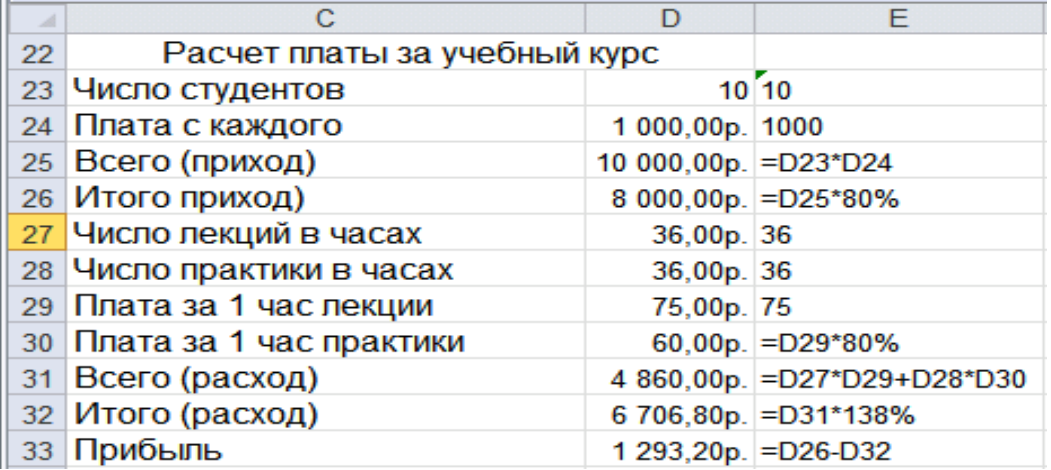

Рис. 5.2.1. Образец расчетной таблицы

**5.3. Поиск решения при изменении нескольких параметров**

**Поиск решения при изменении нескольких параметров** осуществляется с использованием команды на вкладке **Данные-Поиск решения**. Если эта команда отсутствует в меню сервис, смотри выше **Добавление или удаление надстроек, Активация надстройки Excel.** Надстройка Поиск решения позволяет решать известную в математике транспортную задачу

В качестве примера задачи, которую позволяет решить **Поиск решения** рассмотрим задачу вложения расходов на рекламу со стороны фирмы. Вы составляете план рекламной кампании нового продукта. Общее число публикаций рекламных объявлений желательно довести по крайней мере до 1200000 читателей и слушателей. Общий бюджет на рекламу в различных видах средств массовой информации составляет 800 000 р. В качестве средств СМИ выбраны две газеты, два канала радио и два канала телевидения. Каждое средство СМИ имеет свое количество читателей и разную стоимость единичного помещения рекламы. Задача состоит в том, чтобы достичь заданного числа читателей, слушателей (зрителей), по возможности, с наименьшими затратами при следующих дополнительных ограничениях:

- в каждом средстве СМИ должно появиться по крайней мере шесть объявлений;
- вы не можете тратить больше одной трети средств на одно СМИ;
- общая стоимость размещения рекламы на двух каналах радио и двух каналах телевидения не должна превышать 500 000 р;
- задача должна иметь возможность приближаться к реальности путем введения функциональной зависимости между числом объявлений в конкретном СМИ и возрастанием числа потенциальных читателей и слушателей.

На первом этапе примем простую зависимость: количество прочитавших объявление (слушателей) равно произведению количества объявлений в СМИ на значение потенциальной аудитории СМИ. Но для радиослушателей введем коэффициент 0,1, а для телезрителей ) 0,15.

Осуществите набор таблицы с данными (смотри рис. далее). В столбцах F, H ввести формулы, осуществляющие перемножение данных соответственно столбцов C, E и D, E, а в столбце F рассчитать процент затрат на рекламу для конкретного СМИ.

Чтобы начать работу с этим инструментом, выберите в вкладке **Данные** команду **Поиск решения**. Откроется окно диалога. В этом окне диалога Вы должны указать свою цель.

#### **Задание 5.3.1.**

Максимизировать число читателей и слушателей, охваченных рекламой, изменяемые ячейки (количество объявлений, помещаемых в каждом издании E2:E7) и ограничения (условия приведенные на рис.5.3.1.).

#### **Задание5.3.2.**

Минимизировать затраченные средства на рекламу, изменяемые ячейки (количество объявлений, помещаемых в каждом издании E2:E7) и ограничения (условия приведенные на рис.5.3.1.).

#### **Задание 5.3.3.**

- По столбцу **Общая стоимость** постройте круговую диаграмму и гистограмму.
- Перенесите исходное и результирующее состояние таблицы в документ Word
- Создайте из документа Word сайт.

|                | $\mathsf{A}$    | B               | C                                             | D                                      | E                        | F                         | G                            | н                                |
|----------------|-----------------|-----------------|-----------------------------------------------|----------------------------------------|--------------------------|---------------------------|------------------------------|----------------------------------|
|                | No π/π          | СМИ             | Стоимость<br>объявления                       | Количество<br>читателей/<br>слушателей | Количество<br>объявлений | Общая<br><b>СТОИМОСТЬ</b> | Процент<br>от общей<br>суммы | Всего<br>читателей<br>слушателей |
| $\overline{2}$ |                 | Изд. 1          | 12 000,00p.                                   | 28000                                  | 5                        | 60 000,00p.               | 28,44%                       | 140000                           |
| 3              | 2               | Изд. 2          | 14 000,00p.                                   | 32000                                  | 5                        | 70 000,00p.               | 33.18%                       | 160000                           |
| 4              | 3               | Р/канал 1       | 2400.00p.                                     | 20000                                  | 5                        | 12 000,00p.               | 5.69%                        | 10000                            |
| 5              | 4               | Р/канал 2       | 2 800,00p.                                    | 30000                                  | 5                        | 14 000,00p.               | 6.64%                        | 15000                            |
| 6              | 5               | TB <sub>1</sub> | 5000,00p.                                     | 37000                                  | 5                        | 25 000,00p.               | 11,85%                       | 27750                            |
| $\overline{7}$ | 6               | TB <sub>2</sub> | 6000,00p.                                     | 25000                                  | 5                        | 30 000,00p.               | 14.22%                       | 18750                            |
| 8              |                 |                 |                                               |                                        |                          |                           |                              |                                  |
| 9              | <b>Bcero</b>    |                 |                                               |                                        |                          | 211 000,00p.              |                              | 371500                           |
| 10             | СМИ 3, 4, 5 и 6 |                 |                                               |                                        |                          | 81 000,00p.               |                              |                                  |
| 11             |                 |                 |                                               |                                        |                          |                           |                              |                                  |
| 12             |                 |                 | Ограничен Всего расходов на рекламу           |                                        |                          |                           | 800 000,00p.                 |                                  |
| 13             |                 |                 | Всего расходов на рекламу 3, 4, 5 и 6         |                                        |                          |                           | 500 000,00p.                 |                                  |
| 14             |                 |                 | Минимальная аудитория                         |                                        |                          |                           | 1200000                      |                                  |
| 15             |                 |                 | Максимальный процент расходов на одно издание |                                        | 33.30%                   |                           |                              |                                  |
| 16             |                 |                 | Минимальное количество объявлений на одно СМИ |                                        | 5                        |                           |                              |                                  |

Рис.5.3.1.

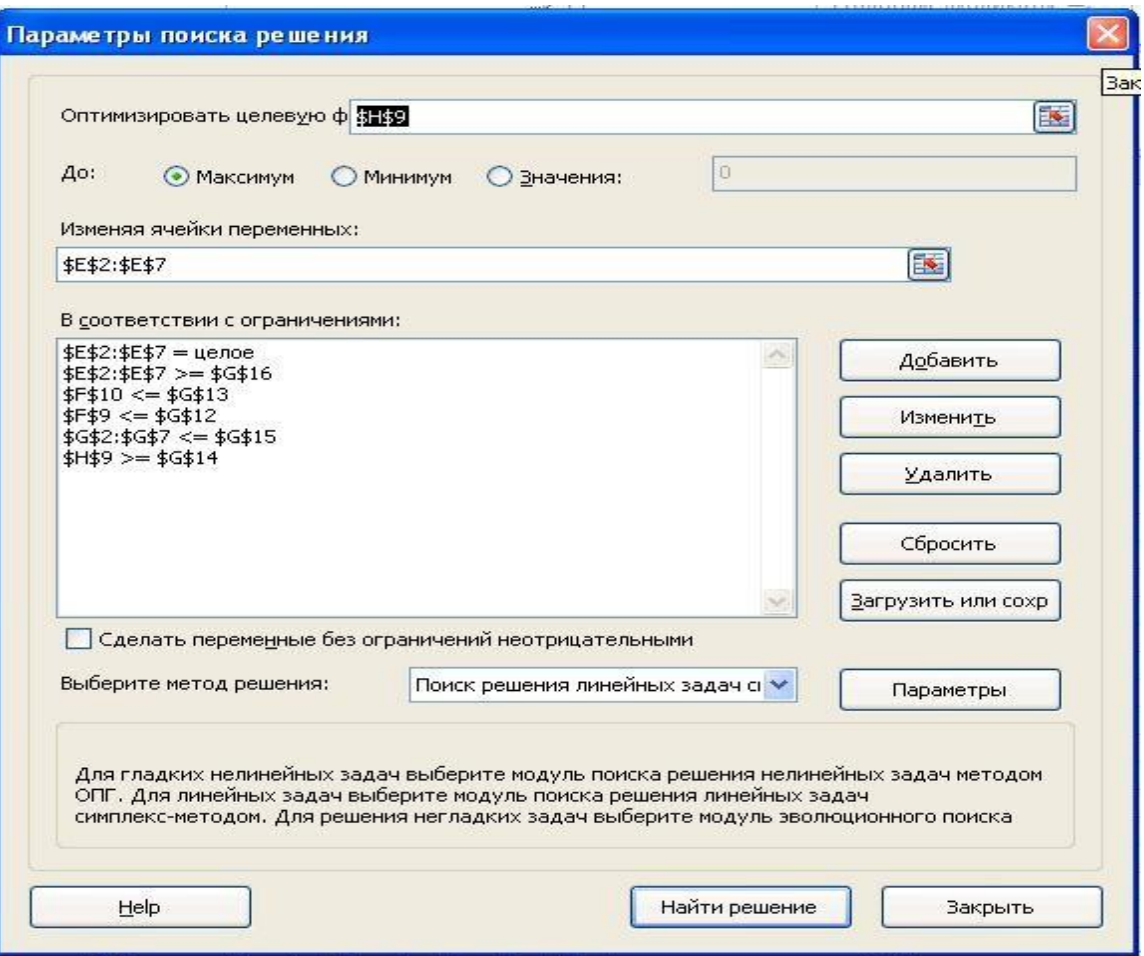

# **Глава 3. Программа PowerPoint 2007 (2010)**

# *Лабораторная работа № 1*

# *Тема1. Создание и оформление презентации*

<span id="page-51-2"></span><span id="page-51-1"></span><span id="page-51-0"></span>Microsoft PowerPoint (полное название — Microsoft Office PowerPoint) — это программа для создания и проведения презентаций, являющаяся частью Microsoft Office и доступная в редакциях для операционных систем Microsoft Windows и Mac OS. PowerPoint является частью Microsoft Office. Это позволило PowerPoint стать наиболее распространенной во всем мире программой для создания презентаций. Однако, поскольку PowerPoint имеет возможность подключения элементов других приложений через OLE, некоторые презентации становятся сильно привязанными к платформе Windows, что делает невозможным открытие данных файлов, например, в версии для Mac OS. Это привело к переходу на открытые стандарты, такие как PDF и OASIS OpenDocument.

При первом запуске PowerPoint 2007 (2010) становятся заметными изменения в интерфейсе. Вместо команд PowerPoint появилась новая структура кнопок и вкладок. В такой структуре будет удобнее искать и использовать необходимые функции и создавать эффектные презентации.

Самые заметные изменения в PowerPoint 2007 представлены в верхней части окна приложения. Теперь там вместо меню и панелей инструментов через весь экран проходит широкая полоса. Это полоса называется «Лентой»; на ней содержится множество визуально доступных команд, разбитых на группы.

Отныне лента будет играть роль центра управления созданием презентации Презентацию можно создавать четырьмя способами:

- 1. Создание презентации на основе полностью или частично готовых презентаций, которые содержатся в библиотеках (on-line). Ранее данный подход назывался «Создание презентаций из мастеров автосодержания».
- 2. Создание презентации на основе других готовых презентаций (т.е. творческая переработка чужого передового опыта);
- 3. Создание презентации на основе готовых шаблонов слайдов;
- 4. Основной способ –это создание презентации на основе пустых макетов слайдов Новая презентация;

#### <span id="page-51-3"></span>**Задание 1. Создание презентации на основе полностью или частично готовых презентаций**

Эти презентации содержатся в библиотеках (on-line).

- Вызвать меню Файл Создать Презентации
- Программа обращается к библиотекам on-line и предлагает презентации по различным темам. Нужная презентация загружается.
- Выполнить команду **Показ слайдов-С начала** (показ выбранной презентации);
- Просмотреть различные способы представления презентации (Обычный режим (Режим структуры, Режим слайдов), Режим сортировки слайдов, Показ слайдов (Начиная с выделенного (текущего) и начиная с начала), Страница заметок (Вкладка **Вид-Страницы заметок**));
- При необходимости выполнить редактирование и форматирование заголовков слайдов, текстов слайдов, страниц заметок под Ваши задачи;
- С помощью кнопок Повысить уровень, Пoнизить уровень, Вверх, Вниз выполнить редактирование структуры слайдов. .

Сохранить презентацию.

#### <span id="page-51-4"></span>**Задание 2. Создание презентации на основе других (готовых) презентаций**

Копировать исходный материал к занятию из папки Преподаватель в свою папку.

Вставка слайдов из других презентаций:

- За исходную возьмем сохраненную презентацию;
- В качестве других презентаций будем использовать презентации из папки Образцы\_презентаций (Презентация Простая.ppt и Сложная\_Фонтаны Петергофа.ppt);
- Выберите (выделите) в основной презентации слайд, после которого необходимо вставить слайд из другой презентации. Используйте закладку **Главная – Создать слайд - Вставка из структуры**…. В диалоговом окне **Поиск структуры** ( **Обзор)** найдите **Презентация Простая.ppt** выберите нужный слайд (или несколько слайдов сразу и вставьте в свою презентацию. Проделайте эту операцию 3-4 раза с двумя предложенными презентациями для вставки;
- Далее при необходимости выполнить редактирование и форматирование заголовков слайдов, текстов слайдов, страниц заметок под Ваши задачи;
- Сохранить презентацию по другим именем.

#### **Задание 3. Создание презентации на основе готовых шаблонов слайдов**

<span id="page-52-0"></span>Шаблоны слайдов представлены в программе PowerPoint 2007 (2010) через меню Файл – Создать или, например, на сайте ННГУ [www.unn.ru:](http://www.unn.ru/)

- Информационные ресурсы;
- Шаблон электронной презентации ННГУ;
- Русскоязычный шаблон (4:3);
- Русскоязычный шаблон (16:9);
- Англоязычный шаблон (4:3).

Чтобы применять такие шаблоны к слайдам, необходимо сначала открыть такой слайд в программе, а затем использовать вкладку **Главная – Создать слайд – Дублировать выделенные слайды.** Проделайте это задание с шаблоном слайда (Русскоязычный шаблон) ННГУ.

#### **Задание 4. Создание презентации на основе макетов слайдов**

<span id="page-52-1"></span>Будем работать с исходным материалом из папки Нижний Новгород и откроем файл «Материал\_исходный с рисунками.doc»:

- Создайте новую презентацию Меню **Файл - Создать – Новая презентация**;
- Первый слайд всегда заголовочный. В поле заголовка введем текст «Достопримечательности Нижнего Новгорода», а поле подзаголовка Вашу фамилию, название факультета и номер учебной группы;
- Следующий слайд создается через вкладку **Главная - Создать слайд**. (Иногда для сохранения оформления слайда новый слайд создается через вкладку **Главная - Создать слайд - Дублировать выделенный слайд**);
- Для нового слайда подбирается макет (разметка слайда). Разметка слайда должна соответствовать Вашим замыслам по созданию слайда, хотя все макеты обладают достаточно большой универсальностью. Макет можно изменить, открыв список **Макет** на вкладке **Главная.** В поле выбранного макета слайда видны изображения вставляемых элементов (рисунки, диаграммы и т.д.). Если щелкнуть мышью на этом элементе, то открывается окно для поиска соответствующего элемента;
- Заполните слайды из предложенного текста. Используя копирование через буфер, заголовки вставьте в поле заголовка, текст в поле текста, а рисунок в поле рисунка. Создайте 3-4 слайда путем копирования через буфер;
- Созданные слайды отформатируйте, учитывая, что текст будет виден и читаться на экране при его размере не менее 16-18, а заголовок должен быть по размеру шрифта больше. Текст можно редактировать, как в поле слайда, так и в поле структуры;
- Создайте еще 2-3 слайда, но вставку рисунков осуществите (предварительно выделив поле рисунка) через вкладку **Вставка – Рисунок (рисунок вставляется из файла)**.

Рисунок для вставки в поле рисунка слайда можно копировать и вставлять непосредственно из программы **Проводник.** Проделайте такую вставку для 1-2 слайдов. Если из-за расширения типа графического файла вставка не удается, то такой графический файл необходимо конвертировать в разрешенный тип файла, используя специальные графические редакторы. Вставку рисунка с экрана монитора можно осуществить, используя клавишу **Print Screen** и обработать рисунок в графическом редакторе Paint. Произведите такую вставку в 1-2 слайда;

- Создайте 1-2 слайда с таблицами и диаграммами. Таблицу и диаграмму копируйте из предложенного вам файла электронной таблицы Excel «Таблицы и диаграммы.xls» в папке Нижний Новгород;
- <span id="page-53-0"></span>Сохраните созданную презентацию.

# *Тема 2. Оформление презентации*

# **Задание 4. Работа с шаблонами (темами) оформления**

<span id="page-53-1"></span>Примените к презентации различные шаблоны (темы) оформления (вкладка Дизайн - Темы):

- Просмотреть презентацию в различных шаблонах (темах) оформления;
- При выборе шаблона (темы) оформления и далее фона необходимо иметь в виду, что для малых экранов переходы цветов должны быть мягкие (пастельные), а для больших резкие. Иначе при свете (солнечном или ярком искусственном) изображение будет плохо видно на экране. Самой большой контрастностью обладает черно-белое изображение, поэтому черно-белую копию презентации необходимо всегда хранить;
- Сохранить презентацию (под другим именем) в своей папке.

# **Задание 5. Изменение Стиля фона презентации**

<span id="page-53-2"></span>Изменение стиля фона осуществляется в следующей последовательности:

- Через вкладку **Дизайн-** группа **Фон – Стили фона** можно осуществить изменение фона слайда в пределах шаблона оформления или полностью исключить шаблон оформления для выделенных слайдов или всех слайдов. Фон предполагает также применение различных способов заливки (**Стили фона – Формат фона**). Примените к 2-3 слайдам изменение фона и заливку.
- При выборе способов заливки (**Стили фона – Формат фона - Заливка**) появляется диалоговое окно с кн. **Картинка** и **Из файла.** Через кн. **Картинка** и **Из файла** можно найти и вставить на слайд в качестве фона слайда рисунок (фотографию). Создайте такой слайд.
- Оцените полученные результаты в режиме просмотра презентации.
- Создать фон из рисунков, одного или нескольких можно и другим способом.

Необходимо вставить на слайд через вкладку **Вставка - Рисунок** нужное число рисунков. Вызвав на рисунке контекстное меню и выбрав пункт **Формат рисунка**, появляется диалоговое окно **Формат рисунка**. Выберите в окне вкладку **Рисунок.** Используя список Цвет, изменяя Яркость и Контраст, можно добиться необходимой прозрачности рисунка. Затем рисунку, растягивая маркеры зацепления придается нужный размер, а через вкладку **Формат –** списка **Переместить вперед (Переместить назад),** рисунок перемещают на задний план в качестве фона. Создайте 1-2 слайда с такими фоновыми рисунками.

Сохранить презентацию (под другим именем) в своей папке.

## **Задание 6. Итоговый слайд и создание гиперссылок**

<span id="page-53-3"></span>Как такового понятия Итоговый слайд в PowerPoint 2007 (2010) нет. Чтобы создать Итоговый слайд выбирается макет слайда, например **Заголовок и объект.** В заголовке пишется **Итоговый слайд.** В основном поле выбирается Список и на пункте списка вызывается контекстное меню. Выбирается пункт **Гиперссылка** и выбирается элемент для ссылки. В списке итогового слайда появляется название выбранного элемента для ссылки и на название ставится гиперссылка.

Гиперссылки можно поставить на слайд в этой же презентации, на сайт, на файл любой программы. Обычно в итоговом слайде гиперссылки ставят на слайд в этой же презентации.

Гиперссылки можно на текст, на рисунки и **Управляющие кнопки**. Образцы **Управляющих кнопок** вызываются через вкладку **Вставка** - группу **Иллюстрации – Фигуры** - **Управляющие кнопки**. Кнопка выбирается и рисуется на слайде. Появляется диалоговое окно, через которое устанавливается гиперссылка.

Создайте Итоговый слайд и просмотрите презентацию. Используйте гиперссылки итогового слайда.

Сохранить презентацию в своей папке.

#### *Лабораторная работа № 2*

<span id="page-54-0"></span>**Внимание**. 1. Работайте с созданными ранее презентациями.

2. При создании презентаций для докладов мультимедийные эффекты не применяют, кроме случаев, когда такая задача поставлена специально!

#### *Тема 3. Эффекты мультимедиа*

<span id="page-54-1"></span>**Задание 7. Эффект переходов (**эффекты действуют в показе слайдов**).**

Для назначения эффекта перехода используют вкладку **Переходы.**

В группе **Переход к этому слайду** выбирается эффект перехода, а в списке **Параметры перехода**, соответственно параметры.

В следующей группе **Время показа слайдов** задается: установка звукового эффекта, смена слайда по щелчку или по времени, а также установка команды **Применить ко всем** (первоначально эффект применяется к этому слайду).

<span id="page-54-2"></span>Создать эффекты при смене слайда и выполните просмотр презентации.

#### **Задание 8. Эффекты анимации в слайде для текста и рисунков**

Выберите слайд с несколькими текстами и рисунком.

Эффекты анимации для слайда задаются через вкладку **Анимация**. В группе **Анимация** устанавливается эффект анимации и через список **Параметры анимации**, соответственно параметры.

Для задания элементу слайда (фрагменту текста, рисунку) индивидуального эффекта, этот элемент необходимо выделить. Далее через группу (Расширенная анимация) выбирается эффект. Выбирается **Время** начала выполнения эффекта **Размер** поля охватываемого эффектом, **Скорость** его выполнения. После задания нескольких эффектов для разных элементов слайда кнопками со стрелками **Вверх и Вниз** можно изменить очередность выполнения эффектов анимации. Назначенные эффекты можно удалять.

Задайте эффекты и выполните просмотр презентации.

#### **Задание 9. Эффекты анимации диаграмм**

<span id="page-54-3"></span>Выберите слайд с диаграммой (или вставьте диаграмму в слайд). С помощью вкладки **Анимация** выберите эффект анимации**,** откройте список **Параметры анимации**, уточните параметры последовательности выполнения эффекта:

- Как один объект;
- $\bullet$  По рядам;
- $\bullet$  По категориям;
- По элементам рядов;
- По элементам категорий.

#### **Задание 10. Установка времени показа (переключения) слайдов**

<span id="page-55-0"></span>Откройте презентацию. Установка автоматического переключения слайдов устанавливается при назначении эффекта перехода через вкладку **Переход**ы. Можно назначить ручное переключение времени показа слайдов.

• С помощью закладки Показ слайдов — Настройка времени можно выполнить автоматическую настройку времени показа в процессе репетиции. Просмотрите презентацию.

# *Тема 4. Управление демонстрацией*

#### <span id="page-55-2"></span><span id="page-55-1"></span>**Задание 11. Выбор способа показа демонстрации.**

Откройте презентацию. С помощью вкладки Показ слайдов - Настройка презентации выберите (по очереди) способ показа слайдов (Управляемый докладчиком (полный экран), Управляемый пользователем (окно), Автоматический);

Просмотрите презентацию при всех трех способах. При этом основной способ показа Управляемый докладчиком (полный экран).

#### **Задание 12. Скрытие/открытие слайдов**

Скрыть слайды можно в двух режимах.

- o В обычном режиме с помощью вкладки **Показ слайдов -Скрыть слайд** скрывается текущий слайд или выделенные слайды;
- o В режиме Сортировщика скрываются выделенные слайды через контекстное меню или с помощью вкладки **Показ слайдов -Скрыть слайд;**
- o Открытие скрытых слайдов осуществляется в обратном порядке.

#### <span id="page-55-3"></span>**Задание 13. Произвольные показы**

Если презентация большая, то из нее модно сделать несколько презентаций, группируя слайды по различным критериям. При этом общее количество слайдов сохраняется.

С помощью вкладки **Показ слайдов - Произвольный показ** создайте несколько произвольных показов. Для выбора конкретного Произвольного показа для демонстрации используется вкладку **Показ слайдов - Настройка презентации**. Установите переключатель в положение **Произвольный показ** и выберите требуемый показ. Далее запустите просмотр презентации.

Создайте из одной презентации два произвольных показа и просмотрите их. Сохраните презентацию.

#### <span id="page-55-4"></span>**Задание 14. Показ слайдов**

С помощью меню **Показ слайдов – С начала** начните показ слайдов. Переключение слайдов может осуществляться автоматически через установленное время или в ручном режиме щелчком левой клавиши мыши или клавишами Page Down (Далее) и Page Up (Назад).

Слева внизу на слайде контурно отображаются кнопки: Вперед, Назад, вызов Контекстного меню и Перо для рисования, которыми можно пользоваться по назначению.

В процессе показа можно использовать Контекстное меню. Данное меню позволяет переключать слайды: Вперед, Назад, на Последний показанный слайд или переходить к любому

<span id="page-56-0"></span>слайду в показе, вызывать произвольные показы и любой слайд из них. Меню позволяет затенять экран или делать его белым, вызывать заметки, использовать перо и маркер с изменением цвета чернил, а также использовать ластик.

# **Литература**

- 1. Леонтьев В.П. Window 7. Office 2010. Энциклопедические справочники. Олма медиа групп, 2010, 768 с.
- 2. Тихомиров А., Прокди А., Колосков П. Самоучитель Microsoft Office 2007. Все программы пакета. М.: Наука и техника, 2008, 616 с.
- 3. Смирнова О. В. Word 2007 на практике. М: Феникс, 2009, 160 с.
- 4. Краинский И. Word 2007. Популярный самоучитель. Питер, 2008, 240 с.
- 5. Уокенбах Д. Microsoft Office Excel 2007. Библия пользователя. Вильямс, 2008, 816 с.
- 6. Вашкевич Э.В. PowerPoint 2007 Эффективные презентации на компьютере. Питер Пресс, 2008, 240 с.
- 7. Гергель А.В., Карпенко С.Н. Информационные технологии в деятельности преподавателя и научного сотрудника. Учебно-методические материалы по программе повышения квалификации «Применение современных информационных технологий в ВУЗе». Нижний Новгород, 2006, 82 с.
- 8. Гергель А.В., Карпенко С.Н. Описания лабораторных работ по курсу «Информационные технологии в деятельности преподавателя и научного сотрудника». Учебно-методические материалы по программе повышения «Применение современных информационных технологий в ВУЗе». Нижний Новгород, 2007, 66 с. квалификации  $\mathbf{F}$

ЧАСТНОЕ ОБРАЗОВАТЕЛЬНОЕ УЧРЕЖДЕНИЕ ВЫСШЕГО ОБРАЗОВАНИЯ "КАМСКИЙ ИНСТИТУТ ГУМАНИТАРНЫХ И ИНЖЕНЕРНЫХ ТЕХНОЛОГИЙ"

 $\blacksquare$ 

СНИЛС=06367597100, ОГРН=1021801154517, ИНН=183101162536, E=kigit@bk.ru, C=RU, S=18 Удмуртская Республика, L=Ижевск, STREET="ул Свободы, дом 124", O="ЧАСТНОЕ ОБРАЗОВАТЕЛЬНОЕ УЧРЕЖДЕНИЕ ВЫСШЕГО ОБРАЗОВАНИЯ ""КАМСКИЙ ИНСТИТУТ ГУМАНИТАРНЫХ И ИНЖЕНЕРНЫХ ТЕХНОЛОГИЙ""", CN="ЧАСТНОЕ ОБРАЗОВАТЕЛЬНОЕ УЧРЕЖДЕНИЕ ВЫСШЕГО ОБРАЗОВАНИЯ ""КАМСКИЙ ИНСТИТУТ ГУМАНИЯТА <u>ГИНСТИА</u>

ИНН ЮЛ=1831012198,